# Canon

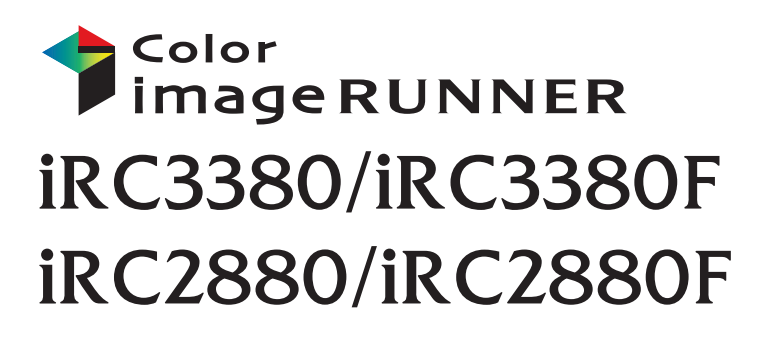

# **リモートUIガイド**

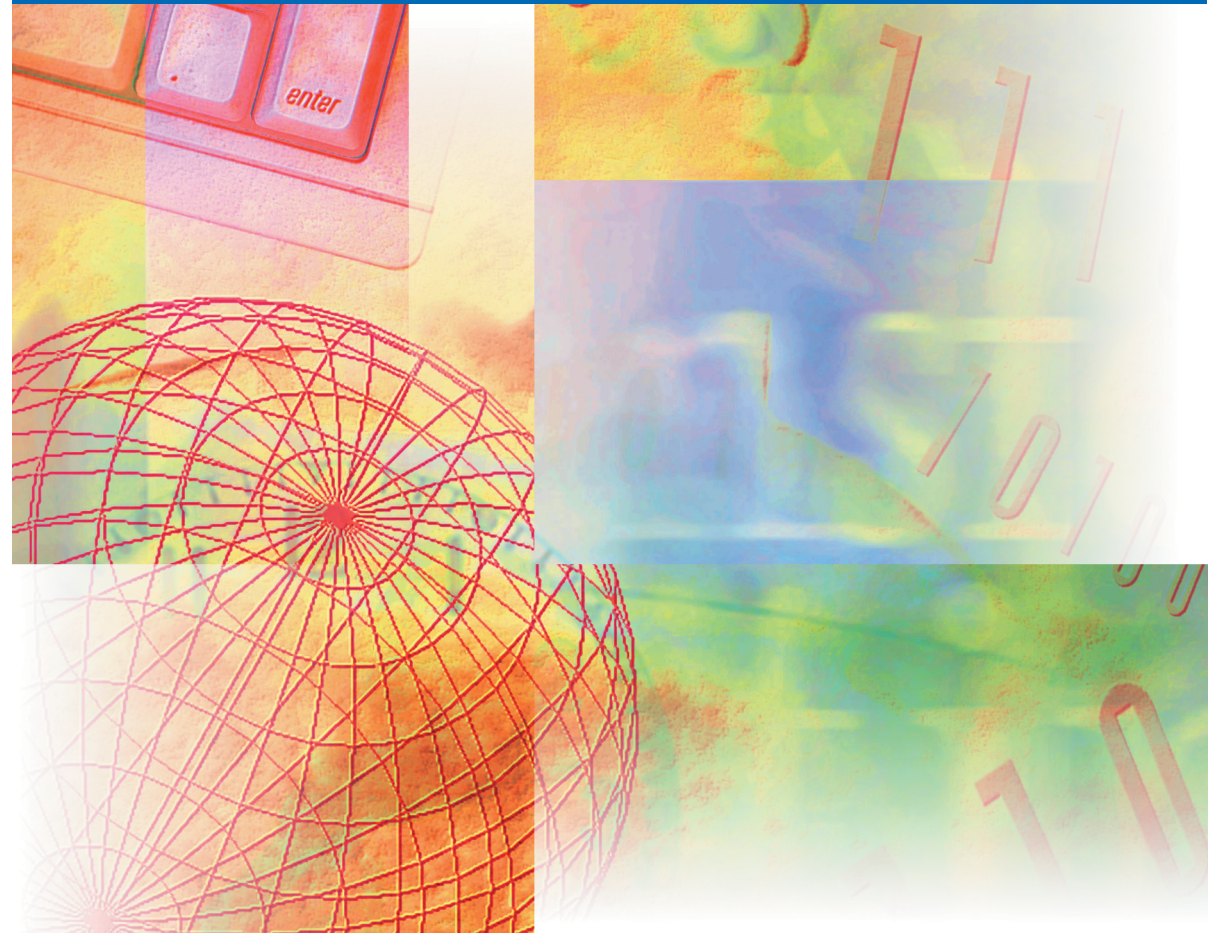

# 本製品の取扱説明書は、次のような構成になっています。目的に応じてお読みいただき、本製品を十 分にご活用ください。 取扱説明書の分冊構成について

下記はオプションに添付されている取扱説明書も含んでいます。購入された製品、システム構成によっ ては、お手元にない取扱説明書(ご利用になれない機能)があります。

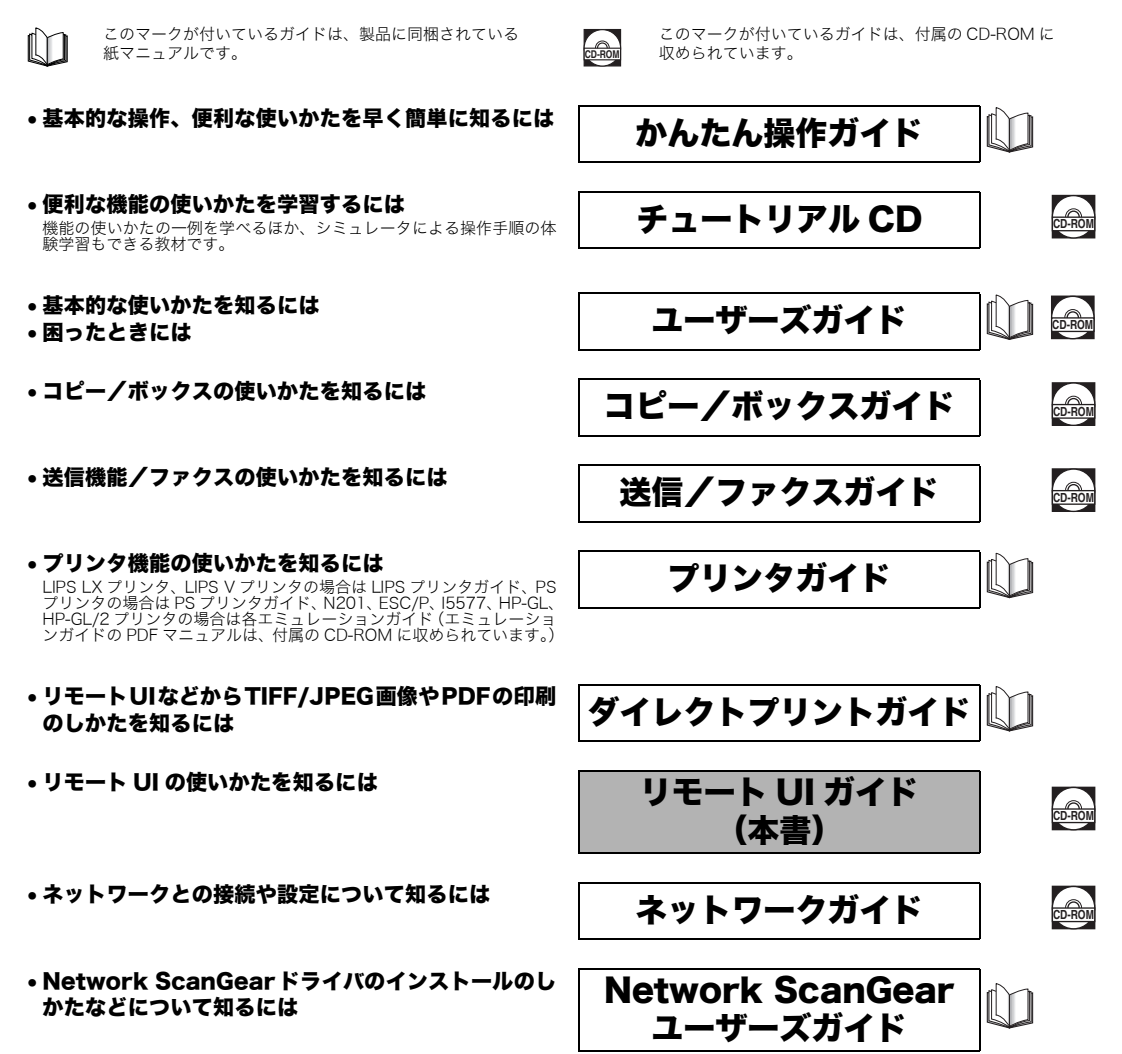

• プリンタドライバのインストールのしかたなどについ ソフトウェアガイド  $\mathbb{M}$ て知るには LIPS LX プリンタの場合は LIPS LX ソフトウェアガイド<br>LIPS V プリンタの場合は LIPS V ソフトウェアガイド<br>PS プリンタの場合は PS ソフトウェアガイド • ファクスドライバのインストールのしかたなどについ <sup>ファクスドライバのインストールのしかたなどについ │ ファクスドライバガイド │ ◯ │</sup> • MEAP アプリケーションのインストールのしかたや MEAP アプリケーション **AP ノソソーンョン スプログラム**<br>管理機能ガイド • MEAP のログインサービスについて知るには MEAP 認証システム **AP 祕証ンステム**<br>設定ガイド

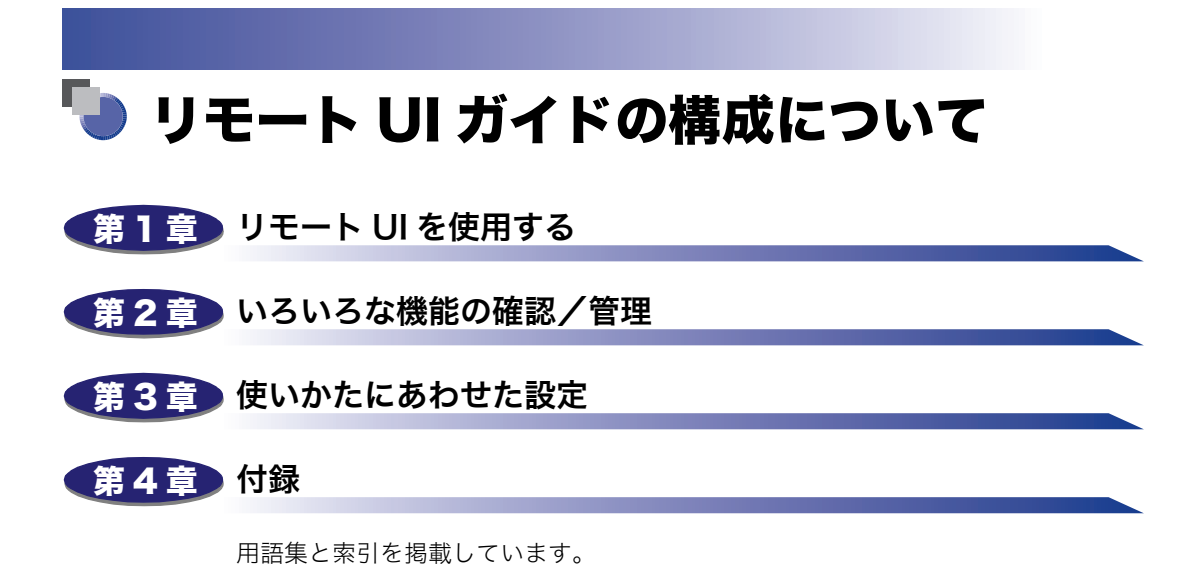

<sup>•</sup> 本書に記載されている内容は、予告なく変更されることがあります。あらかじめ、ご了承ください。<br>• 本書に万一ご不審な点や誤り、または記載漏れなどお気付きのことがありましたら、ご連絡ください。<br>• 本書の内容を無断で転載することは禁止されています。

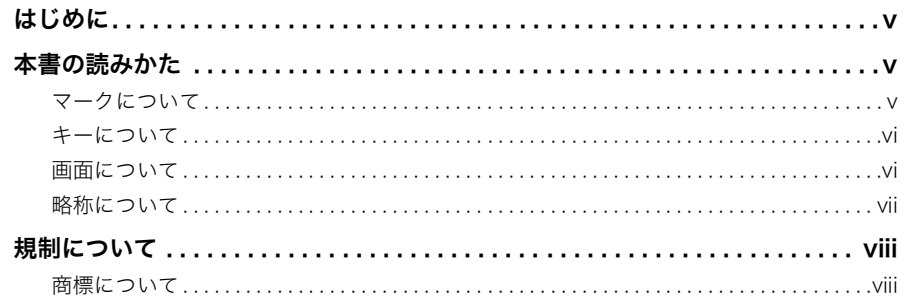

### 第1章 リモート UI を使用する

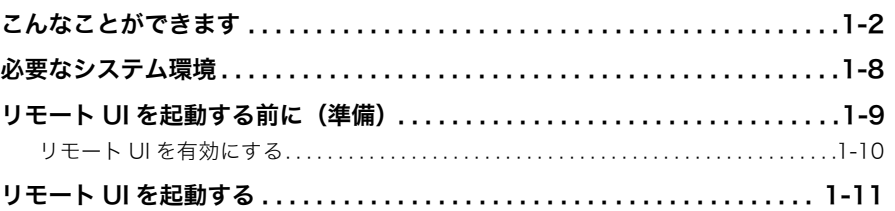

## 第2章 いろいろな機能の確認/管理

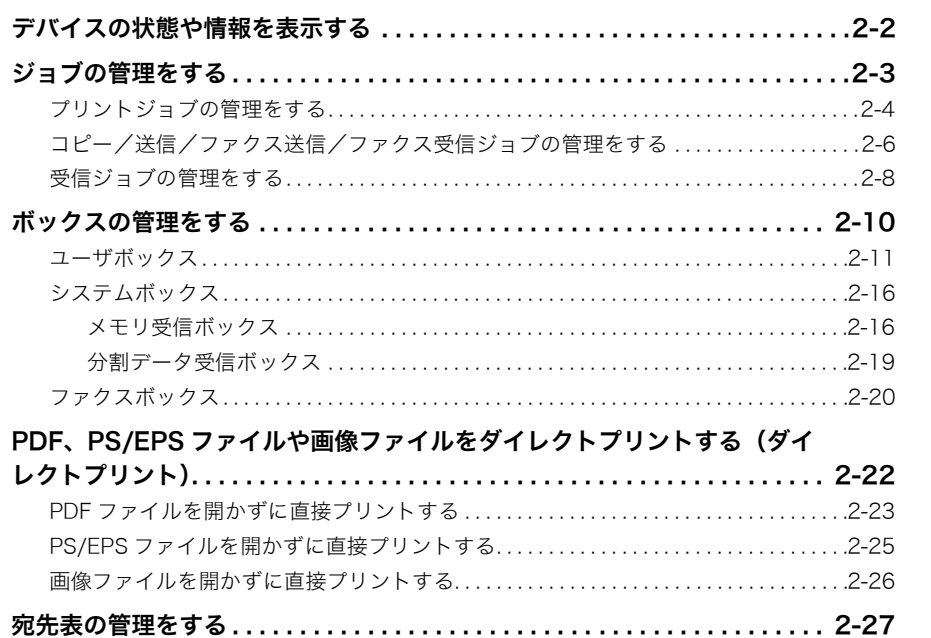

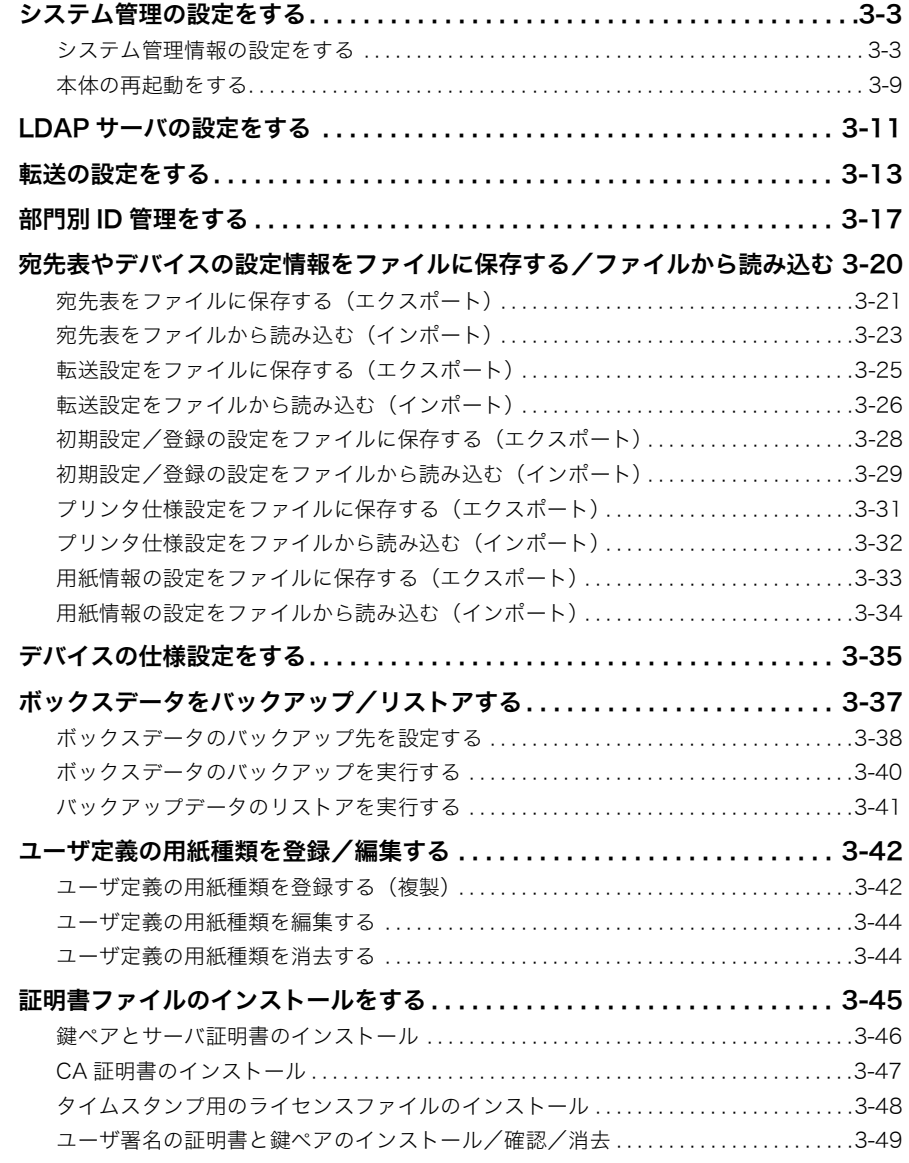

## 第4章 付録

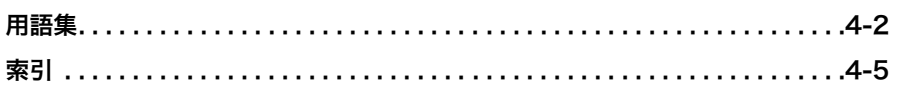

# はじめに

<span id="page-6-0"></span>このたびはキヤノン iR C3380/iR C3380F、iR C2880/iR C2880F をお買い上げいただき、誠にあ りがとうございます。本製品の機能を十分にご理解いただき、より効果的にご利用いただくために、 ご使用前にこの取扱説明書をよくお読みください。また、お読みいただきました後も大切に保管して ください。

本書ではすべての製品名を総称する場合に、「iR C3380/iR C2880 シリーズ」と記載します。 iR C3380F/iR C2880F は、オプションのスーパー G3FAX ボード/ DADF-L1 (フィーダ) /LIPS LX プリンタ&スキャナキットが標準装備されており、本書の中では「F モデル」と記載しています。

# <span id="page-6-1"></span>本書の読みかた

# <span id="page-6-2"></span>マークについて

本書では、操作上必ず守っていただきたい事項や操作の参考となる説明などに、下記のマー クを付けています。

- ▲注意 取り扱いを誤った場合に、傷害を負う恐れや物的損害が発生する恐れのある注意 事項が書かれています。安全に使用していただくために、必ずこの注意事項をお 守りください。
- 重要 操作上、必ず守っていただきたい重要事項や制限事項が書かれています。誤った 操作によるトラブルを防ぐために、必ずお読みください。
- メモ 朝候作の参考となることや補足説明が書かれています。お読みになることをおすす めします。

## <span id="page-7-0"></span>キーについて

本書では、キー名称、ボタン名称を以下のように表しています。

- タッチパネルディスプレイ上のキー:[キー名称]
	- 例: [システム管理設定]

[閉じる]

- ●操作パネル上のキー:<キーアイコン>+ (キー名称)
	- 例: ◎ (初期設定/登録)

~ ( テンキー )

• コンピュータ画面上のボタン:[ボタン名称]

例: [ジョブ]

[OK]

## <span id="page-7-1"></span>画面について

本書で使われている画面は、特にお断りがない限り iR C3380F にフィニッシャー・Z1、2 段カセットペディスタル・Y3 が装着され、Send 拡張キット、LIPS V 拡張キットを有効に した場合のものです。

アクセサリ、オプションの組み合わせによって使用できない機能に関しては、Web ブラウ ザ上には表示されませんが、ご了承ください。

操作時にクリックするボタンの場所は、 (■)(丸)で囲んで表しています。また、操作を行 うボタンが複数表示されている場合は、それらをすべて囲んでいますので、ご利用に合わせ て選択してください。

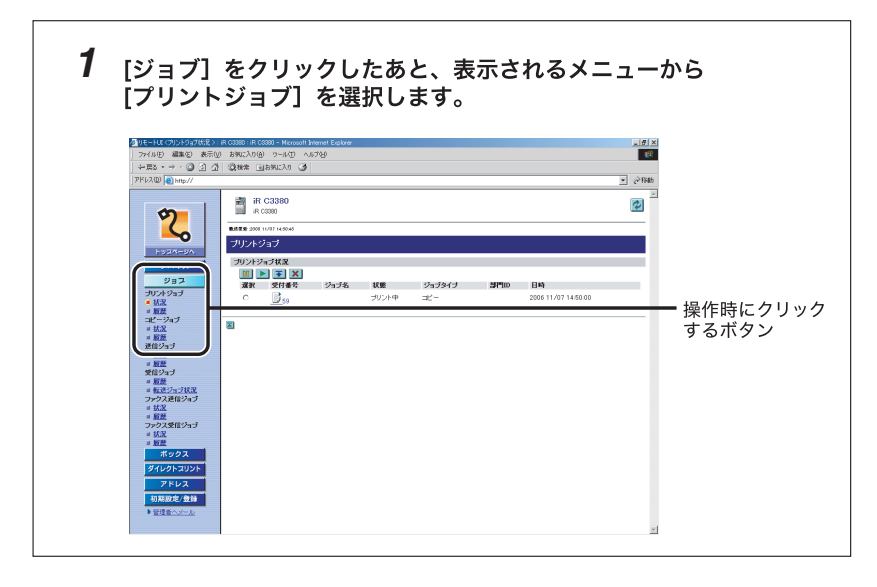

# <span id="page-8-0"></span>略称について

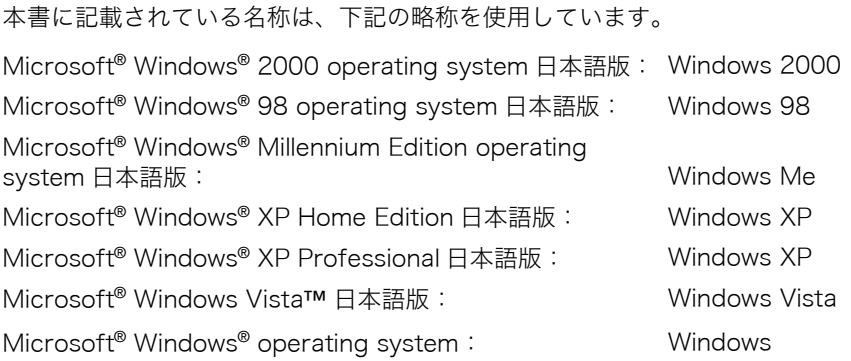

# <span id="page-9-0"></span>規制について

# <span id="page-9-1"></span>商標について

Canon、Canon ロゴ、imageRUNNER、MEAP はキヤノン株式会社の商標です。

Adobe、Adobe Acrobat は Adobe Systems Incorporated (アドビ システムズ社)の商 標です。

Macintosh、Mac OS は、米国 Apple Computer. Inc. の商標です。

Active Directory、Microsoft、Windows は、米国 Microsoft Corporation の米国および その他の国における登録商標です。

Windows Vista は、米国 Microsoft Corporation の米国およびその他の国における商標で す。

Netscape、NetScape Communicator、Netscape Navigator は、Netscape Communications Corporation の商標です。

Eudora は QUALCOMM Incorporated の商標です。

Java およびすべての Java 関連の商標およびロゴは、米国およびその他の国における米国 Sun Microsystems. Inc. の商標または登録商標です。

その他、本文中の社名や商品名は、各社の登録商標または商標です。

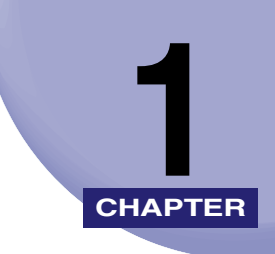

# <span id="page-10-0"></span>リモート UI を使用する

リモート UI の概要と起動するまでの説明をしています。

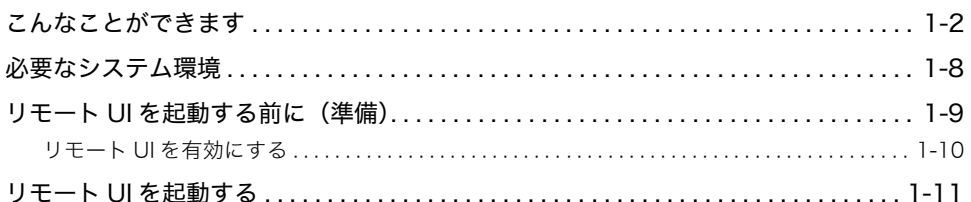

# <span id="page-11-1"></span><span id="page-11-0"></span>こんなことができます

リモート UI (User Interface) は、お手持ちの Web ブラウザからネットワークを経由して 本製品にアクセスし、本製品の状況の確認やジョブの操作、各種設定などができるソフト ウェアです。リモート UI を使用するためのソフトウェア (Web サーバ) は本製品に内蔵さ れているので、Web ブラウザ以外のソフトウェアを用意する必要はありません。ネットワー ク上の本製品がパソコンとつながっていれば、リモート UI を使うことができます。

本製品のコントロールパネルを使用して、本製品用の IP(Internet Protocol)アドレスを 指定し、必要なネットワーク接続を行います。Web ブラウザを起動して本製品の IP アドレ スを指定すると、リモート UI の画面が表示され、リモート UI を使えるようになります。

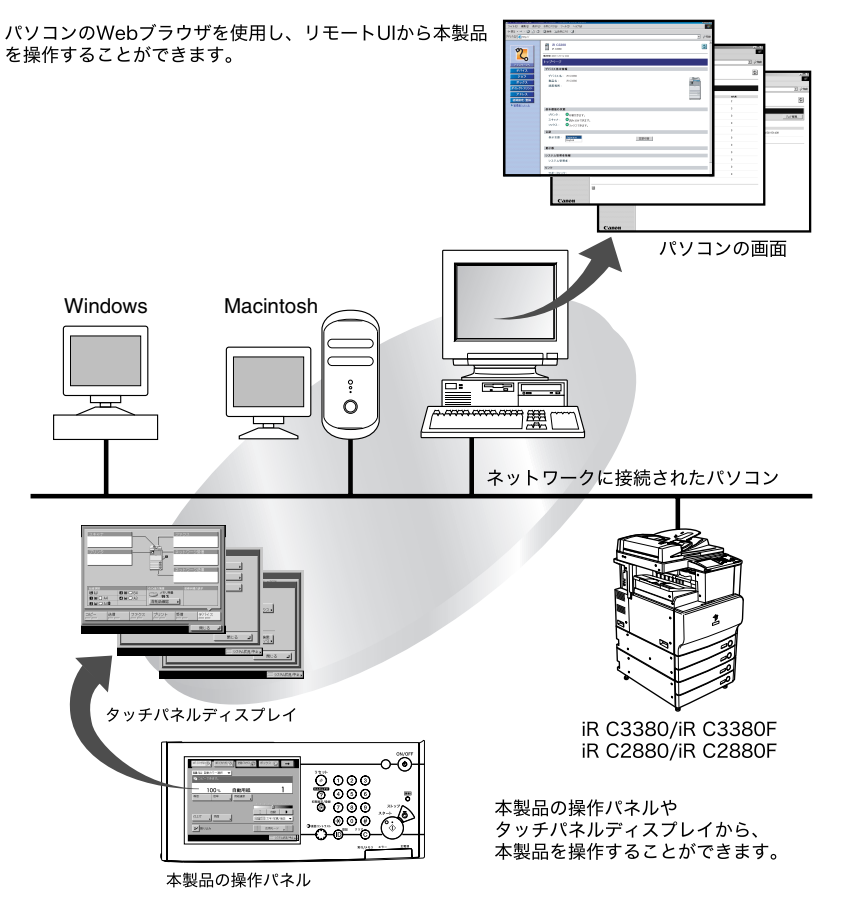

#### ■ ネットワーク上のパソコンから本製品の状況を確認できます

リモート UI では、ネットワーク経由で本製品にアクセスして、現在の状況や各種情報、 ジョブの処理状況などを表示することができます。本製品の前に行かなくても、離れた 場所からパソコンで本製品を管理できます。

Webブラウザで本製品のIPアドレスを指定すると、次のようなリモートUIのトップペー ジが表示されます。

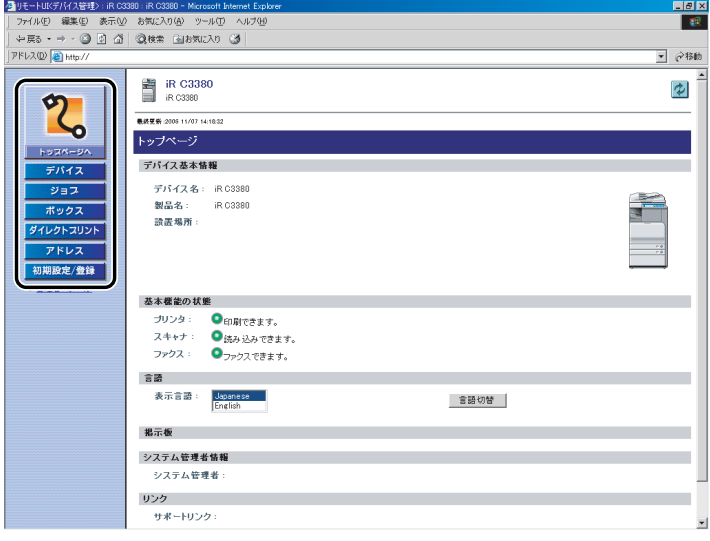

リモート UI のトップページにある左側に並ぶボタンは、リモート UI の各機能をお使い になるときにクリックします。

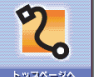

リモート UI のトップページに戻すときにクリックします。

トップページには、プリンタやスキャナ、ファクスの状況、製品名などが 表示されます。

- 本製品の状況や各種情報、オプションの装備情報、設定情報などを表示す るときにクリックします。
- 本製品で処理しているジョブの状況の確認、変更などをするときにクリッ ジョフ クします。

本製品のボックスに保存されている文書のプリント、複製、送信などをす ボックス るときにクリックします。

お使いのパソコンやネットワーク上に保存されているPDFファイルや画像 ダイレクトスリント ファイルを開かずに、そのまま本機でプリントしたいときにクリックしま す。この機能は、ダイレクトプリント拡張キットを有効にしたときのみご 利用になれます。

- 本製品の宛先表への登録や管理をするときにクリックします。 アドレス
- ■機製をのくの各種設定を設定/変更するときにクリックします。
	- 表示中の画面を最新の情報に更新するときにクリックします。  $|\boldsymbol{\psi}|$ リモート UI では、表示中のページは自動的に更新されません。このボタン をクリックして、デバイスに関する最新の情報を取得します。
- メモ│ •トップページの表示言語で言語を選択したあと [言語切替] をクリックすると、本製品の 操作パネルで使用している言語に関係なく、画面に表示される言語を切り替えることがで きます。
	- トップページで表示言語を切り替えたとき、本製品の操作パネルで設定している言語と異 なる場合は、表示言語が正しく表示されないことがあります。
	- 共通仕様設定(初期設定/登録)の「表示言語の切替」を「ON」にすると、入力できる 文字を制限されることがあります。

#### ■ 本製品のさまざまな設定や操作をパソコンから行うことができます

リモート UI では、ジョブの中断や再開、ボックス内のジョブの操作、各種設定などがで きます。本製品の操作パネルを使用しなくても、パソコンから本製品の設定をしたり操 作したりすることができます。

#### ■ ボックスに保存されている文書をパソコンの画面で確認することができます

[ボックス]から、本製品のボックスに保存されている文書を TIFF または JPEG 形式の 画像ファイルとして表示することができます。

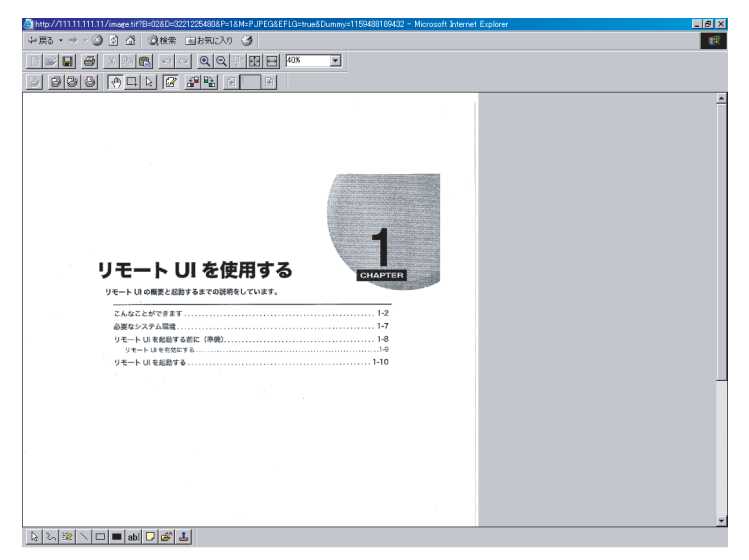

- メモ | TIFF 形式の画像ファイルを表示するには、TIFF に対応しているアプリケーション (Windows の場合はイメージングなど)が必要です。
	- JPEG 形式の画像ファイルを表示するには、JPEG に対応しているアプリケーション (Windows の場合は Microsoft Internet Explorer など)が必要です。
	- Macintoshで画像ファイルを表示する場合は、TIFF、JPEG形式に対応しているアプリケー ションが必要です。QuickTime を使用して TIFF 形式の画像ファイルを表示する場合は 6.0.1 以降が必要です。

1

### ■ MEAP Portal へのリンク

MEAP Portal へのリンクに表示されている、http:// く本製品のIP アドレス:8000 > / をクリックすることにより、リモート UI のトップページから MEAP のアプリケーショ ン一覧を表示することができます。

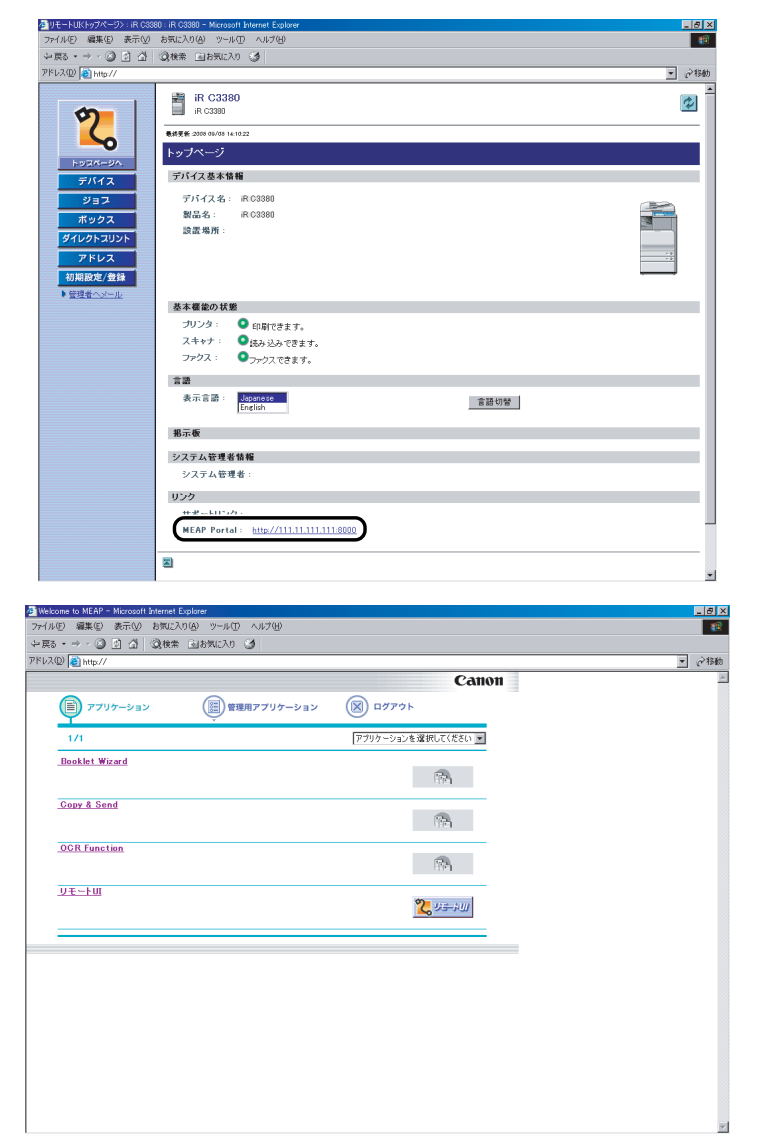

- ■メモ |●ログインサービスによる認証を、管理者ユーザ以外で行った場合、管理者用アプリケー ションの設定はすることはできません。(→MEAP 認証システム設定ガイド「第2章 SDL のユーザ情報を登録/編集する」)
	- 設定しているログインサービスによっては、部門別 ID 管理を「OFF」にして、システム管 理者を設定していないときには認証が行われず、すべてのユーザが管理者ユーザになる場 合があります。(➞ ユーザーズガイド「第 6 章 システム管理設定」)
	- •[MEAP Portal へのリンク]は、「PortalService」という MEAP アプリケーションがイン ストールされているときに表示されます。「PortalService」は MEAP Administration Software CD-ROM に入っているファイルを使用して、インストールすることができま す。

# <span id="page-17-1"></span><span id="page-17-0"></span>必要なシステム環境

リモート UI は、以下のシステム環境での動作を保証しています。

### ■ Windows

- OS (Operating System)
	- ・Microsoft Windows 98 日本語版
	- ・Microsoft Windows 2000 Professional 日本語版
	- ・Microsoft Windows Me 日本語版
	- ・Microsoft Windows XP 日本語版
	- ・Microsoft Windows Vista 日本語版
- 対応 Web ブラウザ
	- ・Microsoft Internet Explorer 5.01SP2 以降
	- ・Netscape Communicator 4.6 以降

#### ■ Macintosh

- OS (Operating System)
	- ・MacOS 8.6 以降
- 対応 Web ブラウザ
	- ・Microsoft Internet Explorer 5.0 以降
	- ・Safari 1.3.2 以降
- 重要 | MEAP のログインサービスによって、使用できるブラウザが制限される場合があります。 ログインサービスの詳細は、「MEAP 認証システム設定ガイド」を参照してください。
	- Netscape 6.2 を使用するときは、メニューから [編集] → [設定] の順に選択し、カテゴ リの中の[詳細]にある[キャッシュ]をクリックしたあと、「キャッシュにあるページ とネットワーク上のページの比較:」を「セッション毎」または「しない」に設定してく ださい。この設定を行わない場合は、他のブラウザからのアクセス状況が悪化することが あります。
	- お使いのWebブラウザの種類やバージョンによっては、リモートUIの画面表示が異なる場 合があります
	- 本製品は、IPv6 アドレスにも対応しています。IPv6 アドレスにアクセスするには、お使い の環境が IPv6 に対応している必要があります。
- ∅ メモ∣ Web サーバなど、上記以外のソフトウェアは必要ありません。(Web サーバは本製品に 内蔵されています。)

1

# <span id="page-18-1"></span><span id="page-18-0"></span>リモート UI を起動する前に (<sub>準備)</sub>

リモート UI を起動する前に、以下のことを行ってください。

#### ■ ネットワーク設定

システム管理設定(初期設定/登録)の「ネットワーク設定」の項目を設定します。ま た本製品の IP アドレスを確認してください。IP アドレスがわからないときは、管理者に 相談してください。(➞ネットワークガイド「第 3 章 TCP/IP ネットワークで使用する」)

#### ■ MEAP 設定

システム管理設定(初期設定/登録)の「MEAP 設定」の「HTTP を使用」を「ON」に 設定します。(➞ユーザーズガイド「第6章 システム管理設定」)Default Authentication を使用する場合は、MEAP 設定の「HTTP を使用」を「ON」に設定する必要はありません。

#### ■ リモート UI を「ON」に設定する

システム管理設定(初期設定/登録)の「リモート UI の ON/OFF」を「ON」に設定し ます。また、システム管理設定(初期設定/登録)の「デバイス情報の設定」も行って おくことをおすすめします。

#### ■ 管理キーを ON にする

オプションの管理キーユニットを装着しているときは、管理キーが ON の状態(右に回 した状態)になっていることを確認したあと、電源を入れます。(➞ ユーザーズガイド 「第 1 章 お使いになる前に」)

- ●■ 重要 ● プロキシサーバ経由で接続することはできません。プロキシサーバをお使いの環境では、 以下のような設定を行ってください。(設定はネットワーク環境によって異なりますので、 ネットワーク管理者に相談してください。)
	- · Web ブラウザのプロキシサーバの設定で、「例外](プロキシを使用しないアドレス)に 本製品の IP アドレスを追加します。
	- Web ブラウザで、クッキー(Cookie)、Java Script が利用できるように設定していない 場合は、本製品の設定を変更することはできません。
	- 本製品の操作パネルを使用しているときは、リモートUIで同じ操作をすることはできませ ん。
	- 同時に複数のリモート UI を起動しているときは、最後に行った設定が有効になります。 リモート UI は 1 つだけ起動することをおすすめします。
	- Webブラウザから文字を入力するときは、本製品のタッチパネルディスプレイから入力で きる文字を使用してください。それ以外の文字を使用すると、本製品で正常に表示/認識 されないことがあります。
	- MEAP ログインサービスを使用している場合、IP アドレス範囲設定において、Web ブラウ ザを起動する PCの IPアドレスの他に「127.0.0.1」が許可されているようにしてください。
	- IPv6 アドレスへアクセスする場合も、上記アドレスを有効にする必要があります。

<span id="page-19-1"></span><span id="page-19-0"></span>リモート UI を有効にするかどうかの設定は、本製品の操作パネルから行います。

*1* (初期設定/登録)➞[システム管理設定]➞[リモート UI の ON/ OFF]を押します。

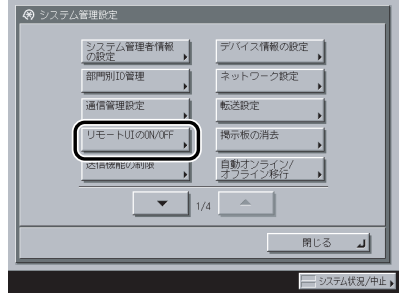

システム管理部門 ID とシステム管理暗証番号が設定されている場合は、[システム管理設 定]を押したあとにシステム管理部門 ID と暗証番号を ( )~ ( ) (テンキー) で入力して ( ) (認 証)を押します。

クメモ 目的の画面が表示されていない場合は、[▼][▲]を押して画面を表示させます。

# *2* [ON]を押して SSL を使用するかどうか選択します。

リモート UI を有効にしない場合は[OFF]を押します。

< SSL を使用>:

[ON]:SSL のセキュア通信を使用します。

[OFF]:SSL のセキュア通信を使用しません。

**ØXE** 「SSL を使用」の設定変更は、MEAP 設定(システム管理設定)の「HTTP を使用」にあ る「SSL を使用」にも適用されます。

## *3* 基本画面に戻るまで[閉じる]を押していきます。

## *4* 本製品の主電源を切り、10 秒後に主電源を入れなおします。

- 4 重要 リモート UI の ON/OFF の設定は、本製品の主電源スイッチを入れなおしたあとに有効に なります。
- **Axt** 電源の入れかた/切りかたは、ユーザーズガイド「第 1 章 お使いになる前に」を参照し てください。

<span id="page-20-1"></span><span id="page-20-0"></span>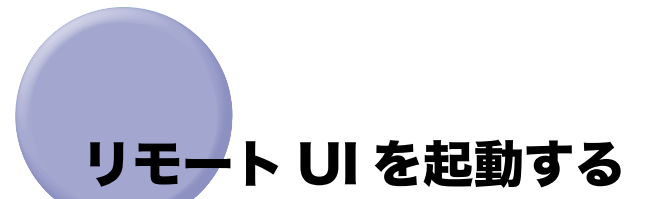

次の操作に従い、リモート UI を起動します。

- **AXE** ログインサービスの選択は、「MEAP アプリケーション管理機能ガイド」を参照してくだ さい。
	- *1* Web ブラウザを起動します。

## *2* [アドレス]または[場所]に以下の URL を入力します。

http:// <本製品の IP アドレス> /

- ■メモ |●ログインサービスを設定していない場合、手順3以降の操作は必要ありません。本製品の システム管理設定(初期設定/登録)でシステム管理者情報を設定しているとき、管理者 ユーザの場合は設定された内容(パスワードなど)を入力してログインしてください。一 般ユーザの場合はログインせずに[キャンセル]をクリックしてください。
	- リモート UI の URL については、システム管理者にお問い合わせください。
	- •「エラーがおきました」というメッセージが表示されるなど、リモート UI が正常に起動し ない場合は、Web ブラウザのキャッシュクリアを実行してください。

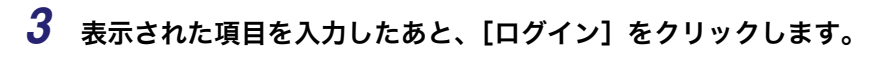

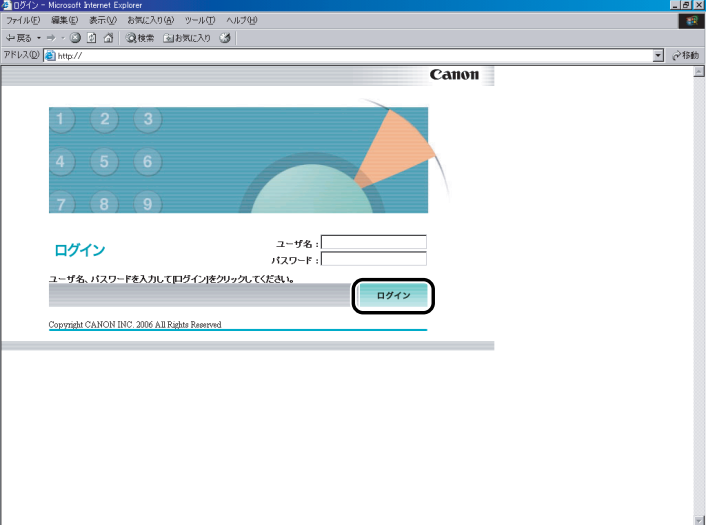

ログインサービスに SDL を設定している場合

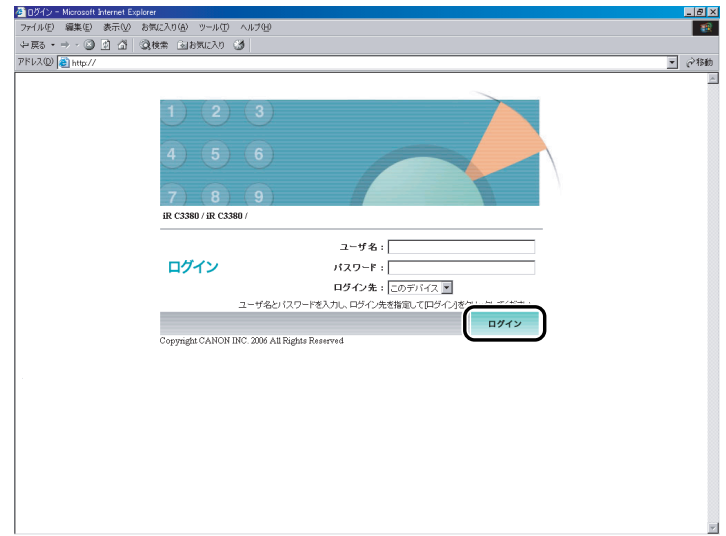

ログインサービスに SSO を設定している場合

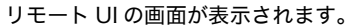

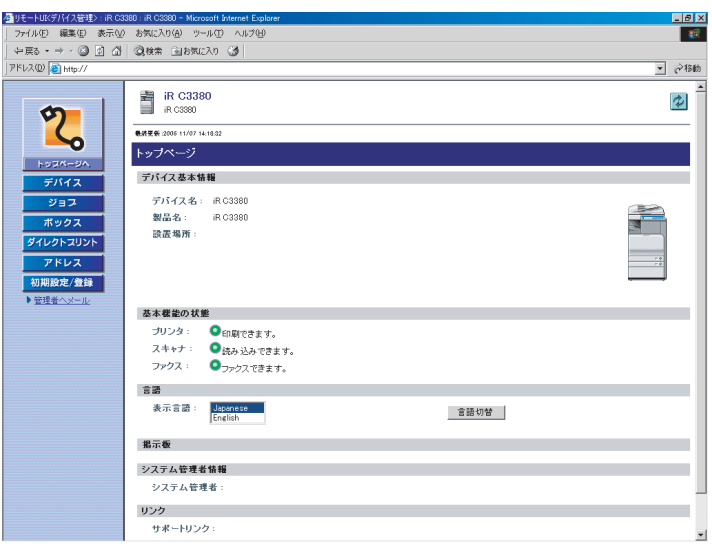

- 重要 Active Directory が搭載されているパソコンとログインするパソコンの時刻の設定が 30 分以上ずれていると、SSO でのログイン時にエラーが発生します。SSO でログインする 場合は、時刻を合わせてください。
- メモ | Default Authentication に設定している場合で、本製品のシステム管理設定 (初期設定/ 登録)にシステム管理者の ID と暗証番号を設定しているときは、ユーザ名とパスワード を入力するダイアログボックスが表示されます。ユーザ名にシステム管理部門 ID、パス ワードにシステム管理暗証番号を入力したあと、[OK]をクリックします。
	- ログインサービスにSDLを設定している場合は、IPv6アドレスにアクセスすることができ ません。
	- SSO で認証するときのユーザ名は、Active Directory に登録した「ユーザーログオン名 (Windows 2000 以前)」の内容を使用します。
	- SSO の認証に使用するユーザ名は、半角英数字および .(ピリオド)、-(ハイフン)、\_(ア ンダーバー)のみで設定してください。使用できない文字を設定すると、ログインできま せん。
	- SSOのDNSドメイン名は本製品の所属しているドメイン名に加え、最大4つの信頼関係の あるドメイン名を選択することができます。
	- Default Authentication、SSO、SDL は複数インストールしていても、同時に使用するこ とはできません。SSO や SDL のログイン画面は、設定されているログインサービスの画 面のみ表示されます。

# <span id="page-24-0"></span>いろいろな機能の確認/管 理

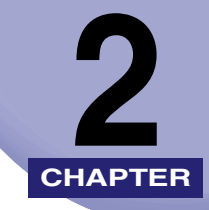

リモート UI の各機能の確認や管理のしかたについて説明しています。

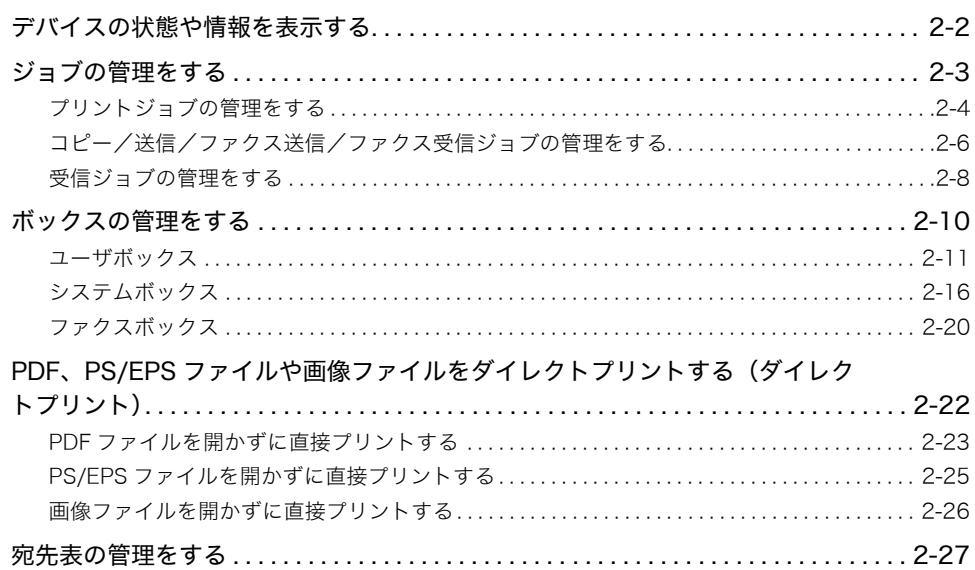

# <span id="page-25-1"></span><span id="page-25-0"></span>デバイスの状態や情報を表示する

リモート UI(User Interface)では、用紙残量やエラー状況などデバイスの現在の状態を調 べることができます。また、デバイスの管理者や設置場所、プロトコルの設定値なども調べ ることができます。

2 いろいろな機能の確認/管理

# *1* [デバイス]をクリックしたあと、表示されるメニューから表示する項 目を選択します。

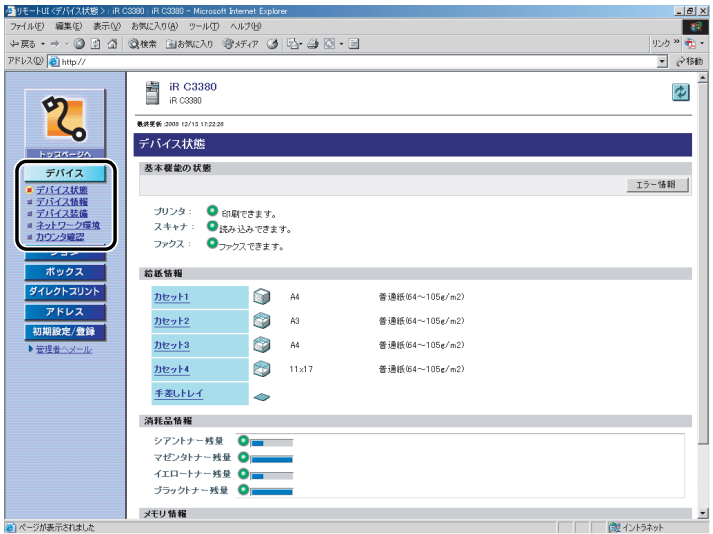

#### 表示される項目

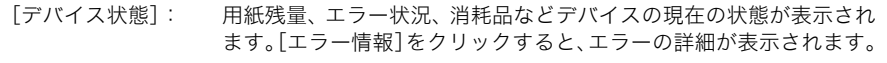

- [デバイス情報]: デバイスの管理者や設置場所などデバイスに関する情報が表示され ます。
- [デバイス装備]: フィーダやフィニッシャなどデバイスの装備情報と、現在の装備状態 で利用可能な機能が表示されます。
- [ネットワーク環境]:デバイスのプロトコル設定の設定値が表示されます。
- [カウンタ確認]: デバイスでプリントやコピー、受信プリント(オプションの Send 拡 張キットを有効にした場合、またはオプションの FAX ボード (F モ デルはスーパー G3FAX ボードが標準装備)を装着している場合の み)などをしたページ数が表示されます。

# <span id="page-26-1"></span><span id="page-26-0"></span>ジョブの管理をする

リモート UI では、ジョブの状況確認やジョブの中止/再開などの管理ができます。 管理できるジョブの種類には、以下のものがあります。

- プリントジョブ
- コピージョブ
- 送信ジョブ
- 受信ジョブ
- ファクス送信ジョブ
- ファクス受信ジョブ
- 重要 | •送信ジョブ/受信ジョブは、 オプションの Send 拡張キットを有効にした場合のみ管理で きます。
	- ファクス送信ジョブ/ファクス受信ジョブは、オプションの FAX ボード(F モデルはスー パー G3FAX ボードが標準装備)を装着している場合のみ管理できます。
	- •[ジョブ履歴の表示]を[OFF]に設定している場合は、[受信ジョブ]と[ジョブ履歴] は表示されません。
	- ●暗号化セキュアプリントジョブの状況確認やジョブの中止/再開をリモートUIから行うこ とはできません。
- メモ| リモート UI から行うことができるジョブの管理は、本体操作パネルの[システム状況 / 中 止]からも行うことができます。操作パネルから行う方法については、ユーザーズガイド 「第 5 章 いろいろなジョブの操作とデバイス状況の確認」、送信/ファクスガイド「第 8 章 送信/受信状況の確認と変更」を参照してください。
	- ジョブの管理の詳しい説明は、ユーザーズガイド「第 5 章 いろいろなジョブの操作とデ バイス状況の確認」を参照してください。
	- 送信ジョブ/受信ジョブ/ファクス送信ジョブ/ファクス受信ジョブの詳しい説明は、送 信/ファクスガイド「第 8 章 送信/受信状況の確認と変更」を参照してください。

# <span id="page-27-1"></span><span id="page-27-0"></span>プリントジョブの管理をする

## *1* [ジョブ]をクリックしたあと、表示されるメニューから[プリント ジョブ]を選択します。

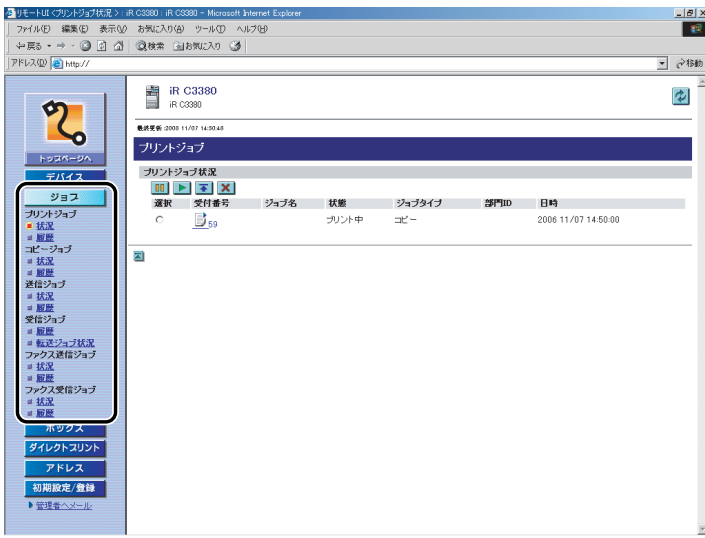

部門別 ID 管理をするように設定しているときは、ユーザ名とパスワードを入力するダイア ログボックスが表示されます。ユーザ名に部門 ID を、パスワードに暗証番号を入力したあ と、[OK]をクリックします。

#### ● ジョブを操作する場合

- □「状況】をクリックします。
- □ 操作するジョブを選択したあと、以下のボタンを選択します。

選択する項目

- ■■: パソコン(プリンタドライバ)からのプリントジョブの出力が中断されます。 (コピーやボックスプリントのジョブなどにはこのボタンは使用できません。)
- ■: 停止中のパソコン (プリンタドライバ)からのプリントジョブの出力が再開さ れます。(コピーやボックスプリントのジョブなどにはこのボタンは使用できま せん。)
- : 現在出力中のジョブの次に出力されます。
- 選択されているジョブが削除(処理が中止)されます。削除されたジョブを元 に戻すことはできません。

#### ● ジョブの詳細を表示する場合

- □ [状況] をクリックします。
- □ 詳細を表示するジョブの受付番号をクリックします。
- □ [履歴] をクリックします。
- ❑[プリントジョブ履歴]ドロップダウンリストから表示させる項目を選択した あと、[表示切替]をクリックします。

表示される項目

[コピー]: コピージョブ履歴を表示します。 [プリンタ]: プリントジョブ履歴を表示します。 [ローカルプリント]: ボックスからのプリントジョブを含むローカルプリントジョブ 履歴を表示します。 [受信プリント]: 受信プリントジョブ履歴を表示します。 [レポートプリント]: レポートプリントジョブ履歴を表示します。 [ネットワーク]: ネットワークジョブ履歴を表示します。

- メモ | •[プリントジョブ履歴]ドロップダウンリストに表示される項目は、装着しているオプショ ンによって異なります。
	- 各ジョブの詳しい説明は、「ユーザーズガイド」を参照してください。
	- ジョブ履歴を保存する場合
		- □ [履歴] をクリックします。
		- □ 「CSV 形式で保存】をクリックします。
		- □ [保存] をクリックします。
		- ❑ 保存する場所を指定して、ファイル名を入力したあと、[保存]をクリックし ます。

ファイル名を入力しない場合は、以下のファイル名で保存されます。

- コピー: pcopy.csv
- プリンタ: pprint.csv
- ローカルプリント: plocal.csv
- 受信プリント: prx.csv
- レポートプリント: preport.csv
- ネットワーク: network.csv

ファイルに保存される項目の種類、順番は、各ジョブ履歴のリストに表示されている項 目の種類、順番と同じです。

- メモ | ジョブ履歴には直前の 100 件分のジョブが表示されます。(直前の 101 件目以前のジョブ は履歴として残りません。)
	- ジョブ履歴をCSV形式で保存するときに表示されるウィンドウは、ブラウザのメーカーや バージョンによって異なります。

<span id="page-29-1"></span><span id="page-29-0"></span>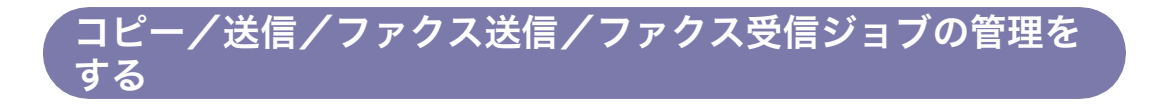

*1* [ジョブ]をクリックしたあと、表示されるメニューからジョブの種類 と表示する項目を選択します。

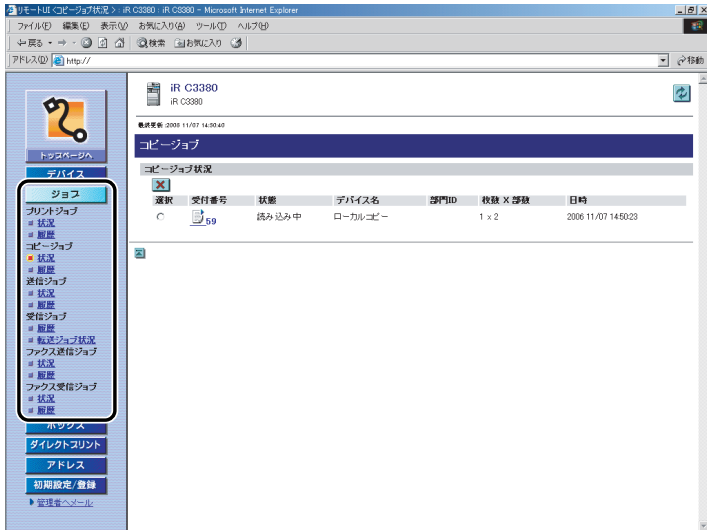

部門別 ID 管理をするように設定しているときは、ユーザ名とパスワードを入力するダイア ログボックスが表示されます。ユーザ名に部門 ID を、パスワードに暗証番号を入力したあ と、[OK]をクリックします。

#### ● ジョブを中止する場合

- □ 「状況】をクリックします。
- □ 中止するジョブを選択したあと、[ <mark>※</mark>] (削除) をクリックします。

#### ● ジョブの詳細を表示する場合

- □ 「状況】をクリックします。
- ❑ 詳細を表示するジョブの受付番号をクリックします。

#### ● ジョブ履歴を表示する場合

□ [履歴] をクリックします。

- □ [履歴] をクリックします。
- □ [CSV 形式で保存] をクリックします。
- □ [保存] をクリックします。
- ❑ 保存する場所を指定して、ファイル名を入力したあと、[保存]をクリックし ます。

ファイル名を入力しない場合は、以下のファイル名で保存されます。

- コピージョブ履歴: copy.csv
- 送信ジョブ履歴: tx.csv
- ファクス送信ジョブ履歴:ftx.csv
- ファクス受信ジョブ履歴:frx.csv

ファイルに保存される項目の種類、順番は、各ジョブ履歴のリストに表示されている項 目の種類、順番と同じです。

- メモ |● ジョブ履歴には直前の 100件分のジョブが表示されます。(直前の 101 件目以前のジョブ は履歴として残りません。)
	- 送信/受信、ファクス送信/ファクス受信のジョブ履歴には、それぞれあわせて 100 件の ジョブが表示されます。
	- ジョブ履歴をCSV形式で保存するときに表示されるウィンドウは、ブラウザのメーカーや バージョンによって異なります。

# <span id="page-31-1"></span><span id="page-31-0"></span>受信ジョブの管理をする

## *1* [ジョブ]をクリックしたあと、表示されるメニューから受信ジョブの [履歴]または[転送ジョブ状況]を選択します。

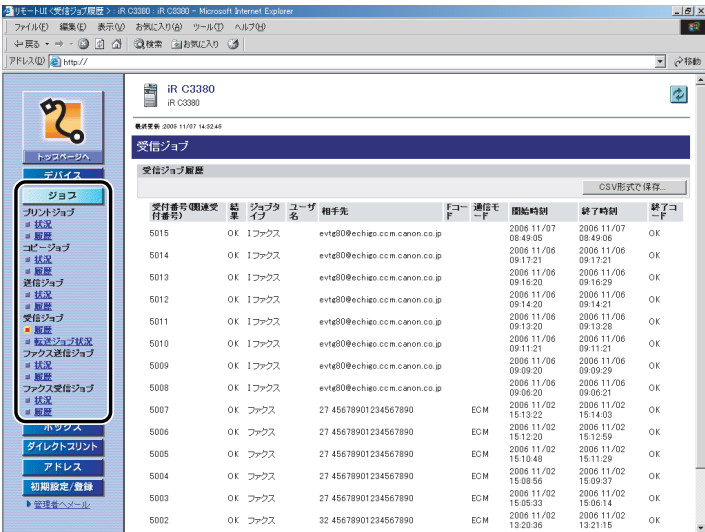

● ジョブ履歴を保存する場合

- □ [履歴] をクリックします。
- □ 「CSV 形式で保存】をクリックします。
- □ [保存] をクリックします。
- □ 保存する場所を指定して、ファイル名を入力したあと、[保存]をクリックし ます。

ファイル名を入力しない場合は、「rx.csv」というファイル名で保存されます。

ファイルに保存される項目の種類、順番は、受信ジョブ履歴のリストに表示されている 項目の種類、順番と同じです。

- メモ |● ジョブ履歴には直前の 100件分のジョブが表示されます。(直前の 101 件目以前のジョブ は履歴として残りません。)
	- ●送信/受信のジョブ履歴には、あわせて100件のジョブが表示されます。
	- ジョブ履歴をCSV形式で保存するときに表示されるウィンドウは、ブラウザのメーカーや バージョンによって異なります。

● 転送状況を表示する場合

□ [転送ジョブ状況] をクリックします。

クメモ 転送ジョブ状況のページから転送ジョブ状況の詳細情報が確認できます。転送ジョブの詳 しい説明は、送信/ファクスガイド「第 6 章 文書を受信する」を参照してください。

### ● 転送ジョブの詳細を表示する場合

- □ [転送ジョブ状況] をクリックします。
- □ 詳細を表示するジョブの受付番号をクリックします。

# <span id="page-33-1"></span><span id="page-33-0"></span>ボックスの管理をする

リモート UI では、ボックスに保存されている文書の操作とボックスの設定ができます。管 理できるボックスには以下のものがあります。

**@メモ** リモート UI から行うことができるボックスの管理は、本製品の操作パネルからも行うこ とができます。操作パネルから行う方法については、コピー/ボックスガイド「第 2 章 ボックスについて」、「第 6 章 ボックスを用いた文書の送受信」を参照してください。

#### ■ ユーザボックス

読み込まれた文書が一時的に保存される場所(ボックス)です。最大 100 個のユーザ ボックスに文書を保存できます。保存されている文書のプリント、送信、ボックス間の 複製、消去ができます。また、ボックスに名前を付けたり、暗証番号や保存期間を設定 することもできます。

(4) 重要 文書の送信は、オプションの Send 拡張キットを有効にした場合、または FAX ボード(F モデルはスーパー G3FAX ボードが標準装備)を装着している場合のみ利用できます。

#### ■ システムボックス (メモリ受信ボックス)

ファクスまたは I ファクスのメモリ受信文書が保存される場所(ボックス)です。保存さ れている文書のプリント、送信、消去ができます。また、ファクス、I ファクスのメモリ 受信をするかどうか設定したり、ボックスの暗証番号を設定することもできます。

- 重要 システムボックスは、オプションの Send 拡張キットを有効にした場合、または FAX ボー ド(FモデルはスーパーG3FAXボードが標準装備)を装着している場合のみ利用できます。
- メモ│ •受信モードを設定するには、あらかじめ本体操作パネルの◎ (初期設定/登録)→ [シス テム管理設定]➞[通信管理設定]➞[システムボックス設定]を押して、ファクスまた は I ファクスのメモリ受信を「ON」に設定しておきます。リモート UI 上の[初期設定/ 登録]➞[仕様設定]➞[システムボックス設定] をクリックして設定することもできます。
	- ●受信モードの詳しい説明は、送信/ファクスガイド「第11 章 システム管理設定」を参照 してください。

#### ■ ファクスボックス

転送設定に登録されている転送条件と一致したファクスまたは I ファクスの受信文書が 保存される場所(ボックス)です。最大 50 個のファクスボックスに文書を保存できま す。保存されている文書のプリント、消去ができます。また、ボックスに名前を付けた り、暗証番号を設定することもできます。

ファクスボックスは、オプションの Send 拡張キットを有効にした場合、または FAX ボー ● 重要 ド(FモデルはスーパーG3FAXボードが標準装備)を装着している場合のみ利用できます。

## <span id="page-34-1"></span><span id="page-34-0"></span>ユーザボックス

**1** [ボックス]をクリックして、表示されるメニューから [ユーザボック ス]を選択したあと、ボックス番号をクリックします。

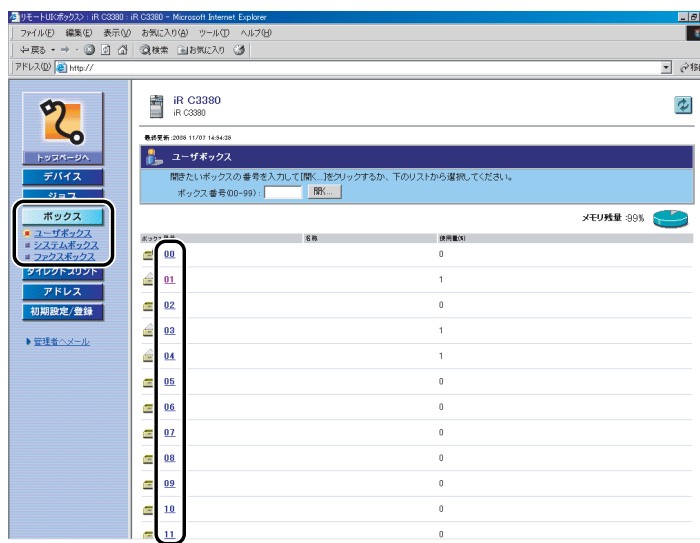

部門別 ID 管理をするように設定しているときは、ユーザ名とパスワードを入力するダイア ログボックスが表示されます。ユーザ名に部門 ID を、パスワードに暗証番号を入力したあ と、[OK]をクリックします。

ボックスに暗証番号が設定されているときは、暗証番号を入力したあと、[OK]をクリッ クしてください。

ボックス番号を入力して、[開く]をクリックしてもボックスを指定することができます。

# *2* 操作する文書の先頭にチェックマークを付けたあと、以下のボタンを選 択します。

選択する項目

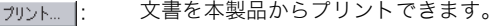

- |送信... |: 「 宛先表に登録されている宛先に文書を送信できます。
- |複製... |: コーザボックスに保存されている文書を他のユーザボックスに複製できま す。
- : ボックスの文書を消去できます。消去した文書を元に戻すことはできませ ん。
- ユーザボックスに保存されている複数の文書を 1 つにまとめて保存するこ 結合保存... とができます。

#### ● プリントする場合

- □ [プリント] をクリックします。
- □ 必要に応じてプリント設定を変更したあと、[プリント開始]をクリックしま す。

ユーザボックスの文書をプリントする場合は、文書を選択してから以下のボタンをク リックすると、プリントする順番を変更できます。

- 3 1 番上に移動
- 11つ上に移動
- 11つ下に移動
- ■ 1番下に移動

[プリント後文書消去する]にチェックマークを付けると、プリント後にボックスから 文書を消去できます。

ユーザボックスに保存されている他の文書の任意のページに挿入して、新 文書挿入... 規文書を生成することができます。

リストプリト |: ユーザボックス内に保存されている文書の内容をプリントすることができ ます。
#### ● プリント設定を変更する場合

- □「プリント設定変更]をクリックします。
- ❑ 必要に応じてプリント設定を変更します。

[元の設定に戻す]をクリックすると、前の画面に戻り、元のプリント設定でプリント できます。

□ 必要な設定を行ったあと、[プリント開始] をクリックします。

組み合わせることができない設定を行うと、エラーのダイアログボックスが表示され、 プリントできません。その場合は、操作をやりなおしてください。

- メモ | •「プリント設定登録]は、1 文書選択時に [プリント設定変更] から変更した設定内容を登 録するときにクリックします。
	- それぞれの機能については、「コピー/ボックスガイド」を参照してください。
	- プリント設定に表示される項目は、装着しているオプションによって異なります。

#### ● 送信する場合

- □ [送信] をクリックします。
- ❑ 宛先の設定、基本設定、送信設定を行ったあと、[送信開始]をクリックします。 文書を選択してから以下のボタンをクリックすると、送信する順番を変更できます。
	- 4 1 番上に移動
	- 11つ上に移動
	- 1つ下に移動
	- ■ 1番下に移動

[送信予約後文書消去する]にチェックマークを付けると、送信後にボックスから文書 を消去できます。

[宛先表]をクリックすると、宛先表の一覧が表示され、送信先を指定できます。 宛先を選択してから[消去]をクリックすると、一覧から宛先が削除されます。

- 1 重要 送信は、オプションの Send 拡張キットを有効にした場合、または FAX ボード(F モデ ルはスーパー G3FAX ボードが標準装備)を装着している場合のみ利用できます。
- **ØXE** 送信についての詳しい説明は、送信/ファクスガイド「第 2 章 基本的な送信機能の使い かた」を参照してください。

#### ● 他のボックスに複製する場合

- □ 「複製] をクリックします。
- □ 「名称]ドロップダウンリストから複製先のボックスを選択したあと、[開始] をクリックします。

#### ● 文書を消去する場合

□ 「消去】をクリックします。

#### ● 文書を結合保存する場合

- □ [結合保存] をクリックします。
- □ 必要な設定を行い、[開始] をクリックします。 文書を選択してから以下のボタンをクリックすると、結合する順番を変更できます。
	- 4 1番上に移動
	- 11つ上に移動
	- 11つ下に移動
	- ■ 1番下に移動

#### ● 文書を他の文書に挿入する場合

- □ [文書挿入] をクリックします。
- □ 挿入する文書を指定して、[次へ]をクリックします。
- □ 必要な設定を行い、[挿入開始] をクリックします。 文書挿入の前画面に戻るには、[戻る]をクリックします。

#### ● リストプリントする場合

- □ [リストプリント]をクリックします。
- □ [OK] をクリックします。

### *3* 文書の詳細情報を表示する場合は、文書名をクリックします。

[ ](種類)をクリックしても、文書に関する詳細な情報を表示することができます。

### $\boldsymbol{4}$  文書のイメージ画像を表示する場合は、[③](サイズ)をクリックしま す。

アイコンについての詳細は、コピー/ボックスガイド「第 2 章 ボックスについて」を参 照してください。

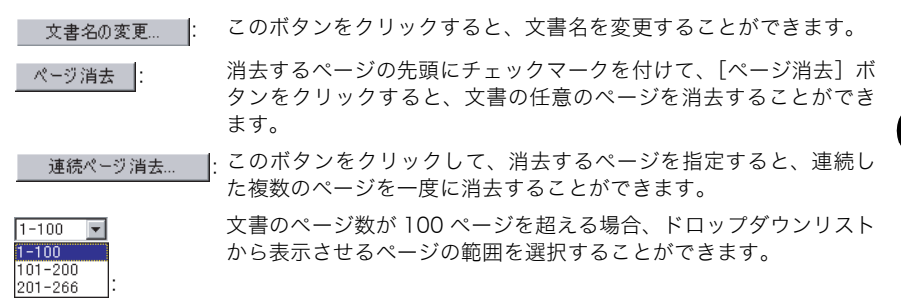

- メモ | 白黒または RGB 形式のカラー文書は、JPEG 形式の画像として表示することができます。 • CMYK 形式の文書は、白黒、カラーとも画像として表示することができません。ただし、 サムネイル付きの文書の場合はサムネイルを表示することはできます。
	- ●イメージ画像を表示できない文書の場合は、[■](サイズ)が表示されません。
	- 表示するイメージ画像のサイズが 1 MB を超えている場合は、「選択された画像は、データ サイズが 1 MB 以上です。モニタに表示するのに時間がかかる場合がありますが、表示し ますか?」というメッセージが表示されます。画像を表示する場合は、[OK]をクリック します。[キャンセル]を押すと画像は表示されません。

### *5* ボックス名、暗証番号、保存期間の設定や登録をする場合は、[設定] をクリックします。

### *6* 各項目を設定したあと、[OK]をクリックします。

**ØXE** ユーザボックスの詳しい説明は、コピー/ボックスガイド「第8章 使いかたにあわせた 仕様の設定」を参照してください。

### システムボックス

システムボックスは、オプションの Send 拡張キットを有効にした場合、または FAX ボー ● 重要 ド(FモデルはスーパーG3FAXボードが標準装備)を装着している場合のみ利用できます。

メモリ受信ボックス

### **1** [ボックス]をクリックしたあと、表示されるメニューから [システム ボックス]➞[メモリ受信ボックス]をクリックします。

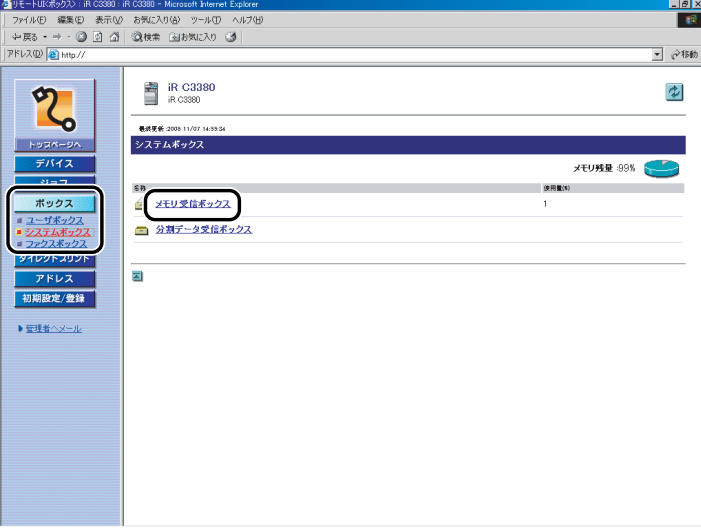

部門別 ID 管理をするように設定しているときは、ユーザ名とパスワードを入力するダイア ログボックスが表示されます。ユーザ名に部門 ID を、パスワードに暗証番号を入力したあ と、[OK]をクリックします。

システムボックスに暗証番号が設定されているときは、暗証番号を入力したあと、[OK]を クリックしてください。

### *2* 操作する文書の先頭にチェックマークを付けたあと、以下のボタンを選 択します。

選択する項目

| プリント  : | 文書を本製品からプリントできます。メモリ受信ボックスの文書をプリ<br>ントした場合は、自動的にボックスから文書が消去されます。 |
|---------|------------------------------------------------------------------|
| 送信  :   | メモリ受信した文書を指定した宛先に送信できます。                                         |
| 消去  :   | ボックスの文書を消去できます。 消去した文書を元に戻すことはできま<br>せん。                         |

<sup>→</sup> メモリ空信の設定、登録をするときにクリックします。

#### ● プリントする場合

❑[プリント]➞[プリント開始]をクリックします。

#### ● 送信する場合

- □ [送信] をクリックします。
- ❑ 宛先の設定、基本設定、送信設定を行ったあと、[送信開始]をクリックします。 文書を選択してから以下のボタンをクリックすると、送信する順番を変更できます。
	- 3 1番上に移動
	- 1 1つ上に移動
	- 11つ下に移動
	- 1 1番下に移動

[送信予約後文書消去する]にチェックマークを付けると、送信後にボックスから文書 を消去できます。

[宛先表]をクリックすると、宛先表の一覧が表示され、送信先を指定できます。

宛先を選択してから[消去]をクリックすると、一覧から宛先が削除されます。

**ØXE** 送信についての詳しい説明は、送信/ファクスガイド「第 2 章 基本的な送信機能の使い かた」を参照してください。

#### ● 文書を消去する場合

❑[消去]をクリックします。

#### ● メモリ受信を設定する場合

❑[メモリ受信設定]をクリックして必要な設定をしたあと、[OK]をクリック します。

メモリ受信の詳しい説明は、コピー/ボックスガイド「第 6 章 ボックスを用いた文書 の送受信」を参照してください。

### *3* 文書の詳細情報を表示する場合は、文書名をクリックします。

[ ](種類)をクリックしても、文書に関する詳細な情報を表示することができます。

### *4* 暗証番号を設定する場合は、[設定]をクリックします。

[暗証番号を設定する]にチェックマークを付けて、暗証番号を設定したあと、[OK]をク リックします。

- メモリ受信ボックスのボックス名は設定できません。ボックスの暗証番号のみ設定するこ とができます。
	- メモリ受信ボックスの詳しい説明は、コピー/ボックスガイド「第 6 章 ボックスを用い た文書の送受信」を参照してください。

*1* [ボックス]をクリックしたあと、表示されるメニューから、[システム ボックス]➞[分割データ受信ボックス]をクリックします。

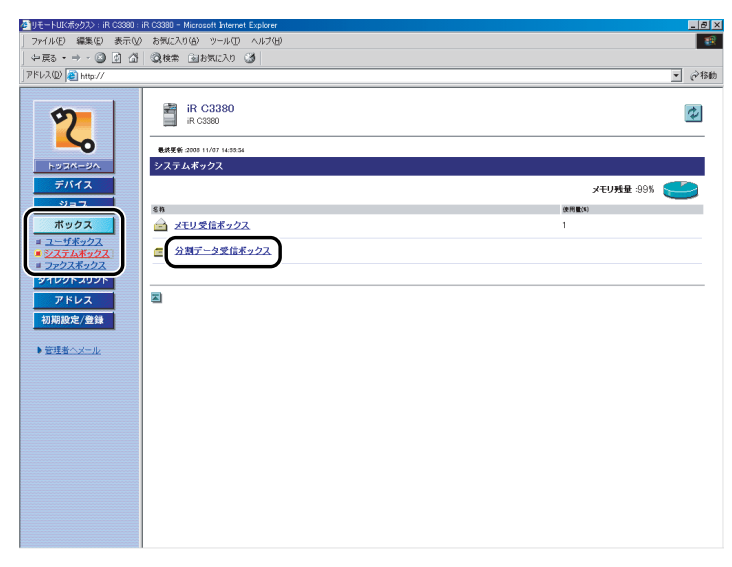

部門別 ID 管理をするように設定しているときは、ユーザ名とパスワードを入力するダイア ログボックスが表示されます。ユーザ名に部門 ID を、パスワードに暗証番号を入力したあ と、[OK]をクリックします。

システムボックスに暗証番号が設定されているときは、暗証番号を入力したあと、[OK]を クリックしてください。

### *2* 操作する文書の先頭にチェックマークを付けたあと、以下のボタンを選 択します。

選択する項目

: ボックスの文書を消去できます。消去した文書を元に戻すことはできません。

#### ● 文書を消去する場合

❑[消去]をクリックします。

消去時にプリントする場合は、[消去時に強制プリントする]にチェックマークを付け たあと、[消去]をクリックしてください。

### *3* 文書の詳細情報を表示する場合は、文書名をクリックします。

[ ](種類)をクリックしても、文書に関する詳細な情報を表示することができます。

### ファクスボックス

● 重要

ファクスボックスは、オプションの Send 拡張キットを有効にした場合、または FAX ボー ド(FモデルはスーパーG3FAXボードが標準装備)を装着している場合のみ利用できます。

### **1** [ボックス]をクリックして、表示されるメニューから[ファクスボッ クス]を選択したあと、ボックス番号をクリックします。

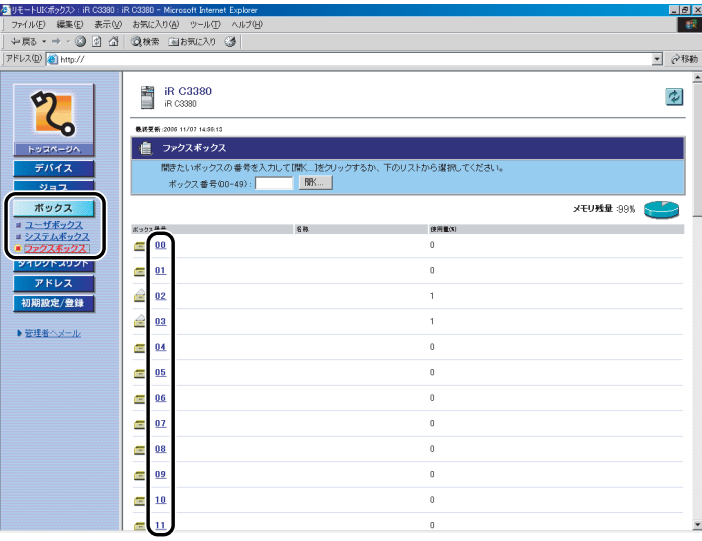

部門別 ID 管理をするように設定しているときは、ユーザ名とパスワードを入力するダイア ログボックスが表示されます。ユーザ名に部門 ID を、パスワードに暗証番号を入力したあ と、[OK]をクリックします。

ボックスに暗証番号が設定されているときは、暗証番号を入力したあと、[OK]をクリッ クしてください。

ボックス番号を入力して、[開く]をクリックしてもボックスを指定することができます。

### *2* 操作する文書の先頭にチェックマークを付けたあと、以下のボタンを選 択します。

選択する項目

| カット... |: 文書を本製品からプリントできます。

: ボックスの文書を消去できます。消去した文書を元に戻すことはできません。

#### ● プリントする場合

❑[プリント]➞[プリント開始]をクリックします。

[プリント後文書消去する]にチェックマークを付けると、プリント後にボックスから 文書を消去できます。

#### ● 消去する場合

□ [消去] をクリックします。

#### *3* 文書の詳細情報を表示する場合は、文書名をクリックします。

[ ](種類)をクリックしても、文書に関する詳細な情報を表示することができます。

### 4 ファクスボックスの設定/登録を変更する場合は、[設定]をクリック します。

#### *5* 各項目を設定したあと、[OK]をクリックします。

ファクスボックスの名称を変更する場合は、[ボックス名]に名称を入力します。半角 24 文字、全角 12 文字まで登録できます。

ファクスボックスに暗証番号を設定する場合は、[暗証番号を設定する]にチェックマーク を付けて、暗証番号を入力します。暗証番号を設定しなくても使用できます。「0」、「00」、 のような「0」だけの連数字を暗証番号として登録することはできません。

URL を電子メールで通知する場合は、[URL 送信を有効にする]にチェックマークを付け て[宛先表]から宛先を選択します。

**AXE** ファクスボックスの詳しい説明は、コピー/ボックスガイド「第 6 章 ボックスを用いた 文書の送受信」を参照してください。

# PDF、PS/EPS ファイルや画像ファイルをダ イレクトプリントする(ダイレクトプリント)

リモート UI から、PDF、PS/EPS ファイルや、画像ファイルを指定してダイレクトプリン トすることができます。

- 重要 │ この機能は、本製品のメモリを 1536 MB 以上に拡張した場合のみご利用になれます。 PDF、PS/EPS ファイルをダイレクトプリントする場合は、オプションの LIPS V/PS 拡 張キットを有効にします。PDF ファイル、画像ファイルをダイレクトプリントする場合 は、オプションのダイレクトプリント拡張キットを有効にします。
	- ダイレクトプリントできる画像ファイルは、TIFF ファイルと JPEG ファイルです。
	- ダイレクトプリントには時間がかかる場合があります。[プリント開始]を連続してクリッ クしないでください。
- ■メモ |●ダイレクトプリントを使用してプリントできない場合や印字位置がずれる場合でも、ファ イルをアプリケーションから開いてプリンタドライバを使用すれば正しくプリントでき る場合があります。
	- ダイレクトプリントの詳細については、「プリンタガイド」を参照してください。

2

PDF、PS/EPS ファイルや画像ファイルをダイレクトプリントする(ダイレクトプ リント) **2-22**

### PDF ファイルを開かずに直接プリントする

### **1** 「ダイレクトプリント]をクリックしたあと、表示されるメニューから [PDF ファイル]を選択します。

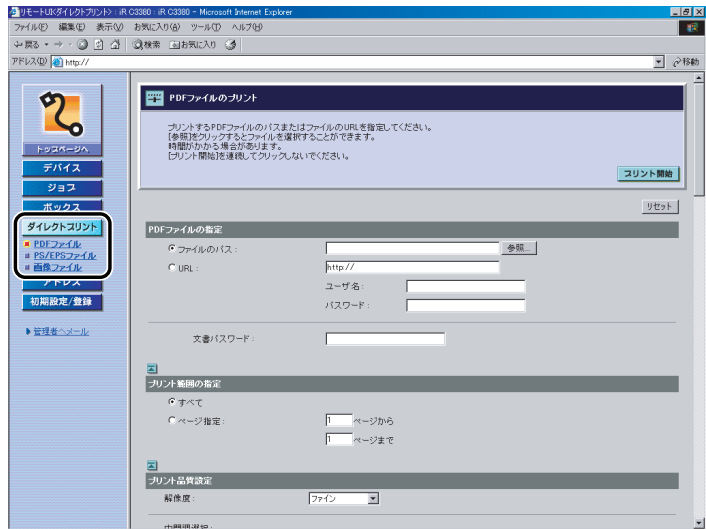

システム管理者の ID と暗証番号を設定しているときは、ユーザ名とパスワードを入力する ダイアログボックスが表示されます。ユーザ名にシステム管理者の ID を、パスワードに暗 証番号を入力したあと、[OK]をクリックしてください。

### *2* プリントする PDF ファイルの場所を、ファイルへのパスまたは URL で 指定します。

PDF ファイルの場所を指定する場合は、入力する項目のラジオボタンも選択してください。 ラジオボタンで選択した項目の設定のみ有効となります。

PDF ファイルの場所を URL で指定する際、ユーザ名とパスワードが設定されている場合 は、ユーザ名とパスワードを入力してください。

複数の PDF ファイルを同時に指定することはできません。

指定する PDF ファイルにパスワードが設定されている場合は、パスワードを入力してくだ さい。

- **AXE** • URL を指定してプリントする場合は、PDF ファイルのダウンロードが終了するか、Web サーバとの接続が切断されるまで次のプリントジョブを行うことはできません。
	- URL を指定してプリントする場合のプロトコルは、HTTP にのみ対応しています。

## *3* 印刷範囲を指定します。

プリント範囲をページ番号で指定する場合は、[ページ指定]のラジオボタンを選択してか ら数字を入力してください。ラジオボタンで選択した項目の設定のみ有効となります。

## *4* プリントの設定をします。

設定項目が表示されていない場合は、スクロールさせてください。 [リセット]を押すと、設定する前の状態に戻すことができます。

## **5** [プリント開始]をクリックします。

送信したプリントジョブを確認するときは、[プリント開始]をクリックしたあとに表示さ れるメッセージ画面で[ジョブ一覧]をクリックします。

### PS/EPS ファイルを開かずに直接プリントする

### **1** 「ダイレクトプリント]をクリックしたあと、表示されるメニューから [PS/EPS ファイル]を選択します。

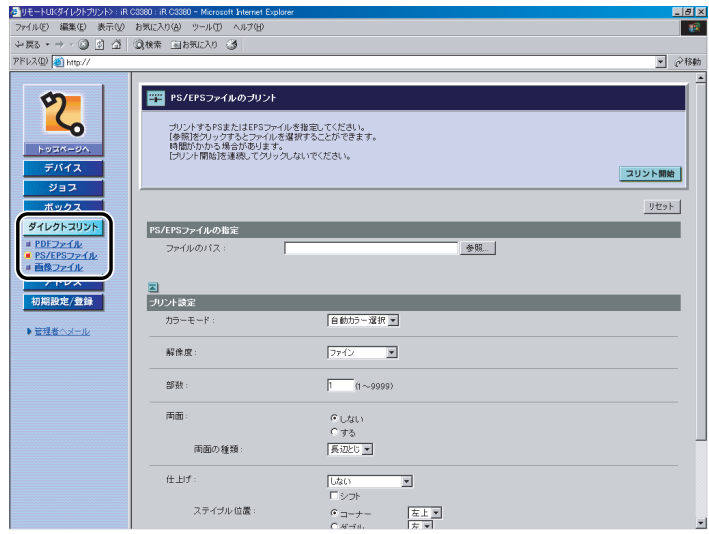

システム管理者の ID と暗証番号を設定しているときは、ユーザ名とパスワードを入力する ダイアログボックスが表示されます。ユーザ名にシステム管理者の ID を、パスワードに暗 証番号を入力したあと、[OK]をクリックしてください。

## *2* プリントする PS/EPS ファイルの場所を指定します。

複数の PS/EPS ファイルを同時に指定することはできません。

### *3* 部数などのプリント設定をして、[プリント開始]をクリックします。

[リセット]を押すと、設定する前の状態に戻すことができます。

ユーザボックスに保管する場合は、[ボックスに保管する]にチェックマークを付けたあと、 保管先のボックスを選択してください。

送信したプリントジョブを確認するときは、[プリント開始]をクリックしたあとに表示さ れるメッセージ画面で[ジョブ一覧]をクリックします。

- メモ | ご使用の機種によって、設定できるプリント機能が異なります。
	- それぞれの機能については、「プリンタガイド」を参照してください。

### 画像ファイルを開かずに直接プリントする

### *1* [ダイレクトプリント]をクリックしたあと、表示されるメニューから [画像ファイル]を選択します。

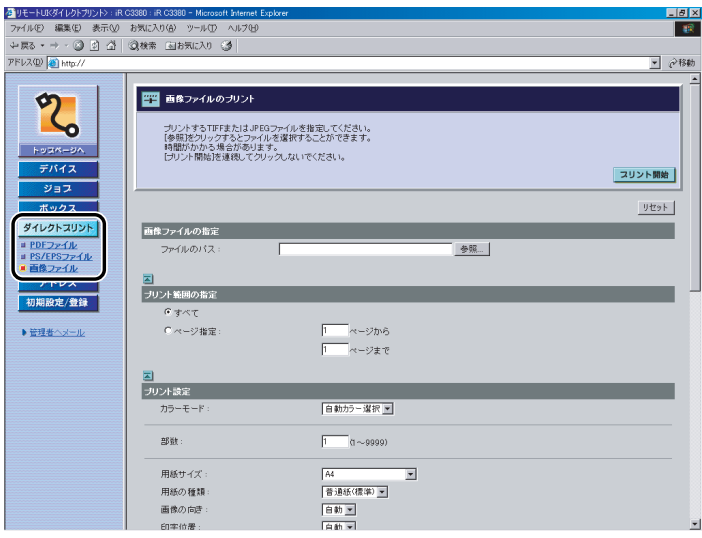

システム管理者の ID と暗証番号を設定しているときは、ユーザ名とパスワードを入力する ダイアログボックスが表示されます。ユーザ名にシステム管理者の ID を、パスワードに暗 証番号を入力したあと、[OK]をクリックしてください。

## *2* プリントする画像ファイルの場所を指定します。

複数の画像ファイルを同時に指定することはできません。

### *3* プリント範囲の指定やプリント設定をしたあと、[プリント開始]をク リックします。

プリント範囲をページ番号で指定する場合は、[ページ指定]のラジオボタンを選択してか ら数字を入力してください。ラジオボタンで選択した項目の設定のみ有効となります。

[リセット]を押すと、設定する前の状態に戻すことができます。

送信したプリントジョブを確認するときは、[プリント開始]をクリックしたあとに表示さ れるメッセージ画面で[ジョブ一覧]をクリックします。

# 宛先表の管理をする

リモート UI から、宛先表への宛先の登録や編集、宛先表の名称変更などができます。リモー ト UI で管理できる宛先の種類には以下のものがあります。

#### ■ グループ

複数の送信先を 1 つのグループとして登録できます。

#### ■ 電子メール

電子メールアドレスを登録できます。

#### ■ ファクス

ファクス番号を登録できます。

#### ■ I ファクス

I ファクスアドレスを登録できます

#### ■ ファイル

読み込んだ原稿をファイルサーバに保存するためのプロトコルやホスト名、フォルダへ のパスなどを登録することができます。

- 重要 | •グループ宛先は、オプションの Send 拡張キットを有効にした場合、または FAX ボード(F モデルはスーパー G3FAX ボードが標準装備)を装着している場合のみ管理できます。
	- 電子メール、I ファクス、ファイル宛先は、オプションの Send 拡張キットを有効にした場 合のみ管理できます。
	- ファクス宛先は、オプションの FAX ボードを装着している場合のみ管理できます。
- **BXE** リモート UI で行うことができる宛先表の管理は、本体操作パネルの (初期設定/登録) → [宛先表仕様設定] からも行うことができます。操作パネルから行う方法については、 送信/ファクスガイド「第 10 章 宛先の登録/編集」を参照してください。

### *1* [アドレス]をクリックしたあと、表示される宛先表ページから宛先表 をクリックします。

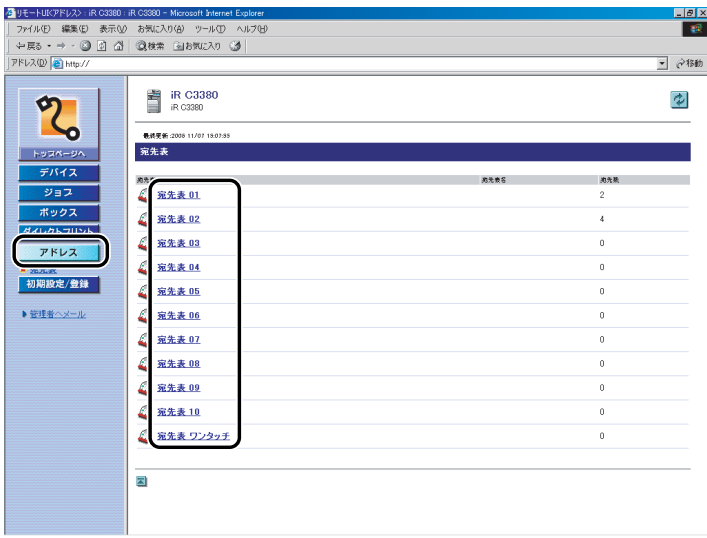

部門別 ID 管理をするように設定しているときは、ユーザ名とパスワードを入力するダイア ログボックスが表示されます。ユーザ名に部門 ID を、パスワードに暗証番号を入力したあ と、[OK]をクリックします。

[ 2](宛先表)をクリックしても、宛先表に登録されている宛先の一覧を表示することが できます。

宛先表に暗証番号が設定されている場合は、暗証番号を入力するダイアログボックスが表 示されます。宛先表の暗証番号を入力したあと[OK]をクリックします。

- メモ |●宛先のアクセス番号管理をするように設定しているときは、アクセス番号が登録されてい ない宛先のみ一覧表示されます。アクセス番号が登録されている宛先も表示する場合は、 [アクセス番号]に指定する宛先のアクセス番号を入力し、[更新]をクリックします。ア クセス番号が登録されていない宛先のみ表示する場合は、「なし]をクリックします。
	- アクセス番号管理の設定の詳しい説明は、送信/ファクスガイド「第 10 章 宛先の登録 /編集」を参照してください。
	- •[種類]ドロップダウンリストから宛先の種類を指定して、表示される宛先を限定するこ とができます。[頭文字]ドロップダウンリストから宛先名の頭文字を指定して、表示さ れる宛先を限定することができます。[すべて]を選択すると、登録されている宛先がす べて表示されます。
	- ●[宛先表 ワンタッチ]を選択した場合は、[リスト番号]ドロップダウンリストから表示 するワンタッチボタン番号を指定できます。

### *2* 宛先を操作する場合は、以下のボタンをクリックします。

選択する項目

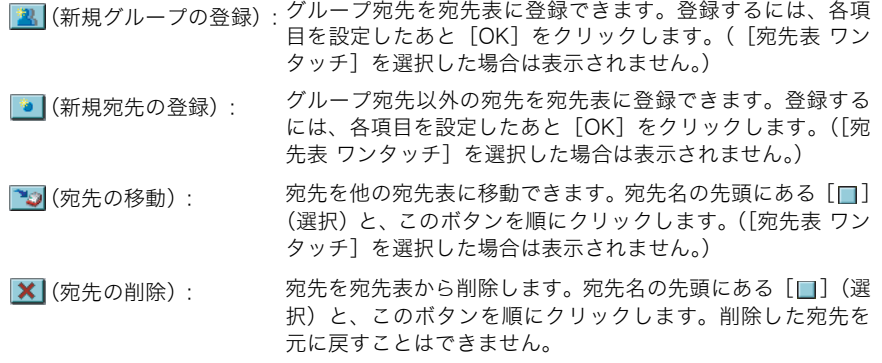

#### ● グループ宛先を登録する場合

- □ [■] (新規グループの登録) をクリックします。
- □ グループ名、フリガナを入力したあとメンバーリストの「宛先表]をクリッ クします。
- ❑ グループ宛先に追加する宛先の先頭にチェックマークを付けたあと、[OK]を クリックします。
- ❑ 登録するグループ宛先を確認したあと、[OK]をクリックします。

メンバーリストから宛先を消去する場合は、宛先を選択したあと[消去]をクリックし ます。

文書をユーザボックスに保管する場合は、[ボックスに保管する]にチェックマークを 付けたあと[ボックスに保管する]ドロップダウンリストから保管するボックスを選択 します。

送信するグループ宛先にボックスが含まれる場合は、あとから使用できるように選択し たユーザボックスに保管されます。ユーザボックスに保管された文書は、プリントした り他の宛先に送信することができます。

#### ● 宛先を登録する場合

- □ [■] (新規宛先の登録) をクリックします。
- □ 登録する宛先の種類を選択して、必要な項目を入力したあと、[OK] をクリッ クします。

宛先の種類が電子メール、I ファクスの場合、[データ分割]にチェックマークを付ける と、データサイズが大きい文書のデータを分割して送信することができます。

#### ● 宛先を移動する場合

- ❑ 宛先名の先頭にある[ ](選択)をクリックしたあと、[宛先の移動]をク リックします。
- ❑[宛先表]ドロップダウンリストから移動先の宛先表を選択したあと、[OK] をクリックします。

#### ● 宛先を削除する場合

□ 宛先名の先頭にある [■] (選択) をクリックして、[<mark>※</mark>] (宛先の削除) を クリックしたあと、確認のメッセージが表示されたら[OK]をクリックしま す。

#### ● 宛先の詳細情報を表示/変更する場合

❑ 宛先の名称をクリックします。

宛先の名称の左側にあるアイコンをクリックしても、宛先の詳細情報を表示することが できます。

[宛先表 ワンタッチ]を選択した場合は、番号をクリックしても、宛先の詳細情報を表 示することができます。

□ 「詳細 / 編集] をクリックします。

[グループの詳細情報]のページでは、[編集]をクリックするとグループ名とメンバー リストの編集ができます。

❑ 変更する項目を入力しなおしたあと、[OK]をクリックします。

データ分割

電子メール、Iファクスの場合、[データ分割]にチェックマークを付けると、データサ イズが大きい文書のデータを分割して送信することができます。

パスワードの変更

ファクス、ファイルの場合、[パスワードを変更する]のチェックボックスにチェック を入れた場合のみ、パスワードを変更することができます。

- ■メモ |●パスワードを設定および変更できるのは、宛先の種類がファクスまたはファイルの場合の みです。
	- 設定内容の詳しい説明は、送信/ファクスガイド「第 10 章 宛先の登録/編集」を参照 してください。
	- データサイズが大きい文書のデータを分割して送信する方法については、「送信/ファク スガイド」を参照してください。

#### ● 宛先表の名称を登録/変更する場合

- □ [宛先表の名称登録] をクリックします。
- □ 宛先表名を入力したあと、[OK] をクリックします。 [宛先表 ワンタッチ]の名称は変更できません。
- [宛先表 ワンタッチ] の未登録リストに新規宛先を登録する場合
	- □ [宛先表 ワンタッチ] のページで、[未登録] をクリックします。

[未登録]の左側にある番号をクリックしても、[新規宛先の登録]ページを表示するこ とができます。

13 番目以降 200 番目までのワンタッチボタンを登録する場合は、[リスト番号]ドロッ プダウンリストをクリックしてください。

- □ 登録する宛先の種類を選択して、必要な項目を入力したあと、[OK] をクリッ クします。
- クメモー 他の宛先の設定の詳しい説明は、送信/ファクスガイド「第 10 章 宛先の登録/編集」 を参照してください。

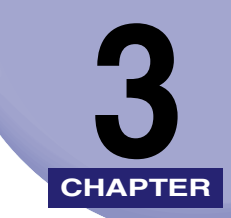

# 使いかたにあわせた設定

リモート UI の各機能の設定のしかたについて説明しています。システム管理者の ID と暗証 番号が設定されている場合、これらの設定を変更できるのはシステム管理者のみです。

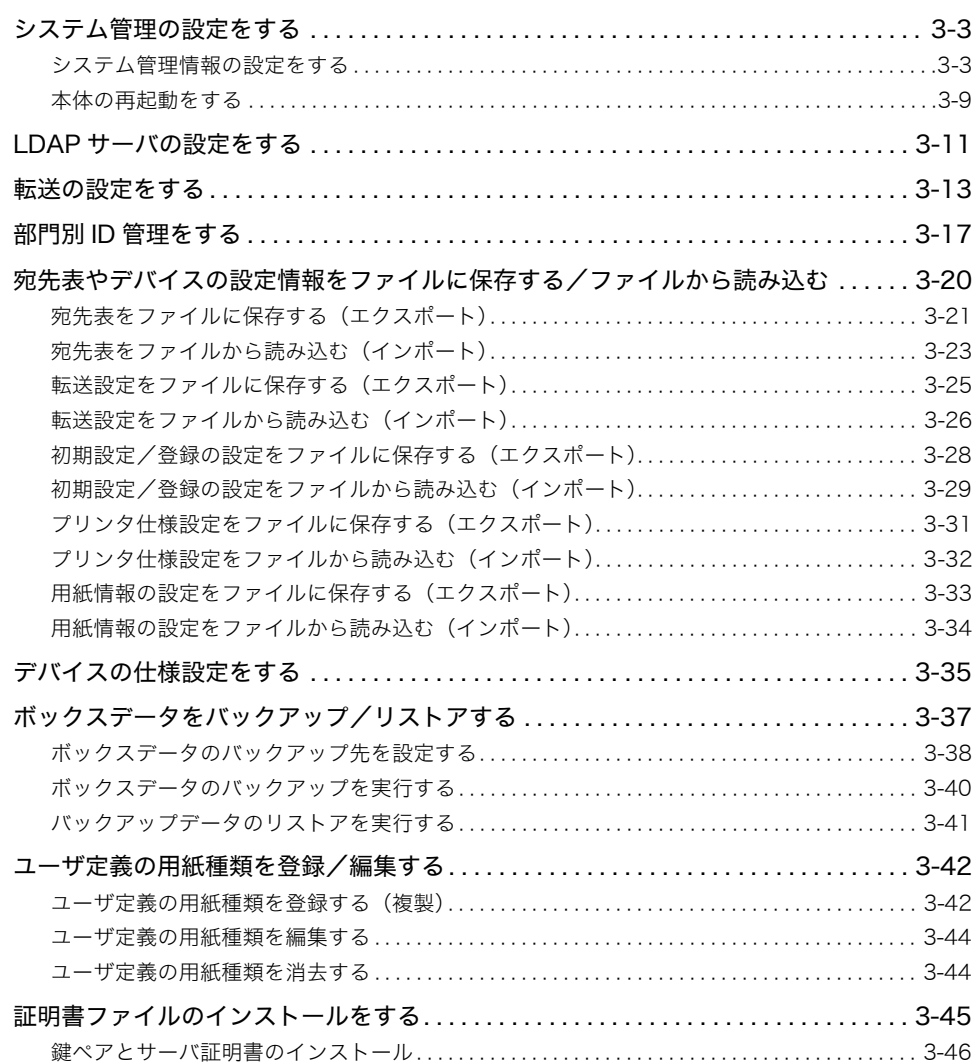

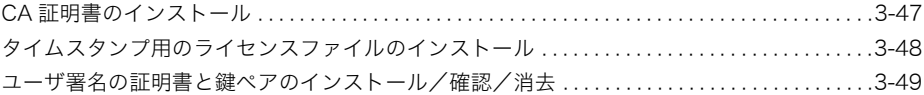

# <span id="page-58-0"></span>システム管理の設定をする

### <span id="page-58-1"></span>システム管理情報の設定をする

リモート UI では、本製品のシステムを管理する情報の設定ができます。

- 重要 | ●SDLやSSOのログインサービスによる認証を設定しているとき、ユーザタイプが一般ユー ザの場合は初期設定/登録を操作することができません。
	- SDLやSSOのログインサービスによる認証を設定しているとき、ユーザタイプが管理者の 場合は初期設定/登録を操作することができます(システム管理部門 ID とシステム管理 暗証番号を入力するダイアログボックスが表示されたときは、該当項目を入力してくださ い)。
- ■メモ |●リモート UI から行うことができるシステム管理設定の一部は、本体操作パネルの◎(初期 設定/登録)→[システム管理設定]→[システム管理者情報の設定]からも行うことが できます。操作パネルから行う方法については、ユーザーズガイド「第 6 章 システム管 理設定」、送信/ファクスガイド「第 11 章 システム管理設定」を参照してください。
	- システム管理部門 ID やシステム管理暗証番号は 7 桁まで登録できます。7 桁に満たない場 合は以下のようになります。 例:「321」と入力 ➞「0000321」と設定されます。

### *1* [初期設定 / 登録]をクリックしたあと、表示されるメニューから[シス テム管理]を選択します。

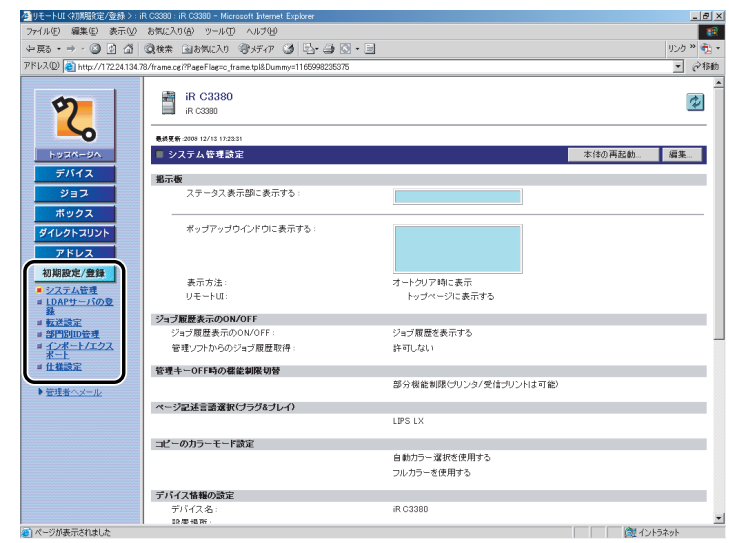

- クメモ システム管理者の ID と暗証番号を設定しているときは、ユーザ名とパスワードを入力す るダイアログボックスが表示されます。ユーザ名にシステム管理者の ID を、パスワード に暗証番号を入力したあと、[OK]をクリックしてください。
	- 2 [編集] をクリックします。

### *3* 必要な項目を設定したあと、[OK]をクリックします。

- 1. 掲示板の設定をします。
	- ステータス表示部: タッチパネルディスプレイの最下段にメッセージを表示しま す。 表示するメッセージを 23 文字 (全角の場合は 11 文字)以内
	- で入力してください。 ポップアップウインドウ:タッチパネルディスプレイにメッセージを表示します。 表示するメッセージを各行 23 文字(全角の場合は 11 文字)
	- 表示方法: アンディップアップウインドウ]の表示方法を設定します。
		- ・[常に表示]の場合は、タッチパネルディスプレイに表示さ れるメッセージを消すことはできません。(メッセージを消 すときは、本体操作パネルの (初期設定/登録)から [掲 示板の消去]を選択するか、リモート UI で設定しなおしま す。)

以内で入力してください。(4 行まで入力できます。)

- ・[オートクリア時に表示]の場合は、[閉じる]を押すと、 タッチパネルディスプレイに表示されているメッセージを 消すことができます。タッチパネルディスプレイのオート クリアが動作したあとに再表示されます。
- リモート UI: リモート UI のトップページにも[ポップアップウインドウ] の内容を表示します。
- 2. 管理キーが OFF のときに制限される機能の設定をします。

[全機能制限]を選択すると、すべての機能が制限されます。 [部分機能制限]を選択すると、コピー、ボックス、レポート出力(手動操作時)、送信、 リモート UI、ネットワークスキャンの機能が制限されます。

3. ページ記述言語選択(プラグ&プレイ)の設定をします。

ページ記述言語選択(プラグ&プレイ)を設定する機能を選択します。本体側で、本体に 装着されているファクスボードやプリンタキットに適した機能を指定します。パソコン側 では、指定された機能に対応するドライバを検出してインストールを行います。

4. デバイス情報の設定をします。

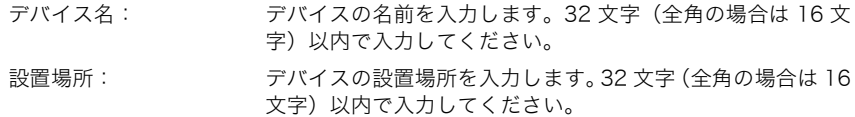

5. システム管理者情報の設定をします。

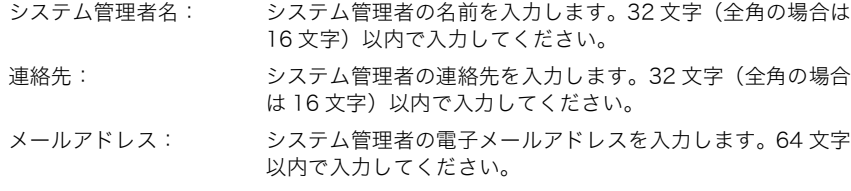

システム管理者コメント:システム管理者に関するコメントを入力します。32 文字(全 角の場合は 16 文字)以内で入力してください。

#### 6. サービス担当者情報の設定をします。

サービス担当者名: サービス担当者の名前を入力します。32 文字(全角の場合は 16文字)以内で入力してください。 サービス担当者連絡先: サービス担当者の連絡先を入力します。32 文字(全角の場合

サービス担当者コメント:サービス担当者に関するコメントを入力します。64 文字(全 角の場合は 32 文字)以内で入力してください。

は 16 文字)以内で入力してください。

7. サポートリンクの設定をします。

URL: リモート UI のトップページに表示される [サポートリンク] のリンク先 URL を指定します。

- 8. MEAP の設定をします。
	- HTTP を使用する: Webブラウザから本製品にアクセスしてMEAP機能を使用す る場合に設定します。設定を変更後、本体を再起動すると変 更した設定を有効にすることができます。
- 9. リモート UI の設定をします。
	- SSL を使用する: SSL 暗号化通信機能を使用する場合に設定します。MEAP の SSL 設定も変更されます。設定を変更後、本体を再起動する と変更した設定を有効にすることができます。
- ■メモ |•[システム管理設定の編集]ページの設定項目は、お使いのオプションによって、表示さ れる項目が異なる場合があります。
	- ページ記述言語選択(プラグ&プレイ)の設定の詳しい説明は、ユーザーズガイド「第 6 章 システム管理設定」を参照してください。

#### ● 宛先表の暗証番号、アクセス番号管理を設定する場合

□ 「送信機能の制限】をクリックします。

❑ 必要な項目を設定したあと、[OK]をクリックします。

表示される項目

宛先表の暗証番号を設定する: アンディングの音証番号を設定します。チェッ クマークを付けると、宛先表の表示や管 理をするときに宛先表の暗証番号を入力 するダイアログボックスが表示されるよ うになります。

- 宛先表の暗証番号: 宛先表の暗証番号を設定します。0 以外 の 7 桁までの半角数字を入力してくださ い。
- 確認入力: または キャンピュー ウェー 暗証番号と同じ番号を入力します。暗証 番号と異なる番号を入力した場合は、エ ラーのダイアログボックスが表示されま す。
- 宛先表のアクセス番号管理をする: 宛先表のアクセス番号管理を設定しま す。チェックマークを付けると、宛先表 を表示するときに、あらかじめ宛先に登 録したアクセス番号を使用して、それぞ れの宛先の表示を制限できるようになり
- 新規宛先の制限をする: 新規宛先の種類(ファクス、電子メール、 I ファクス、ファイル)にそれぞれ制限を かけて送信できないように設定すること ができます。宛先の指定には、宛先表に 登録した宛先やボックスを選択してくだ

ます。

さい。 ファクスドライバからの送信を許可する: ファクスドライバからの送信をできない

ように設定することができます。チェッ クマークを付けると、ファクスドライバ からの送信ができます。

- ファクス番号入力時の確認入力: 間違った番号の入力を防ぐため、確認入 力を行う画面を表示させることができま す。
- 有効期限切れ証明書使用時のPDF送信を許可:有効期限切れの証明書を使用して PDF を作成した場合に、その PDF の送信をで きないように設定することができます。 チェックマークを付けると、証明書の有 効期限が切れていてもPDFを送信するこ とができます。
- PDF 送信時に機器署名を必ずつける: PDF を作成して送信する場合に、電子署 名である機器署名を必ずつけるかどうか 設定することができます。オプションの 機器署名 PDF 拡張キットを有効にした 場合に表示されます。

送信先ドメインを制限する: アンディア 指定したドメインの入ったメールアドレ ス以外の送信をできないように制限しま す。送信を許可するドメインを追加する 場合は、ドメイン名を入力して、[追加] をクリックします。送信を許可するドメ インを変更する場合は、ドロップダウン リストから変更するドメインを選択した あと、ドメイン名を入力して、[置換]を クリックします。送信を許可するドメイ ンを削除する場合は、ドロップダウンリ ストから削除するドメインを選択したあ と[削除]をクリックします。 サブドメインへの送信を許可する場合 は、[サブドメインへの送信を許可する] にチェックマークを付けたあと、[送信許 可ドメイン】ドロップダウンリストから ドメインを選択します。

- メモ | •アクセス番号管理の設定の詳しい説明は、送信/ファクスガイド「第10章 宛先の登録 /編集」を参照してください。
	- 送信ドメイン制限、ファクス番号入力時の確認入力、有効期限切れ証明書使用時の PDF 送 信を許可、PDF 送信時に機器署名を必ずつけるの詳しい説明は、送信/ファクスガイド 「第 11 章 システム管理設定」を参照してください。

#### **● システム管理者の ID と暗証番号を設定する場合**

- □ 「ID と暗証番号の登録】をクリックします。
- ❑ 必要な項目を設定したあと、[OK]をクリックします。

表示される項目

ID と暗証番号を設定する: システム管理者の ID と暗証番号を設定します。チェック マークを付けると、初期設定/登録の設定をするときに ID と暗証番号を入力するダイアログボックスが表示されるよ うになります。

システム管理者 ID: システム管理者の ID を設定します。7 桁までの半角数字を 入力してください。

システム管理暗証番号: システム管理者の暗証番号を設定します。7 桁までの半角数 字を入力してください。

確認入力: 暗証番号と同じ番号を入力します。暗証番号と異なる番号 を入力した場合は、エラーのダイアログボックスが表示さ れます。

### <span id="page-64-0"></span>本体の再起動をする

システム管理者の設定をしている場合は、リモート UI から本製品の再起動ができます。

- Δ注意 本体を再起動すると、現在実行されているジョブがすべて中止になります。すべてのジョ ブが終了したのを確認してから再起動してください。
- 重要 | •システム管理者情報の設定をしていない場合は、リモートUIから本製品を再起動すること はできません。
	- ネットワーク設定を変更後、本体を再起動すると、変更した設定を有効にすることができ ます。
	- 再起動後、オプション機器が認識されない場合は、オプション機器側の電源をいったん 切って入れなおしてください。電源スイッチについての詳しい説明は、ユーザーズガイド 「第 1 章 お使いになる前に」を参照してください
	- *1* [初期設定 / 登録]をクリックしたあと、ユーザ名、パスワードを入力し ます。

### *2* 表示されるメニューから[システム管理]を選択します。

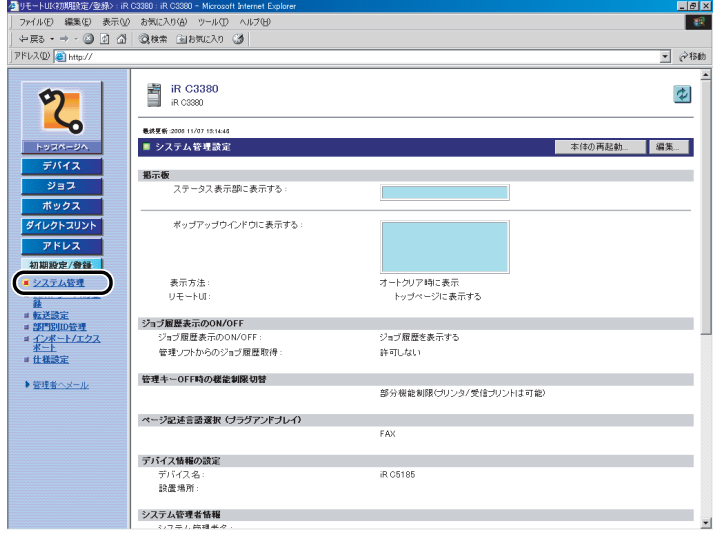

*3* [本体の再起動]をクリックします。

*4* [再起動実行]をクリックします。

# *5* [OK]をクリックします。

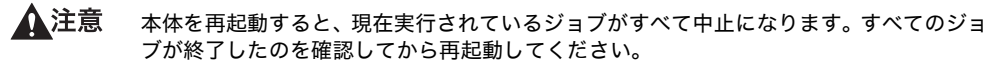

クメモ 本体の再起動には約 30 秒かかります。

# <span id="page-66-0"></span>LDAP サーバの設定をする

リモート UI では、LDAP(Lightweight Directory Access Protocol)サーバの登録や編集 を行うことができます。LDAP サーバを登録すると、本製品で宛先を指定したり、登録した りするときに、ネットワーク上のサーバ(LDAP)から宛先を検索して取得できます。

- 重要 LDAP サーバの登録は、オプションの Send 拡張キットを有効にした場合、または FAX ボード(F モデルはスーパー G3FAX ボードが標準装備)を装着している場合のみ利用で きます。
- **AXE** リモート UI から行うことができるサーバ (LDAP)の設定は、本体操作パネルの◎(初期 設定/登録)➞[システム管理設定]➞[LDAP サーバの登録]からも行うことができま す。操作パネルから行う方法については、送信/ファクスガイド「第11 章 システム管 理設定」を参照してください。
	- **1** [初期設定 / 登録]をクリックしたあと、表示されるメニューから [LDAP サーバの登録]を選択します。

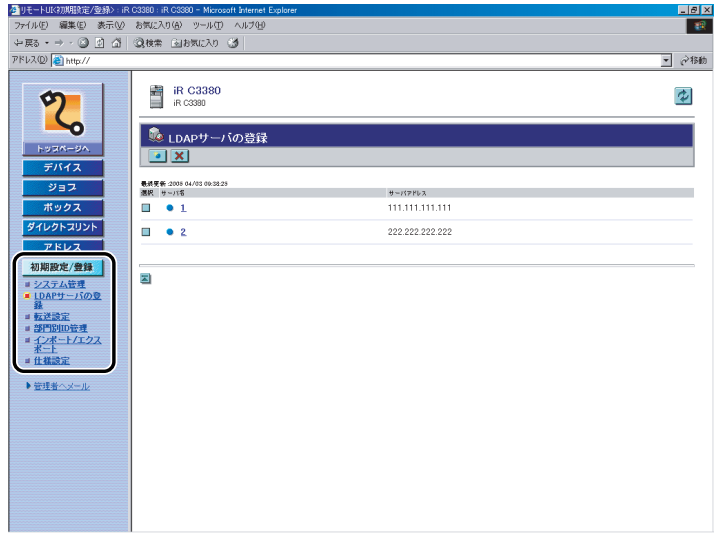

- **BXE** 
	- システム管理者の ID と暗証番号を設定しているときは、ユーザ名とパスワードを入力す るダイアログボックスが表示されます。ユーザ名にシステム管理者の ID を、パスワード に暗証番号を入力したあと、[OK]をクリックしてください。
- $2$  サーバ (LDAP) の設定をします。
	- サーバ (LDAP) を登録する場合
		- ❑[LDAP サーバの登録]ページの[ ](LDAP サーバの新規登録)をクリッ クします。
		- ❑ 必要な項目を編集したあと、[OK]をクリックします。

表示される項目

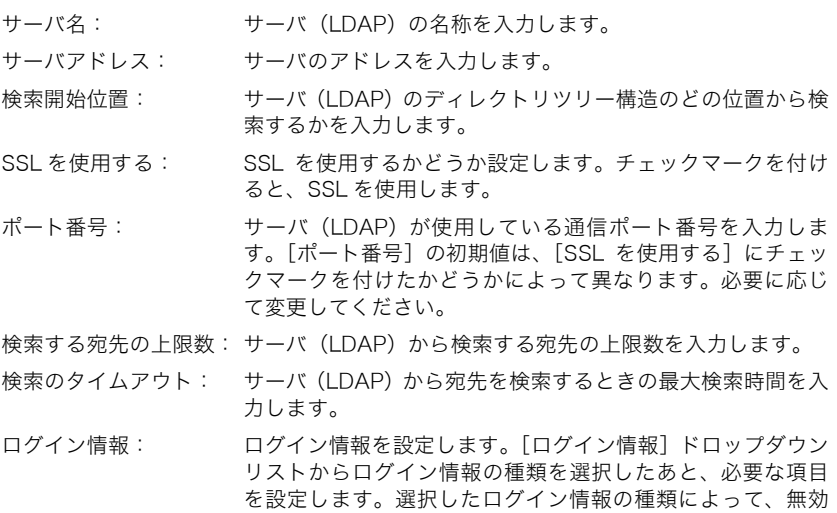

クメモ 設定内容の詳しい説明は、送信/ファクスガイド「第 11 章 システム管理設定」を参照 してください。

となる項目は入力できません。

- サーバ(LDAP)の設定を編集する場合
	- □ サーバ (LDAP) のサーバ名をクリックします。
	- □ 必要な項目を編集したあと、「OK1 をクリックします。
		- サーバ名の左側にある「●]をクリックして「LDAP サーバの編集]ページを表示する こともできます。
- サーバ(LDAP)を削除する場合
	- □ 「LDAP サーバの登録]ページで、削除するサーバ (LDAP) の [□] (選択) → [ <mark>※</mark>] (LDAP サーバの削除) を順にクリックしたあと、確認のメッセー ジが表示されたら、[OK]をクリックします。

**● 重要 削除したサーバ (LDAP) の設定を元に戻すことはできません。** 

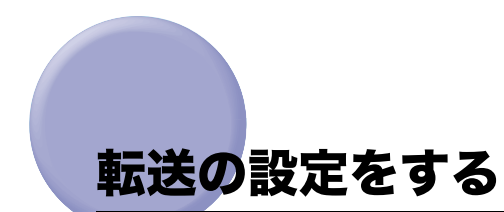

<span id="page-68-0"></span>リモート UI では、受信した文書を転送するための条件の設定をすることができます。

- 重要 転送設定は、オプションの Send 拡張キットを有効にした場合、または FAX ボード(F モ デルはスーパー G3FAX ボードが標準装備)を装着している場合のみ利用できます。
- **ØXE** リモート UI から行うことができる転送の設定は、本体操作パネルの (初期設定/登録) → [システム管理設定] → [転送設定] からも行うことができます。操作パネルから行う 方法については、送信/ファクスガイド「第 11 章 システム管理設定」を参照してくだ さい。転送設定の詳しい説明は、送信/ファクスガイド「第 11 章 システム管理設定」を 参照してください。

### *1* [初期設定 / 登録]をクリックしたあと、表示されるメニューから[転送 設定]を選択します。

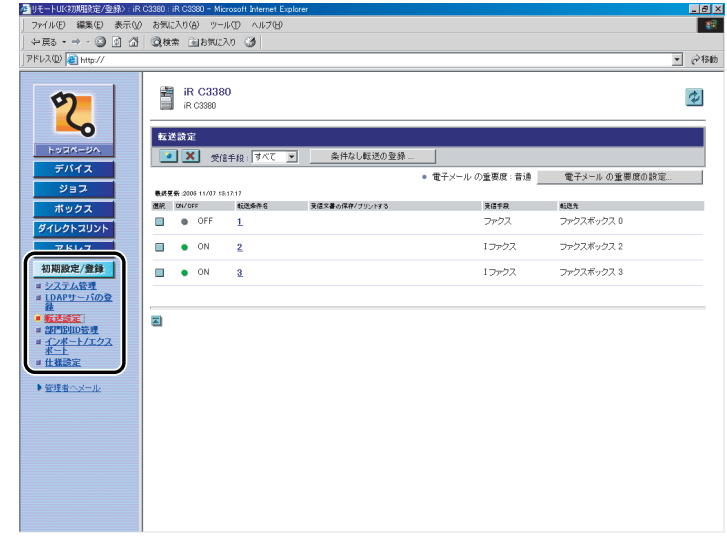

∅ メモ|

システム管理者の ID と暗証番号を設定しているときは、ユーザ名とパスワードを入力す るダイアログボックスが表示されます。ユーザ名にシステム管理者の ID を、パスワード に暗証番号を入力したあと、[OK]をクリックしてください。

### *2* [受信手段]ドロップダウンリストから、受信方法を選択します。

[すべて]を選択すると登録されている転送設定がすべて表示されます。

**ØXE** 装着しているオプションによって、選択できる受信方法が異なります。

#### ● 転送設定を追加する場合

- □ [転送設定] ページの [ ]] (転送設定の追加) をクリックします。
- ❑ 必要な項目を設定したあと、[OK]をクリックします。

表示される項目

- 受信手段: 受信方法を選択します。
- 転送条件名: 転送条件名を入力します。 [この転送条件を有効にする]にチェックマークを付けると、登録した 転送条件を有効にすることができます。
- 転送条件: ここで転送条件を指定すると、指定した条件を満たした受信文書のみを 転送するように設定できます。
- 転送先: 宛先表の宛先を指定する場合は、[宛先表から指定]のラジオボタンを 選択したあと[宛先表]をクリックして、表示される一覧から転送先を 指定します。 ファクスボックスに転送する場合は、[ファクスボックスから指定]の ラジオボタンを選択したあと、ファクスボックスのドロップダウンリス トから、転送先のファクスボックスを選択します。[URL 送信を有効に する]にチェックマークを付けると、転送先ボックスの URL を電子メー ルで通知します。
- 転送時の設定:転送するときの送信文書名、ファイル形式など必要な項目を設定しま す。

ファイル形式ドロップダウンリストからファイル形式を選択すること ができます。[ページごとに分割する]にチェックマークを付けると、 転送するファイルをページごとに分けて転送します。ファイル形式で [PDF]を選択した場合は、PDF 詳細設定から PDF の種類を選択するこ とができます。

[転送設定時刻を指定する]にチェックマークを付けると、転送する時 間帯を指定することができます。毎日指定する場合は、[毎日指定]の ラジオボタンを選択したあと、開始時刻と終了時刻を指定します。曜日 指定する場合は、[期間指定]のラジオボタンを選択したあと、転送す る曜日の開始時刻と終了時刻を指定します。

転送の終了を通知する場合は、[転送終了通知]にチェックマークを付 けたあと、[宛先表]をクリックして通知する宛先を選択します。エラー が発生したときのみ通知する場合は、[エラー時のみ転送終了通知をす る]にチェックマークを付けます。

[受信文書の保存 / プリントする]にチェックマークを付けると、転送 する受信文書をプリントまたはメモリ受信します。

**AXE** 転送条件の詳しい説明は、送信/ファクスガイド「第 11 章 システム管理設定」を参照 してください。

#### ● 条件なし転送を登録する場合

- □ [転送設定] ページの「条件なし転送の登録] をクリックします。
- ❑ 必要な項目を設定したあと、[OK]をクリックします。

表示される項目

- 受信手段: 受信方法を選択します。
- この転送条件を有効にする:チェックマークを付けると、登録した転送条件を有効にす ることができます。
- 転送先: 宛先表の宛先を指定する場合は、[宛先表から指定]のラ ジオボタンを選択したあと[宛先表]をクリックして、表 示される一覧から転送先を指定します。ファクスボックス に転送する場合は、「ファクスボックスから指定]のラジ オボタンを選択したあと、ファクスボックスのドロップダ ウンリストから、転送先のファクスボックスを選択しま す。 [URL 送信を有効にする]にチェックマークを付けると、 転送先ボックスの URL を電子メールで通知します。 転送時の設定: 転送するときの送信文書名、ファイル形式など必要な項目 を設定します。 転送の終了を通知する場合は、[転送終了通知]にチェッ クマークを付けたあと、[宛先表]をクリックして通知す る宛先を選択します。エラーが発生したときのみ通知する 場合は、「エラー時のみ転送終了通知をする]にチェック マークを付けます。 「受信文書の保存 / プリントする]にチェックマークを付 けると、転送する受信文書をプリントまたはメモリ受信し

#### ● 転送設定を編集する場合

- □ 転送条件名をクリックします。
- ❑ 必要な項目を編集したあと、[OK]をクリックします。

ます。

#### ● 電子メールの重要度を設定する場合

- ❑[転送設定]ページの[電子メールの重要度の設定]をクリックします。
- ❑[電子メールの重要度]ドロップダウンリストから電子メールの重要度を選択 したあと、[OK]をクリックします。

電子メールの重要度

- ●高い:重要度の高い電子メールを送信するときに選択します。
- 普通:通常の電子メールを送信するときに選択します。
- 低い:重要度の低い電子メールを送信するときに選択します。

#### ● 転送設定を消去する場合

□ [転送設定] ページで、消去する転送設定の [□] (選択) → [ 区] (転送設 定の削除)を順にクリックします。

[■](選択)をクリックすると、転送設定が選択された状態になり、三角マークが付 きます。

確認のメッセージが表示されたら、[OK]をクリックします。

● 重要 消去した転送設定を元に戻すことはできません。

**3-16** 転送の設定をする
#### 部門別 ID 管理をする **3-17**

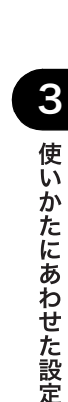

# <span id="page-72-0"></span>部門別 ID 管理をする

リモート UI では、部門別に ID 管理ができます。

リモート UI から部門別 ID 管理を設定する方法については、以下の手順に従ってください。

4 重要 オプションのカードリーダ - C1 装着時は、部門別 ID 管理を行います。

- ■メモ |●リモートUIから行うことができる部門別ID管理は、本体操作パネルの◎(初期設定/登録) → [システム管理設定] → [部門別 ID 管理] からも行うことができます。部門別 ID 管理 の詳しい説明は、ユーザーズガイド「第 6 章 システム管理設定」を参照してください。
	- オプションのカードリーダ C1 装着時は、以下の手順の画面とは表示が異なります。

#### *1* [初期設定 / 登録]をクリックしたあと、表示されるメニューから[部門 別 ID 管理]を選択します。

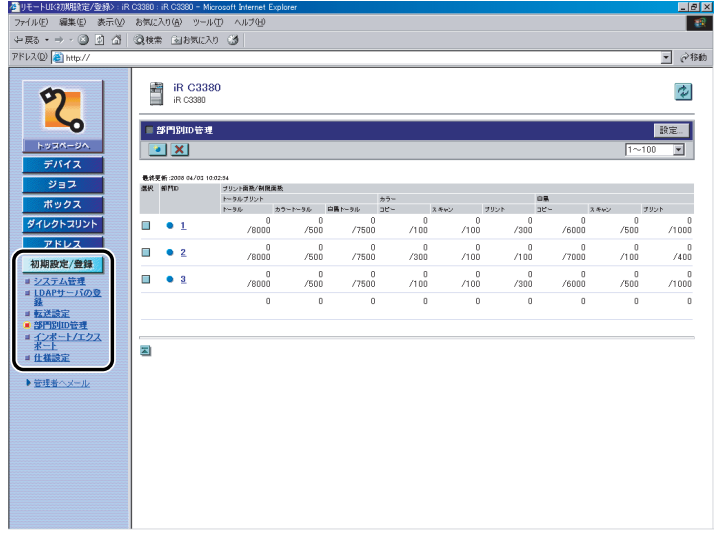

本製品に登録されている部門 ID の一覧が 100 件ずつ表示されます。別の 100 件を表示す るには、[1~100]のドロップダウンリストから選択します。

- ●重要 オプションのカードリーダ - C1 装着時は、[ ||• ] (新規部門の登録)、[ |<mark>×|</mark>] (部門の削 除)は表示されません。
- **AxE** システム管理者の ID と暗証番号を設定しているときは、ユーザ名とパスワードを入力す るダイアログボックスが表示されます。ユーザ名にシステム管理者の ID を、パスワード に暗証番号を入力したあと、[OK]をクリックしてください。

#### *2* 部門 ID の管理方法を設定する場合は、[設定]をクリックして表示され る[部門別 ID 管理の設定]ページで各項目を設定したあと、[OK]を クリックします。

表示される項目

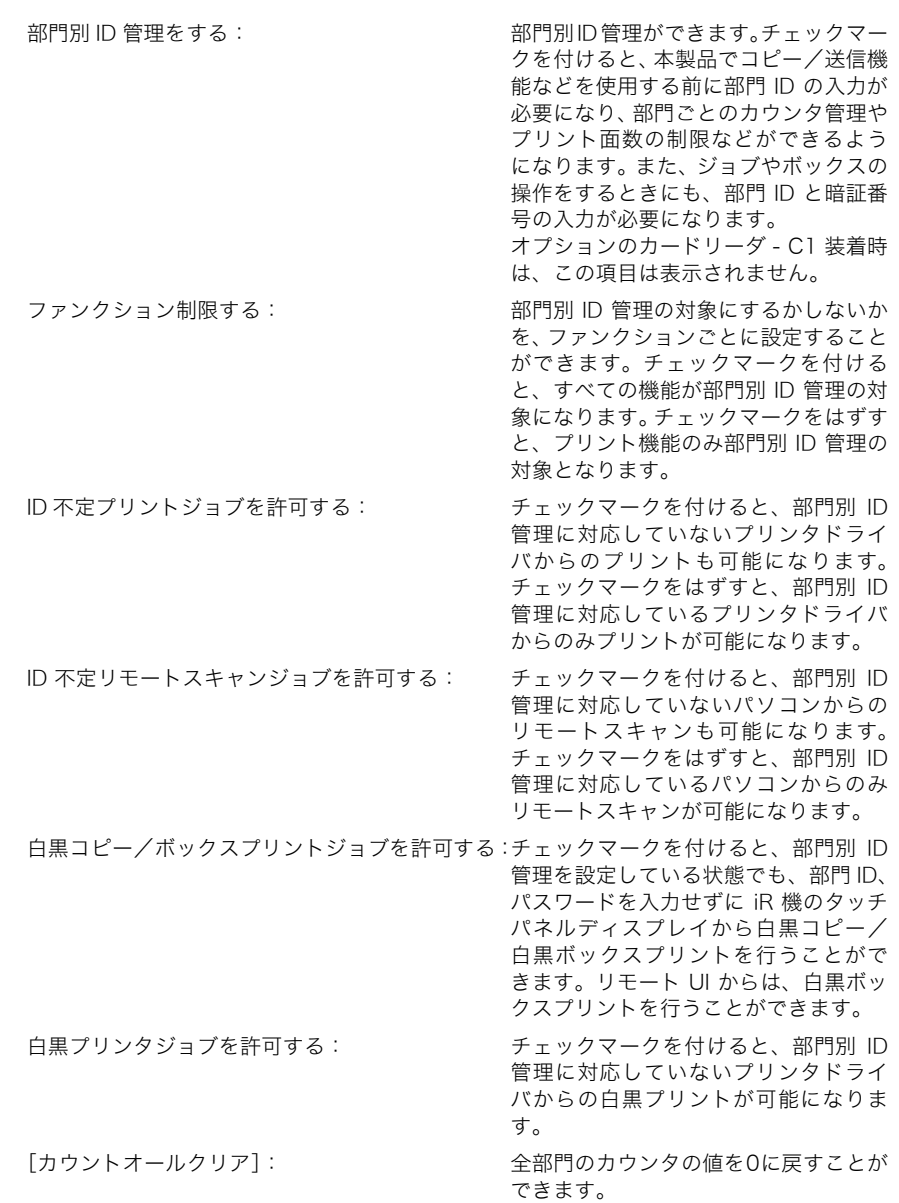

#### **3** 部門を登録する場合は、[ ](新規部門の登録)をクリックして表示 される[新規部門の登録]ページで必要な項目を設定したあと、[OK] をクリックします。

表示される項目

- 部門 ID: 部門 ID を 7 桁までの半角数字で入力します。
- 暗証番号: 暗証番号を 7 桁までの半角数字で入力します。
- 確認入力: 暗証番号と同じ番号を入力します。暗証番号と異なる番号を入力した場合は、エ ラーのダイアログボックスが表示されます。
- 制限面数: 設定する項目にチェックマークを付け、その部門のコピーやスキャン、プリン トに許可する最大面数を半角数字で入力します。
- **重要 オプションのカードリーダ C1 装着時は、新規部門の登録はできません。**
- **◎ メモ │ ●「トータルプリント」は「カラートータルプリント」と「白黒トータルプリント」の制限** 面数の合計です。
	- •「カラートータルプリント」は「カラーコピー」と「カラープリント」の制限面数の合計です。
	- •「白黒トータルプリント」は「白黒コピー」と「白黒プリント」の制限面数の合計です。
	- **4** 部門を削除する場合は、削除する部門 ID の[ ](選択)→[ <mark>×</mark> ](部 門の削除)を順にクリックします。

[ ](選択)をクリックすると、部門 ID が選択された状態になり、三角マークが付きます。

■ 重要 オプションのカードリーダ - C1 装着時は、部門の削除はできません。

- *5* 確認のメッセージが表示されたら、[OK]をクリックします。
- *6* 暗証番号と制限面数を変更する場合は、部門 ID をクリックして表示され る[部門の編集]ページで必要な項目を変更したあと、[OK]をクリッ クします。

「部門 ID]の左側にある「■】をクリックして表示することもできます。

**Axt** 部門のカウントを消去する場合は、[カウントクリア]をクリックします。確認のメッセー ジが表示されたら、[OK]をクリックします。

# 宛先表やデバイスの設定情報をファイルに保存 する/ファイルから読み込む

リモート UI では、本製品に登録されている宛先表や転送設定などの情報をパソコンのファ イルに保存したり、ファイルから読み込んで本製品に登録することができます。本製品に登 録されている設定情報を別のデバイスで使用するときや、バックアップするときなどに利用 します(大切なデータは、定期的にバックアップを行ってください)。インポート/エクス ポートはデータの交換を目的としたもので、リモート UI のみの機能です。

- △注意 インポート/エクスポートは動作が完了するまでに 6 分以上かかることがあります。動作 が完了するまで、本製品の主電源を切らないでください。本製品が故障する恐れがありま す。
- 宛先表、転送設定、送信 / 受信仕様設定(初期設定/登録)のインポート/エクスポート は、オプションの Send 拡張キットを有効にした場合、または FAX ボード(F モデルは スーパー G3FAX ボードが標準装備)を装着している場合のみ利用できます。
	- エクスポート中は、動作が完了するまで画面の表示が変わりません。砂時計など、ポイン タが処理中の表示の間は、[エクスポート開始]を押さないでください。
	- ファイルのインポート/エクスポート中は、本製品の操作パネルは使用できません。
- クメモー [インポート / エクスポート]で[初期設定 / 登録]を選択したときは、本体操作パネル の以下の項目をバックアップ/リストアすることができます。 ・ 共通仕様設定
	- ・タイマー設定(時刻微調整はインポート/エクスポートできません。)
	- ・ 調整 / クリーニング
	- ・ レポート出力
	- ・ システム管理設定(日付 / 時刻、部門別 ID 管理のプリント面数、転送設定、システム ボックス設定、ネットワーク設定の SNMP 設定の SNMPv3 のユーザ設定、コンテキス ト設定は、インポート/エクスポートできません。)
	- ・ コピー仕様設定
	- ・ 送信 / 受信仕様設定

3

# 宛先表をファイルに保存する(エクスポート)

宛先表の情報をファイルとしてパソコンに保存できます。

*1* [初期設定 / 登録]をクリックして、表示されるメニューから[インポー ト / エクスポート]を選択したあと、[宛先表] → [エクスポート] を クリックします。

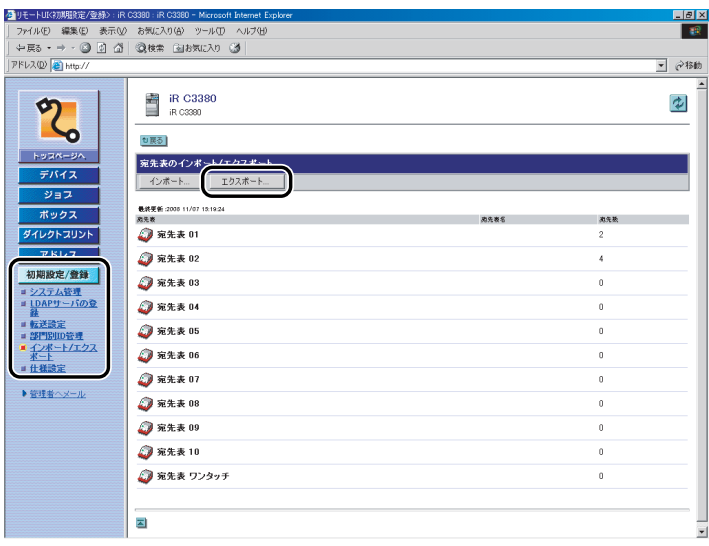

宛先表に暗証番号が設定されている場合は、暗証番号を入力するダイアログボックスが表 示されます。宛先表の暗証番号を入力したあと、[OK]をクリックします。

**ØXE** システム管理者の ID と暗証番号を設定しているときは、ユーザ名とパスワードを入力す るダイアログボックスが表示されます。ユーザ名にシステム管理者の ID を、パスワード に暗証番号を入力したあと、[OK]をクリックしてください。

3

#### *2* 宛先表とファイルの保存形式を選択したあと、[エクスポート開始]を クリックします。

表示される項目

宛先表: ドロップダウンリストから、ファイルに保存する宛先表を選択します。 フォーマット: ファイルの保存形式を選択します。

- ・[専用フォーマット]の場合は、保存したファイルを同じ機種にインポー トできます。
- ・[LDAP フォーマット]の場合は、保存したファイルを他のアプリケー ションソフト(Microsoft Internet Explorer、Netscape Navigator、 Microsoft Outlook、Eudora など)で利用できます。他のアプリケー ションでは、LDAP データとしてインポートしてください。

宛先のパスワード部分を暗号化してエクスポートする場合は、[宛先表の機密部分を暗号化 する]にチェックマークを付けたあと、パスワードと確認入力の項目を入力してください。

- **メモ | •[LDAP** フォーマット]で保存できるのは、電子メールアドレスとファクス番号のみです。 宛先表に登録されているすべての情報を保存する場合は、「専用フォーマット」を選択し てください。
	- 宛先表の名称はエクスポートされません。
	- 暗号化してエクスポートされた宛先表データを復号化機能のない製品にインポートする と、パスワードが設定されている「ファクス」「ファイル」の宛先がインポートされない か、または正しくない内容でインポートされます。
	- ファクスドライバの宛先表にインポートする場合は、「専用フォーマット」を選択してく ださい。「LDAP フォーマット」ではインポートすることができません。

#### *3* 画面の指示に従って、ファイルの保存場所を指定します。

## 宛先表をファイルから読み込む(インポート)

パソコンに保存したファイルから、宛先表の情報を本製品に読み込むことができます。

- 重要 │ •宛先表(消去後に上書き)、転送設定、初期設定/登録のインポートを行うと、定型業務 ボタンに登録されている内容や、コールに記憶されている内容は消去されます。
	- 消去後に上書きでインポートを行うと、本製品の操作パネルでの設定は標準モードに戻り ます。
	- 本製品が原稿を読み込んでいるときは、インポートを行うことはできません。
- **ØXE** • 宛先表には最大 1800 件の宛先を登録できます(200 件はワンタッチボタン用の宛先で す)。宛先はそれぞれの情報が 1 件として扱われます。宛先を追加インポートするときは、 すでに登録されている宛先との合計が 1800 件を超えないようにしてください。
	- LDAP フォーマットのファイルをインポートするときは、電子メールアドレスまたはファ クス番号が登録されている宛先が、本製品に登録されます。登録する宛先が 1800 件を超 えないようにしてください。
	- 宛先表のワンタッチボタンの情報は、LDAP フォーマットではインポートできません。
	- *1* [初期設定 / 登録]をクリックして、表示されるメニューから[インポー ト / エクスポート]を選択したあと、[宛先表]→[インポート]をク リックします。

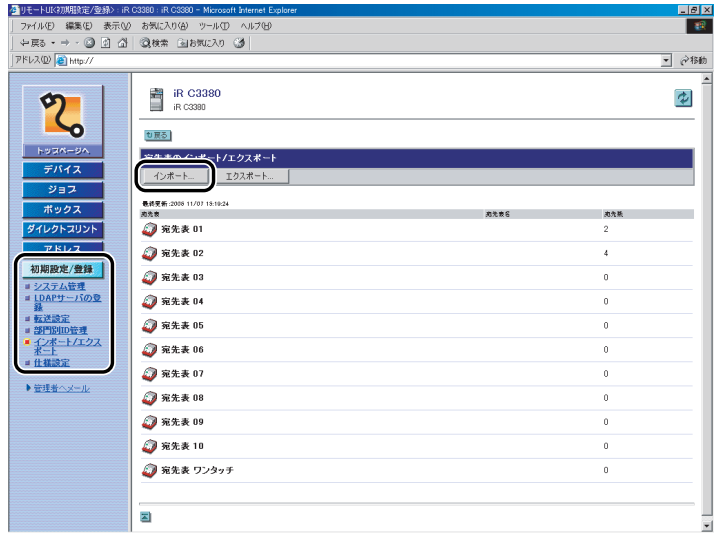

宛先表に暗証番号が設定されている場合は、暗証番号を入力するダイアログボックスが表 示されます。宛先表の暗証番号を入力したあと、[OK]をクリックします。

**AxE** システム管理者の ID と暗証番号を設定しているときは、ユーザ名とパスワードを入力す るダイアログボックスが表示されます。ユーザ名にシステム管理者の ID を、パスワード に暗証番号を入力したあと、[OK]をクリックしてください。

#### **2** [参照]をクリックしてインポートするファイルを選択したあと、必要 な設定をして、[インポート開始]をクリックします。

表示される項目

- 宛先表: ドロップダウンリストから、更新する宛先表を選択します。
- インポート方法: 宛先表の更新方法を選択します。
	- ・[追加]の場合は、読み込まれたファイルの宛先が追加されます。現 在登録されている宛先は変更されません。
	- ・[消去後に上書き]の場合は、現在登録されている宛先が消去され、 読み込んだファイルの内容に更新されます。
- フォルダへのパス: 読み込むファイルの場所を指定します。
- フォーマット: ファイルの保存形式を選択します。
	- [専用フォーマット]の場合は、同じ機種からパソコンに保存した ファイルをインポートします。
	- ・[LDAP フォーマット]の場合は、他のアプリケーションソフトから インポートします。

暗号化された宛先をインポートする場合は、[宛先表の機密部分を復号化する]にチェック マークを付けたあと、パスワードの項目を入力してください。

- 重要| [インポート方法] で[追加]を選択すると、すでに同じ名称の宛先が本製品に登録され ている場合も、同一名称で新たに登録されます。ただし、[宛先表]で[宛先表 ワンタッ チ]を選択した場合は、[追加]を選択することはできません。
	- 「宛先表 ワンタッチ】を編集するときは、 「インポート方法】で「上書き】を選択すると、 本製品に登録されているワンタッチボタンの宛先を 1 件ごとに上書きします。
	- •[インポート方法]で[消去後に上書き]を選択すると、本製品に登録されている宛先を すべて消去してから、読み込んだファイルの内容が登録されます。
- **△ メモ | •「LDAP** フォーマット」を選択できるのは、電子メールアドレスとファクス番号のみです。 宛先表のワンタッチボタンの内容は、LDAP フォーマットではインポートできません。宛 先表に登録されているすべての情報を保存する場合は、「専用フォーマット」を選択して ください。
	- 宛先表の名称はインポートされません。

## 転送設定をファイルに保存する(エクスポート)

転送設定の情報をファイルとしてパソコンに保存できます。

*1* [初期設定 / 登録]をクリックして、表示されるメニューから[インポー ト / エクスポート]を選択したあと、[転送設定] → [エクスポート] をクリックします。

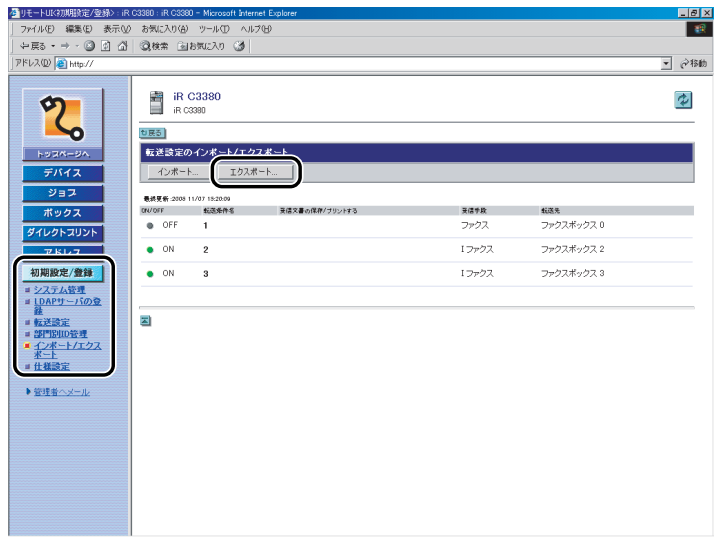

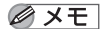

システム管理者の ID と暗証番号を設定しているときは、ユーザ名とパスワードを入力す るダイアログボックスが表示されます。ユーザ名にシステム管理者の ID を、パスワード に暗証番号を入力したあと、[OK]をクリックしてください。

# 2 [エクスポート開始]をクリックします。

宛先表も同時にエクスポートされます。

宛先のパスワード部分を暗号化してエクスポートする場合は、[宛先表の機密部分を暗号化 する]にチェックマークを付けたあと、パスワードと確認入力の項目を入力してください。

**AXE** 暗号化してエクスポートされた宛先表データを復号化機能のない製品にインポートする と、パスワードが設定されている「ファクス」「ファイル」の宛先がインポートされない か、または正しくない内容でインポートされます。

*3* 画面の指示に従って、ファイルの保存場所を指定します。

# 転送設定をファイルから読み込む(インポート)

パソコンに保存したファイルから、転送設定の情報を本製品に読み込むことができます。

*1* [初期設定 / 登録]をクリックして、表示されるメニューから[インポー ト / エクスポート]を選択したあと、[転送設定]→[インポート]を クリックします。

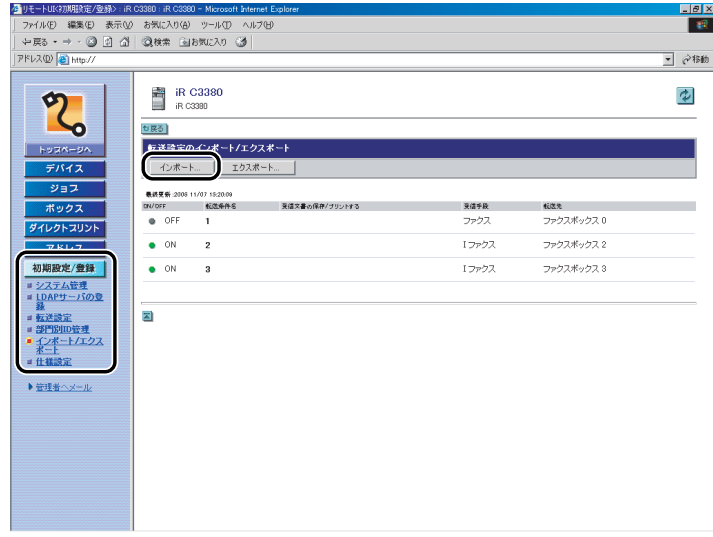

クメモー システム管理者の ID と暗証番号を設定しているときは、ユーザ名とパスワードを入力す るダイアログボックスが表示されます。ユーザ名にシステム管理者の ID を、パスワード に暗証番号を入力したあと、[OK]をクリックしてください。

#### 2 [フォーマット]ドロップダウンリストからフォーマット形式を選択し て、[参照]をクリックしてインポートするファイルを選択したあと、 [インポート開始]をクリックします。

表示される項目

- フォーマット: ファイルの保存形式を選択します。
	- ・「FIA フォーマット]の場合は、転送設定、宛先表、定型業務ボタン に登録された情報がインポートされます。
	- ・[FIL フォーマット]の場合は、転送設定、宛先表に登録された情報 がインポートされます。
- フォルダへのパス: 読み込むファイルの場所を指定します。ファイルの拡張子は「.fia」ま たは「.fil」に限られます。

暗号化された宛先をインポートする場合は、「宛先表の機密部分を復号化する]にチェック マークを付けたあと、パスワードの項目を入力してください。

- 重要 → 転送設定をインポートすると、宛先表も同時にインポート(消去後に上書き)されます。 • インポートした転送設定は、本製品の主電源スイッチを入れなおしたあとに有効になりま す。インポートを実行したあと、一度本製品の主電源を切り、10 秒後に主電源を入れな おしてください。
	- 転送設定のインポート後は、本製品の主電源スイッチを入れなおすまでリモートUIからの 操作を行うことができません。一度本製品の主電源を切り、10 秒後に主電源を入れなお したあと、リモート UI を再起動してください。
	- ネットワーク設定のSNMPv3設定のユーザ設定、コンテキスト設定はインポート/エクス ポートされません。
- メモ | •インポートの操作は、他のジョブが実行されていない状態で行ってください。
	- 電源の入れかた/切りかたは、ユーザーズガイド「第1章 お使いになる前に」を参照し てください。

# 初期設定/登録の設定をファイルに保存する(エクスポート)

初期設定/登録の設定内容をファイルとしてパソコンに保存できます。

*1* [初期設定 / 登録]をクリックして、表示されるメニューから[インポー ト / エクスポート]を選択したあと、[初期設定 / 登録]→ [エクス ポート】をクリックします。

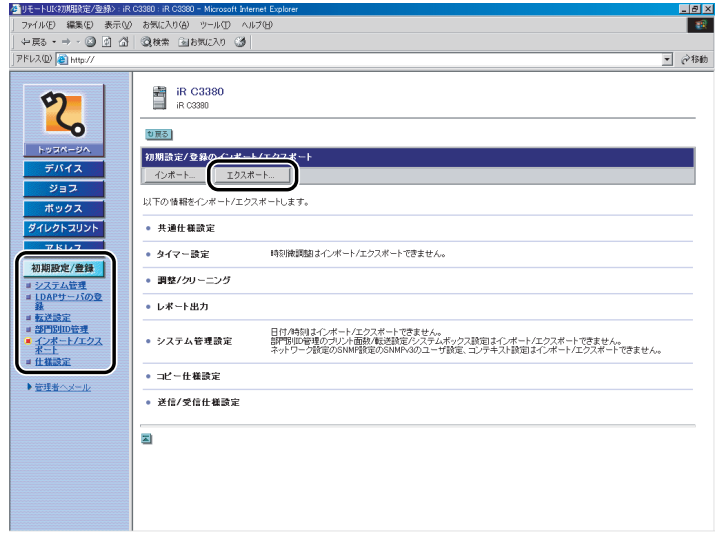

クメモー システム管理者の ID と暗証番号を設定しているときは、ユーザ名とパスワードを入力す るダイアログボックスが表示されます。ユーザ名にシステム管理者の ID を、パスワード に暗証番号を入力したあと、[OK]をクリックしてください。

# 2 [エクスポート開始]をクリックします。

4 重要 エクスポート時にシステム管理者 ID を登録していない場合は、エクスポートファイルを インポートしたときに部門別 ID 管理のプリント面数はクリアされます。システム管理者 ID を登録している場合には、部門別 ID 管理のプリント面数は上書き、クリアされません。

#### *3* 画面の指示に従って、ファイルの保存場所を指定します。

# 初期設定/登録の設定をファイルから読み込む(インポー

パソコンに保存したファイルから、初期設定/登録の設定内容を本製品に読み込むことがで きます。

*1* [初期設定 / 登録]をクリックして、表示されるメニューから[インポー ト / エクスポート]を選択したあと、[初期設定 / 登録]→ [インポー ト]をクリックします。

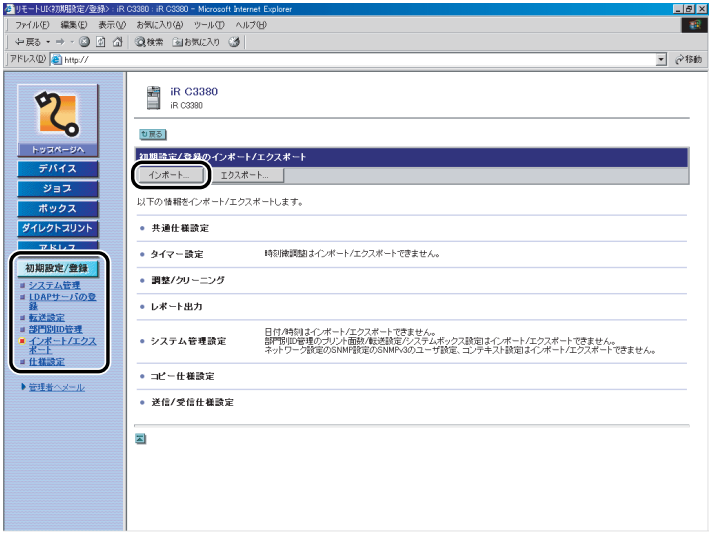

**AXE** システム管理者の ID と暗証番号を設定しているときは、ユーザ名とパスワードを入力す るダイアログボックスが表示されます。ユーザ名にシステム管理者の ID を、パスワード に暗証番号を入力したあと、[OK]をクリックしてください。

#### *2* [参照]をクリックしてインポートするファイルを選択したあと、[イン ポート開始]をクリックします。

- 重要 → システム管理者 ID、部門 ID、宛先表の暗証番号、ネットワーク情報なども上書きされます。
	- ●エクスポート時にシステム管理者IDを登録していない場合は、エクスポートファイルをイ ンポートしたときに部門別 ID 管理のプリント面数はクリアされます。システム管理者 ID を登録している場合には、部門別 ID 管理のプリント面数は上書き、クリアされません。
	- インポートした初期設定/登録の設定は、本製品の主電源スイッチを入れなおしたあとに 有効になります。インポートを実行したあと、一度本製品の主電源を切り、10 秒後に主 電源を入れなおしてください。
	- 初期設定/登録のインポート後は、本製品の主電源スイッチを入れなおすまでリモート UI からの操作を行うことができません。一度本製品の主電源を切り、10 秒後に主電源を入 れなおしたあと、リモート UI を再起動してください。
- メモ | •インポートの操作は、他のジョブが実行されていない状態で行ってください。
	- 電源の入れかた/切りかたは、ユーザーズガイド「第 1 章 お使いになる前に」を参照し てください。

プリンタ仕様設定をファイルに保存する(エクスポート)

プリンタ仕様設定の情報をファイルとしてパソコンに保存できます。

*1* [初期設定 / 登録]をクリックして、表示されるメニューから[インポー ト / エクスポート]を選択したあと、[プリンタ仕様設定]→[エクス ポート]をクリックします。

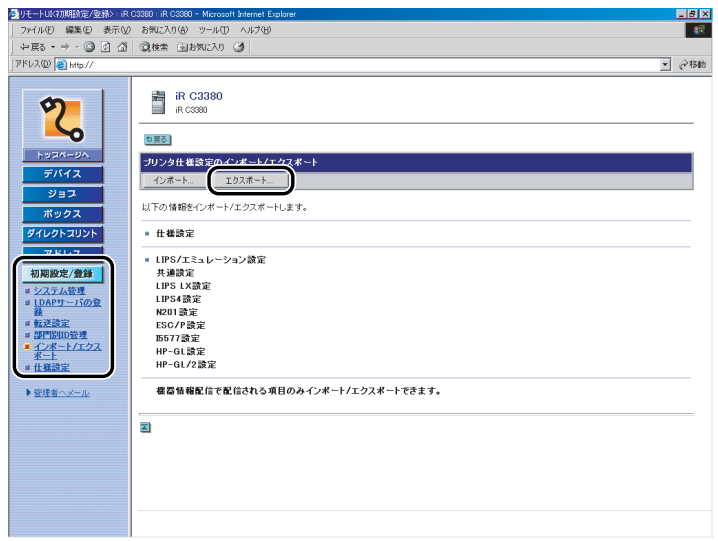

- クメモー
- システム管理者の ID と暗証番号を設定しているときは、ユーザ名とパスワードを入力す るダイアログボックスが表示されます。ユーザ名にシステム管理者の ID を、パスワード に暗証番号を入力したあと、[OK]をクリックしてください。
- 2 [エクスポート開始]をクリックします。
- *3* 画面の指示に従って、ファイルの保存場所を指定します。

# プリンタ仕様設定をファイルから読み込む(インポート)

パソコンに保存したファイルから、プリンタ仕様設定の情報を本製品に読み込むことができ ます。

● 重要 本製品が原稿を読み込んでいるときは、インポートを行うことはできません。

*1* [初期設定 / 登録]をクリックして、表示されるメニューから[インポー ト / エクスポート]を選択したあと、[プリンタ仕様設定] → [イン ポート】をクリックします。

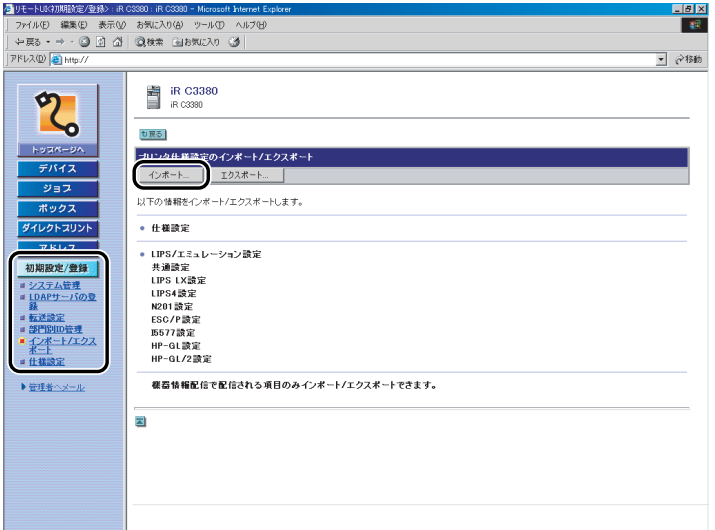

- クメモー システム管理者の ID と暗証番号を設定しているときは、ユーザ名とパスワードを入力す るダイアログボックスが表示されます。ユーザ名にシステム管理者の ID を、パスワード に暗証番号を入力したあと、[OK]をクリックしてください。
	- *2* [参照]をクリックしてインポートするファイルを選択したあと、[イン ポート開始]をクリックします。

# 用紙情報の設定をファイルに保存する(エクスポート)

用紙情報の設定内容をファイルとしてパソコンに保存できます。

*1* [初期設定 / 登録]をクリックして、表示されるメニューから[インポー ト / エクスポート]を選択したあと、[用紙情報] → [エクスポート] をクリックします。

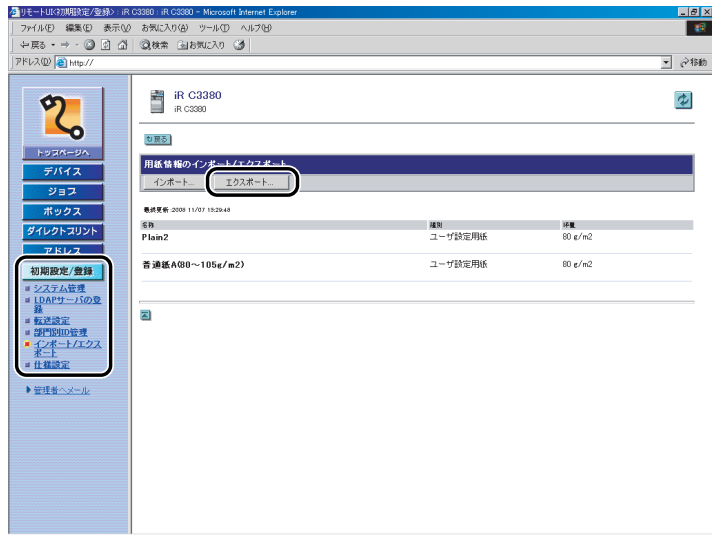

- **Axt** システム管理者の ID と暗証番号を設定しているときは、ユーザ名とパスワードを入力す るダイアログボックスが表示されます。ユーザ名にシステム管理者の ID を、パスワード に暗証番号を入力したあと、[OK]をクリックしてください。
	- 2 用紙情報の種別を選択したあと、[エクスポート開始]をクリックしま す。

表示される項目

種別: ドロップダウンリストから、ファイルに保存する用紙情報の種別を選択します。

**3** 「保存」をクリックしたあと、画面の指示に従って、ファイルの保存場 所を指定します。

# 用紙情報の設定をファイルから読み込む(インポート)

パソコンに保存したファイルから用紙情報の設定内容を本製品に読み込むことができます。

*1* [初期設定 / 登録]をクリックして、表示されるメニューから[インポー ト / エクスポート]を選択したあと、[用紙情報]→ [インポート]を クリックします。

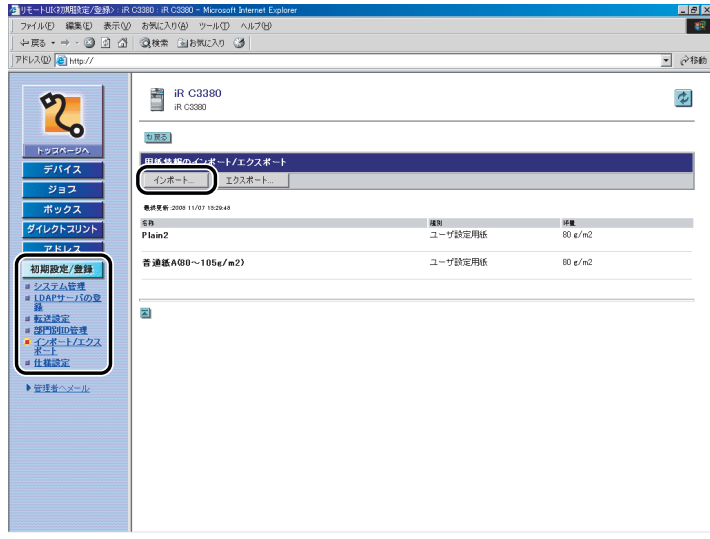

クメモー システム管理者の ID と暗証番号を設定しているときは、ユーザ名とパスワードを入力す るダイアログボックスが表示されます。ユーザ名にシステム管理者の ID を、パスワード に暗証番号を入力したあと、[OK]をクリックしてください。

## *2* 用紙情報の種別を選択して、[参照]をクリックしてインポートする ファイルを選択したあと、[インポート開始]をクリックします。

表示される項目

種別: ドロップダウンリストから、更新する用紙情報の種別を選択します。 ファイルのパス: 読み込むファイルの場所を指定します。

*3* 画面の指示に従って、ファイルの保存場所を指定します。

# デバイスの仕様設定をする

リモート UI では、デバイスの仕様設定を行うことができます。

リモート UI からデバイスの仕様を設定する方法については、以下の手順に従ってください。

- メモ | リモート UI から行うことができるデバイスの仕様設定は、本体操作パネルの ◎ (初期設定 /登録) から行うことができる操作の一部です。操作パネルから行う方法については、 ユーザーズガイド「第 6 章 システム管理設定」を参照してください。
	- デバイスの仕様設定の詳しい説明は、設定する機能に合わせて他の取扱説明書を参照して ください。
	- ●本体操作パネルの◎(初期設定/登録)から行うことができる操作のうち、以下のものは 他のメニューから行います。
		- ・ボックス仕様設定:[ボックス]から設定できます。(➞[ボックスの管理をする:](#page-33-0)P. [2-10](#page-33-0))
		- ・宛先表什様設定: 「アドレス]の「宛先表]から設定できます。(→[宛先表の管理をす](#page-50-0) [る:](#page-50-0)P[.2-27](#page-50-0))
		- ・システム管理設定:

システム管理情報の設定: [初期設定 / 登録]の [システム管理] から設定できます。 (➞[システム管理の設定をする](#page-58-0):P.[3-3\)](#page-58-0)

- LDAP サーバの登録: 「初期設定 / 登録]の「LDAP サーバの登録]から設定でき ます。(➞ [LDAP サーバの設定をする](#page-66-0):P.[3-11](#page-66-0))
- 転送設定: [初期設定 / 登録]の[転送設定]から設定できます。(➞[転](#page-68-0) [送の設定をする](#page-68-0):P.[3-13](#page-68-0))
- 部門別 ID 管理: [初期設定 / 登録]の[部門別 ID 管理]から設定できます。 (➞[部門別 ID 管理をする:](#page-72-0)P[.3-17\)](#page-72-0)

*1* [初期設定 / 登録]をクリックしたあと、表示されるメニューから[仕様 設定]を選択します。

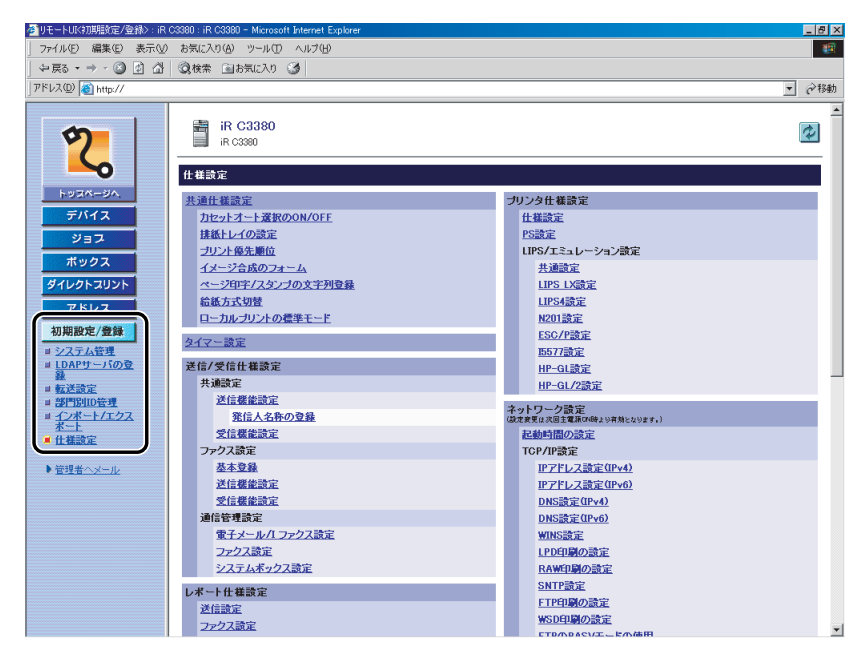

**ØXE** システム管理者の ID と暗証番号を設定しているときは、ユーザ名とパスワードを入力す るダイアログボックスが表示されます。ユーザ名にシステム管理者の ID を、パスワード に暗証番号を入力したあと、[OK]をクリックしてください。

# *2* 設定する項目をクリックします。

# *3* 各項目を設定したあと、[OK]をクリックします。

- 重要 ネットワーク設定の変更は、本製品の主電源スイッチを入れなおしたあとに有効になりま す。設定を変更したあと、一度本製品の主電源を切り、10 秒後に主電源を入れなおして ください。リモート UI から本製品を再起動することもできます。(➞ [本体の再起動をす](#page-64-0) [る:](#page-64-0)P[.3-9](#page-64-0))
- メモ | ●各項目の説明は、設定する機能に合わせて他の取扱説明書を参照してください。
	- 電源の入れかた/切りかたは、ユーザーズガイド「第 1 章 お使いになる前に」を参照し てください。

# ボックスデータをバックアップ/リストアする

本製品に格納されたボックスデータを、ネットワーク上に接続されたファイルサーバ上に バックアップすることができます。バックアップされたボックスデータは、ファイルサーバ 上から復旧(リストア)することができます。

- バックアップ/リストアされるデータは以下のとおりです。
- ボックスの設定(ボックス名称、暗証番号、文書の自動消去までの時間)
- ボックス文書
- イメージ合成の登録フォーム
- ▲注意 ボックスデータのバックアップ/リストアは動作が完了するまで最大で7時間以上かかる ことがあります。動作が完了するまで、本製品の主電源を切らないでください。本製品が 故障する恐れがあります。
- 重要 | ●ボックス文書のバックアップ/リストアは、ネットワーク上に SMB サーバが接続されて いる場合のみ利用できます。
	- 本体操作パネルで (初期設定/登録)➞[共通仕様設定]を押して表示言語を切り替え たあと、本体の主電源を入れなおさないままボックス文書のバックアップ/リストアを実 行した場合、正常にバックアップ/リストアされないことがあります。
	- バックアップされたデータは本製品またはバージョンアップ製品でリストアすることが できます。
- メモ│ •ボックスの基本的なことについては、コピー/ボックスガイド「第2章 ボックスについ て」を参照してください。
	- SMB サーバについては、「ネットワークガイド」を参照してください。
	- 大切なデータは、定期的にバックアップを行うことをおすすめします。

#### <span id="page-93-0"></span>ボックスデータのバックアップ先を設定する

ボックスデータをバックアップする SMB サーバのアドレス、ユーザ名、パスワード、フォ ルダへのパスを指定します。

**1** 「初期設定 / 登録】をクリックして、表示されるメニューから「仕様設 定]を選択したあと、[バックアップ先の設定]をクリックします。

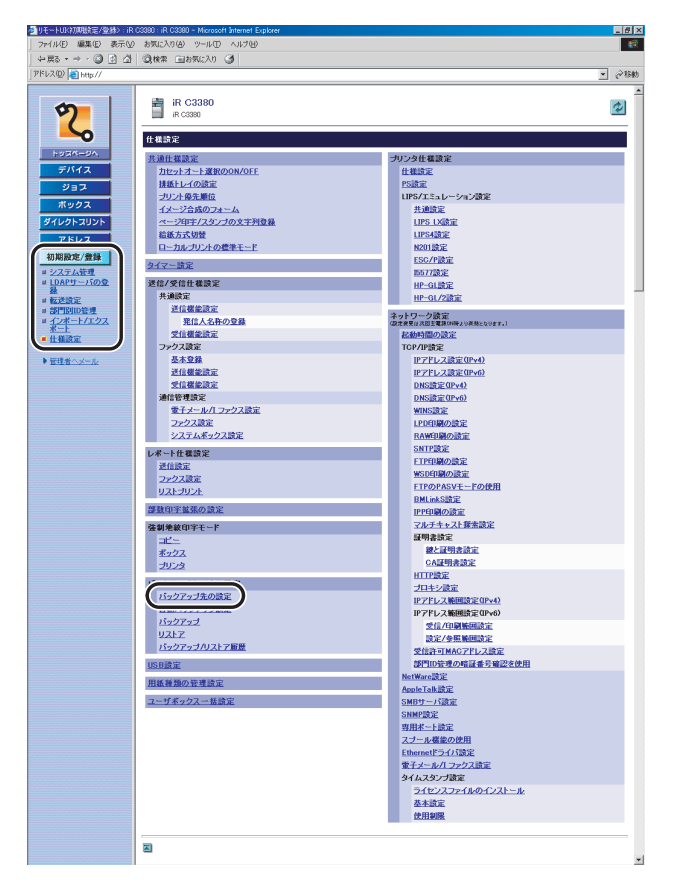

# *2* 必要な項目を設定したあと、[OK]をクリックします。

表示される項目

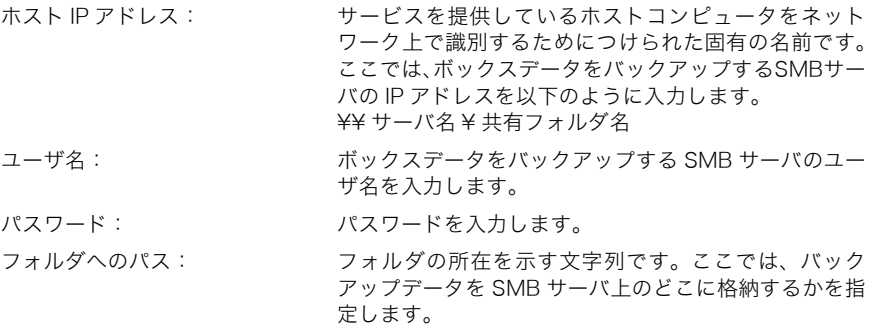

バックアップデータを暗号化する:バックアップデータの暗号化を行う場合は、ラジオボタ ンを選択してパスワードを設定します。

- メモ | •ホスト IP アドレス、ユーザ名、パスワード、フォルダへのパスが正しく入力されないと、 バックアップが行われません。
	- ホスト IP アドレスは、「かな漢」「カタカナ」「英字」「記号」「コード入力」モードで、半 角 128 文字、全角 64 文字まで登録できます。
	- ユーザ名は、「かな漢」「カタカナ」「英字」「記号」「コード入力」モードで、半角 128 文 字、全角 64 文字まで入力できます。
	- ●パスワードは、「英字」「記号(半角)」モードで、7 文字以上 48 文字まで登録できます。
	- ●フォルダへのパスは、半角 255 文字(全角 127 文字)まで登録できます。
	- •「カタカナ(半角)」で入力した濁点(゛)、半濁点(゜)は半角 1 文字分に数えます。
	- フォルダのユーザ制限は「2」以上または「無制限」に設定してください。最大ユーザ数 を「1」に設定した場合、正しくリストアが実行されません。
	- バックアップデータの暗号化を行う場合は、暗号化を行わない場合と比べて完了に時間が かかります。

#### ボックスデータのバックアップを実行する

ファームウェアのバージョンアップなどの前に、「[ボックスデータのバックアップ先を設定](#page-93-0) [する](#page-93-0)」(➞P.[3-38\)](#page-93-0)で設定されたバックアップ先にボックスデータをバックアップします。

*1* [初期設定 / 登録]をクリックして、表示されるメニューから[仕様設 定]を選択したあと、「バックアップ]→「実行】をクリックします。

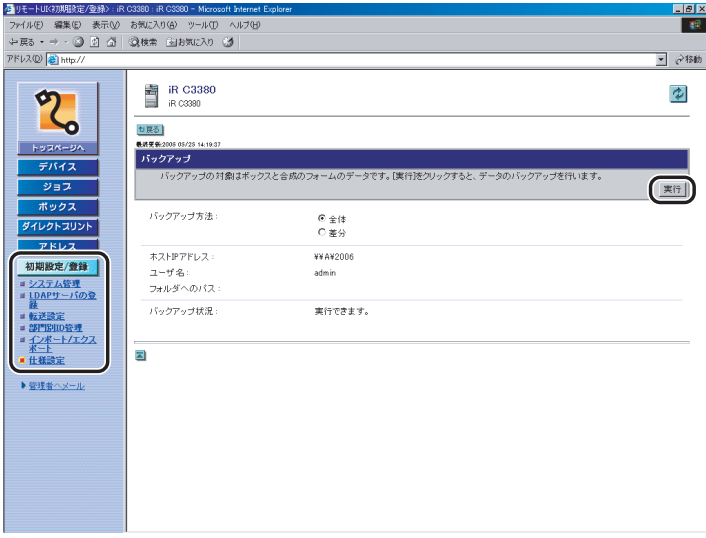

バックアップ実行のステータスについては、[バックアップ状況]を確認してください。

バックアップの方法を指定する場合は、バックアップ方法のラジオボタンを選択してくだ さい。全体バックアップは対象データのすべてをバックアップ、差分バックアップは対象 のうち、前回のバックアップ後の更新されたデータだけをバックアップします。ラジオボ タンで選択した項目の設定のみ有効となります。

**ØXE** 自動バックアップを設定するには、リモート UI 上の [初期設定 / 登録] → [仕様設定] → [自動バックアップ設定]をクリックして全体バックアップまたは差分バックアップの[毎 日指定]または[曜日指定]を選択したあと、自動バックアップを行う時間を入力します。 バックアップデータのリストアを実行する

サーバにバックアップしたボックスデータを、本製品に読み込むことができます。

*1* [初期設定 / 登録]をクリックして、表示されるメニューから[仕様設 定]を選択したあと、[リストア]→ [バックアップデータ表示]をク リックします。

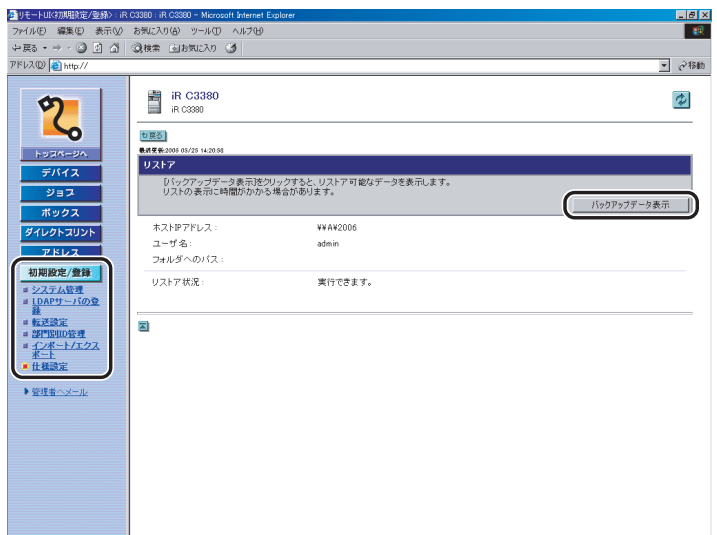

#### *2* 表示されるバックアップデータの中から、リストアするものを選択した あと[実行]をクリックします。

リストアは次回起動時に行われます。

- 
- メモ | •バックアップ/リストアの履歴を表示するには、リモート UI 上の[初期設定 / 登録] →[仕 様設定]➞[バックアップ/リストア履歴]をクリックします。
	- パスワードありで暗号化されたバックアップデータをリストアする場合は、同じパスワー ドを指定のうえ、リストアする必要があります。
	- 本体の設定により、データが完全に復元されない場合や、文書が自動的にプリントされる 場合があります。
	- リストアは本製品に保存されているボックスデータや送受信中/保存中の文書をすべて 削除したあとで実行されます。

# ユーザ定義の用紙種類を登録/編集する

登録されている用紙種類以外の用紙を 200 個まで名称をつけて登録/編集することができ ます。

# ユーザ定義の用紙種類を登録する(複製)

すでに登録されている用紙種類からもっとも近い特性を持つ用紙種類を複製し、名称を変更 することで簡単に登録が行えます。

**1** [初期設定 / 登録]をクリックして、表示されるメニューから[仕様設 定]を選択したあと、[用紙種類の管理設定]をクリックします。

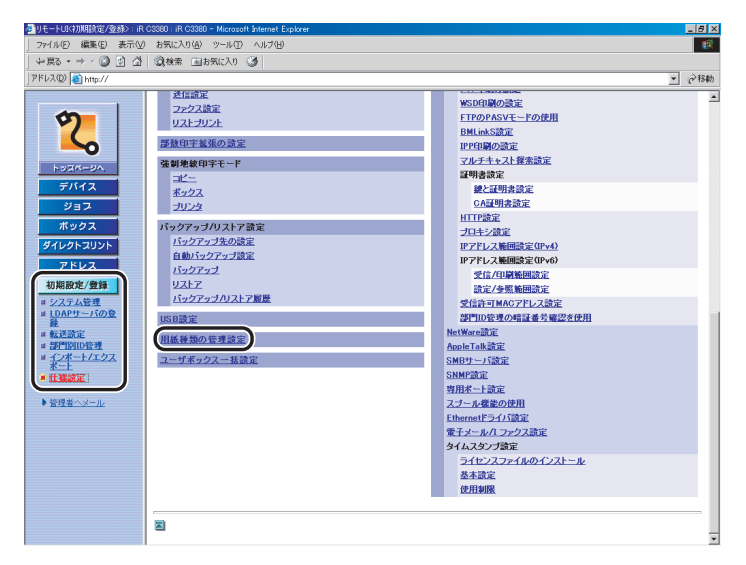

#### *2* 登録する用紙種類と最も近い特性を持つ用紙種類を選択したあと、[複 製]をクリックします。

- ■メモ |•[表示する種別]:ドロップダウンリストで、表示する用紙種類を選択できます。 [すべて]: 基本用紙とユーザ設定用紙のすべての用紙種類を表示する [基本用紙]: 基本用紙のみを表示する [ユーザ設定用紙]: ユーザ設定用紙のみを表示する
	- •[リストのソート]:ドロップダウンリストで、登録順、坪量順にリストの並べ替えができ ます。
	- 用紙種類の名称をクリックすると、用紙の詳細情報が表示されます。

# *3* 任意の名称を入力したあと、[OK]をクリックします。

- *4* リストから、登録した用紙種類の名称をクリックします。
- *5* [編集]をクリックします。
- *6* 必要な項目を設定したあと、[OK]をクリックします。

# ユーザ定義の用紙種類を編集する

- **1** [初期設定 / 登録]をクリックして、表示されるメニューから[仕様設 定]を選択したあと、[用紙種類の管理設定]をクリックします。
- *2* 「ユーザ定義の用紙種類を登録する(複製)」の手順 4 ~ 6 に準じてユー ザ定義用紙の設定を編集します。
- ▲注意 編集できるのは、ユーザが設定したユーザ定義用紙のみです。

## ユーザ定義の用紙種類を消去する

- *1* [初期設定 / 登録]をクリックして、表示されるメニューから[仕様設 定]を選択したあと、[用紙種類の管理設定]をクリックします。
- *2* 消去する用紙種類を選択したあと、[消去]をクリックします。
- *3* [OK]をクリックします。
- ▲注意 消去できるのは、ユーザが設定したユーザ定義用紙のみです。

# 証明書ファイルのインストールをする

IPP 印刷、電子メール/ I ファクス、リモート UI、および機器情報配信に SSL 暗号化通信機 能を使用したい場合は、鍵ペアをコンピュータからインストールして利用できます。

また、本製品にプリインストールされている X.509(DER)フォーマットの CA 証明書以外 に、CA 証明書ファイルをコンピュータからインストールして利用できます。

PC 上で作成した鍵ペアファイルとサーバ証明書ファイル、CA 証明書、タイムスタンプ用 ライセンスファイル、またはユーザ証明書は、リモート UI を使用してインストールするこ とができます。

#### 鍵ペアとサーバ証明書のインストール

● 重要 鍵ペアファイルとサーバ証明書ファイルの登録方法については、「ネットワークガイド」 を参照してください。

**1** [初期設定 / 登録]をクリックして、表示されるメニューから[仕様設 定]を選択したあと、[鍵と証明書設定]をクリックします。

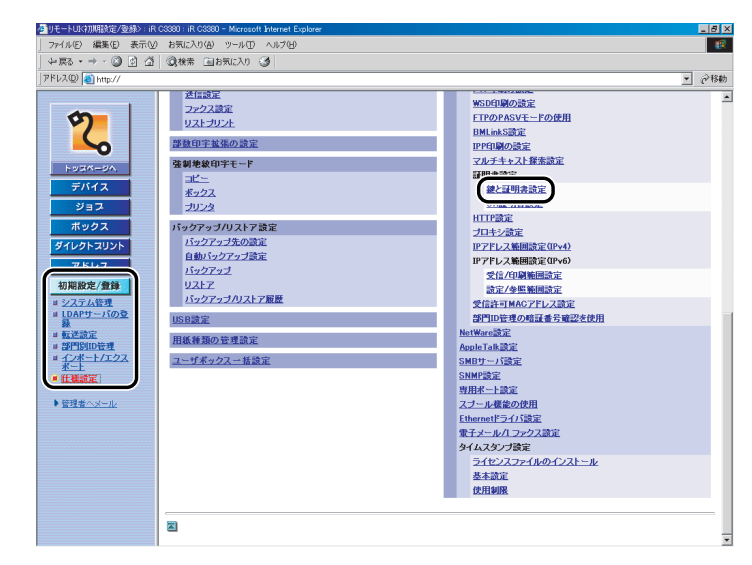

- **ØXE** システム管理者の ID と暗証番号を設定しているときは、ユーザ名とパスワードを入力す るダイアログボックスが表示されます。ユーザ名にシステム管理者の ID を、パスワード に暗証番号を入力したあと、[OK]をクリックしてください。
	- 2 [鍵と証明書登録]をクリックします。
	- **3** [インストール] をクリックします。
	- *4* インストールする鍵ペアファイルと証明書ファイルのパスを入力したあ と、[インストール開始]をクリックします。

[ファイルのパス]に入力できるファイル名は、拡張子「.p12」を含まず半角 8 文字以内で す。8 文字以内になるようにインストールするファイル名を設定してください。

(4) 重要 Windows Vista をお使いの場合に IPPS 印刷を使用するときには、「共通名]に本製品の IP アドレスを設定する必要があります。

# CA 証明書のインストール

●重要 インストールした CA 証明書ファイルの登録方法については、「ネットワークガイド」を 参照してください。

**1** [初期設定 / 登録]をクリックして、表示されるメニューから[仕様設 定]を選択したあと、[CA 証明書]をクリックします。

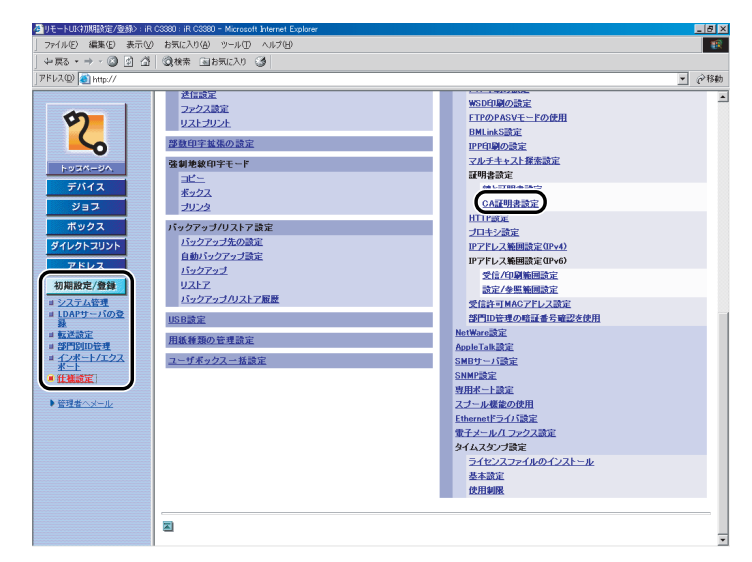

- **ØXE** システム管理者の ID と暗証番号を設定しているときは、ユーザ名とパスワードを入力す るダイアログボックスが表示されます。ユーザ名にシステム管理者の ID を、パスワード に暗証番号を入力したあと、[OK]をクリックしてください。
	- **2** [CA 証明書登録]をクリックします。
	- 3 「インストール]をクリックします。
	- *4* インストールする鍵ペアファイルと CA 証明書ファイルのパスを入力し たあと、「インストール開始】をクリックします。

[ファイルのパス]に入力できるファイル名は、拡張子「.cer」を含まず半角 8 文字以内で す。8 文字以内になるようにインストールするファイル名を設定してください。

## タイムスタンプ用のライセンスファイルのインストール

本機能は、システム管理者情報の設定をしていて、オプションのタイムスタンプ PDF 拡 ● 重要 張キットが有効な場合のみ表示されます。

**1** [初期設定 / 登録]をクリックして、表示されるメニューから [仕様設 定]を選択したあと、[ライセンスファイルのインストール]をクリッ クします。

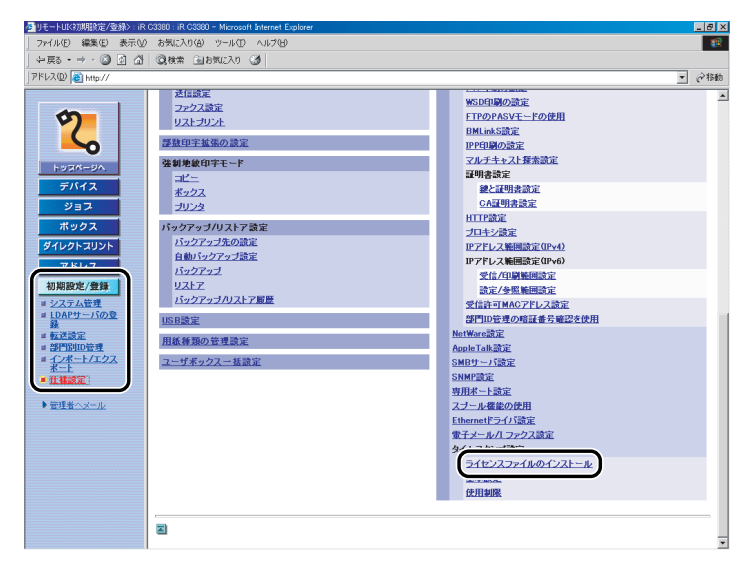

**AxE** システム管理者の ID と暗証番号を設定しているときは、ユーザ名とパスワードを入力す るダイアログボックスが表示されます。ユーザ名にシステム管理者の ID を、パスワード に暗証番号を入力したあと、[OK]をクリックしてください。

#### *2* インストールするライセンスファイルのパスとパスワードを入力したあ と、[インストール開始]をクリックします。

# ユーザ署名の証明書と鍵ペアのインストール/確認/消去

電子証明書ファイルに含まれているユーザ証明書と鍵ペアをインストール/確認/消去し ます。

- 4 重要 本機能は、オプションのユーザ署名 PDF 拡張キットを有効にしたうえで、SDL、SSO、 IC カードによる認証機能を利用してログインしている場合のみ表示されます。
- ■メモ |●本製品にインストールできる電子証明書ファイルの詳細については、以下のとおりです。 ・ ファイルの形式:PKCS#12
	- ・ ファイルの拡張子:".pfx" または ".p12"
	- 本製品にインストールできるユーザ証明書の詳細については、以下のとおりです。
		- ・ 形式:X.509 バージョン 3
		- ・ 鍵長:1024 ビット/ 2048 ビット
		- ・ 暗号化アルゴリズム:RSA

*1* 表示された項目を入力したあと、[ログイン]をクリックします。 | 0グイン - Microsoft Internet Explorer<br>|テイル(E) - 編集(E) - 表示(M) - お気に入り(A) - ツール(I) - ヘルプ(H) <u>. |a| x</u> ाद्य ▼ ごお助 Canon ユーザ名:[ ログイン  $1377 - 8.$ ューザ名、パスワードを入力してログイン|をクリックしてください。 ログイン Copyright CANON INC. 2006 All Rights Reserved

#### ログインサービスに SDL を設定している場合

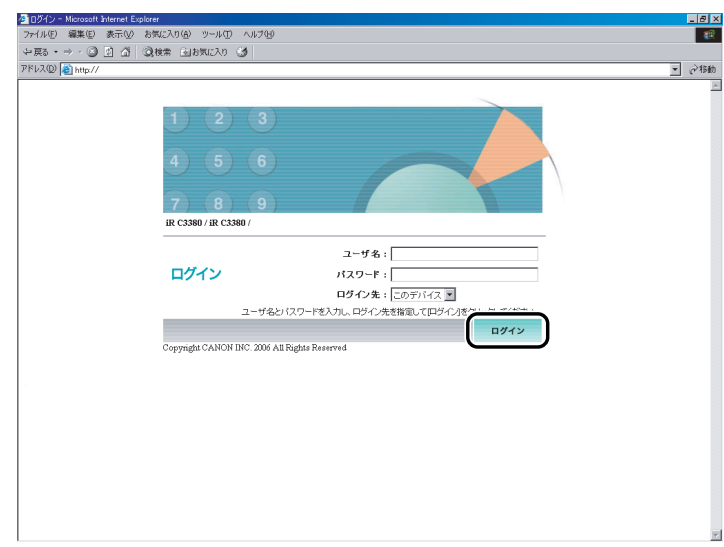

ログインサービスに SSO を設定している場合

- 4 重要 Active Directory が搭載されているパソコンとログインするパソコンの時刻の設定が 30 分以上ずれていると、SSO でのログイン時にエラーが発生します。SSO でログインする 場合は、時刻を合わせてください。
- メモ | Default Authentication に設定している場合で、本製品のシステム管理設定 (初期設定/ 登録)にシステム管理者の ID と暗証番号を設定しているときは、ユーザ名とパスワード を入力するダイアログボックスが表示されます。ユーザ名にシステム管理部門 ID、パス ワードにシステム管理暗証番号を入力したあと、[OK]をクリックします。
	- SSO で認証するときのユーザ名は、Active Directory に登録した「ユーザーログオン名 (Windows 2000 以前)」の内容を使用します。
	- SSO の認証に使用するユーザ名は、半角英数字および .(ピリオド)、-(ハイフン)、\_(ア ンダーバー)のみで設定してください。使用できない文字を設定すると、ログインできま せん。
	- SSOのDNSドメイン名は本製品の所属しているドメイン名に加え、最大4つの信頼関係の あるドメイン名を選択することができます。
	- Default Authentication、SSO、SDL は複数インストールしていても、同時に使用するこ とはできません。SSO や SDL のログイン画面は、設定されているログインサービスの画 面のみ表示されます。

## *2* [初期設定 / 登録]をクリックして、表示されるメニューから[ユーザの 鍵と証明書設定]を選択します。

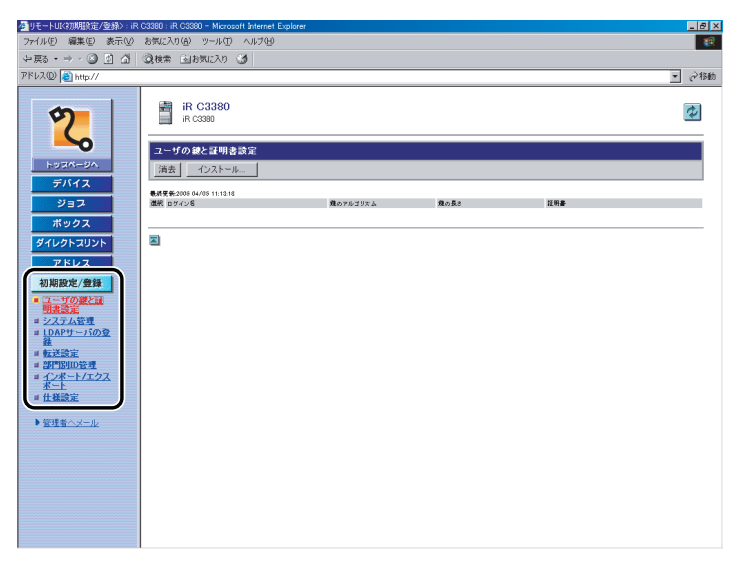

管理者ユーザがログインした場合は、登録されているすべてのユーザ鍵と証明書が表示さ れます。

一般ユーザがログインした場合は、自分のユーザ鍵と証明書のみが表示されます。

#### ● インストールする場合

- □ 「インストール】をクリックします。
- □ インストールする鍵ペアファイルと証明書ファイルのパスと、秘密鍵のパス ワードを入力したあと、[インストール開始]をクリックします。

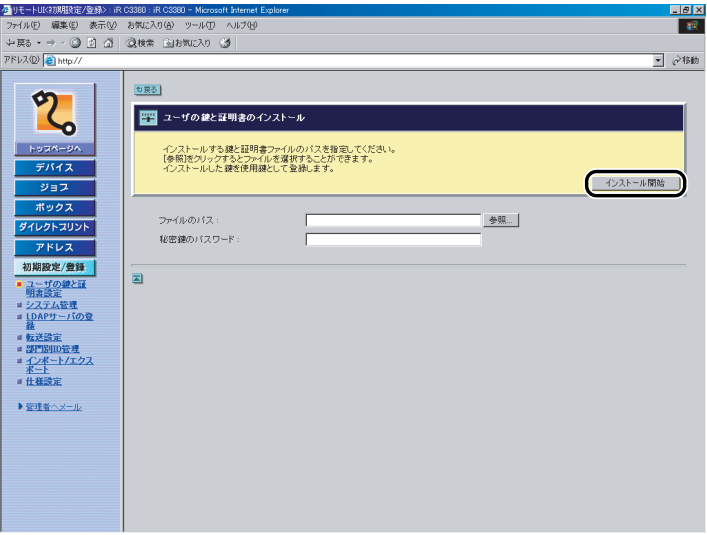

ファイルのパスに入力できるファイル名は、拡張子「.p12」または「.pfx」を含まず半 角 20 文字以内です。20 文字以内になるようにインストールするファイル名を設定し てください。

● 重要 | •インストールできるユーザ証明書は、最大 100件で各ユーザ1つまでです。最大 100件以 上、各ユーザ 2 つ以上のユーザ証明書をインストールしようとした場合は、[インストー ル開始]を押したあと、エラーをお知らせするダイアログボックスが表示されます。

#### ● ユーザ鍵を確認/消去する場合

❑ 確認する場合

確認するユーザ鍵をクリックします。

❑ 消去する場合

消去するユーザ鍵の先頭にチェックマークを付けたあと、[消去]をクリックします。
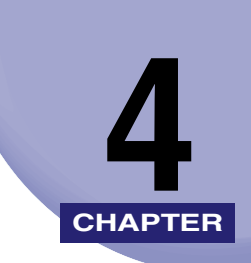

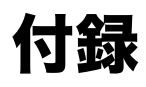

用語集や索引を記載しています。

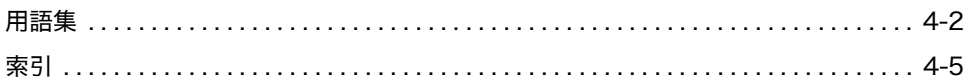

<span id="page-109-0"></span>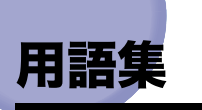

英数字

### <span id="page-109-1"></span>Cookie

Web サイトにアクセスしたとき、Web サイト側がパソコンに残す情報のことです。 Cookie は、以前表示した Web ページに再度アクセスしたとき、Web サイト側が ユーザを識別するために使用します。Cookie を利用すると、アクセスのたびに入力 事項を入力する手間を省くことができます。

#### <span id="page-109-2"></span>HTTP

HyperText Transfer Protocol の略。クライアントとサーバとの間で、インターネッ トを経由し HTML 文書や、文書に関連付けられている画像、音声、動画などのファ イルを、表現形式などの情報を含めて送受信するのに使われる TCP/IP プロトコルで す。

#### <span id="page-109-3"></span>I ファクス

スキャンした文書を TIFF または PDF ファイルに変換し、電子メールの添付ファイ ルとして送受信する通信手段のひとつです。I ファクス機能を搭載したファクス機や 電子メールが使用できるパソコンとの間でインターネットを経由してファイルを送 受信することができます。

### <span id="page-109-4"></span>LDAP

Lightweight Directory Access Protocol の略。ネットワーク上のディレクトリサー ビスにアクセスするためのプロトコルです。

## <span id="page-109-5"></span>**MFAP**

Multifunctional Embedded Application Platformの略。本機にJavaプラットフォー ムを搭載し、Java アプリケーションをインストールできるシステムです。MEAP を 利用することにより、MEAP対応アプリケーションのインストールやアンインストー ルなどが可能になります。

#### <span id="page-109-6"></span>URL

Uniform Resource Locator の略。インターネット上の Web ページなどの場所を表 記する方法です。例えば Web ページの URL は「http://www.w3.org/default.html」 のように表記されます。先頭の「http」は、そのリソースが HTTP プロトコルで提 供されていることを表しており、「www.w3.org」は Web ページの保存されている サーバのアドレス、「default.html」は Web ページのファイル名です。

### <span id="page-110-0"></span>ファクスボックス

ファクス/ I ファクス文書を受信して保存するためのボックスのひとつです。受信し たファクス/ I ファクス文書が転送条件と合致した場合、プリントされずに転送条件 に合うファクスボックスに保存されます。文書は、必要なときにプリントすることが できます。ファクスボックスに暗証番号を設定している場合は、プリントするときに 暗証番号の入力が必要です。

#### <span id="page-110-1"></span>プロキシサーバ

ローカルネットワーク上のクライアントの代わりにリモートサーバにアクセスする 機能を持ったサーバです。プロキシサーバによっては、リモートサーバから読み込ん だファイルを保存しておく機能を持つものもあり、Web ページの閲覧が 2 回目以降 のときは、リモートサーバにアクセスするのではなく、プロキシサーバに保存されて いるファイルを読み込むことによってアクセスの効率化がはかれます。

#### <span id="page-110-2"></span>プロトコル

ネットワークを介してデータの受け渡しを行う際の手順の規則です。おもな通信プロ トコルは以下のとおりです。

- FTP:ファイル転送プロトコル。TCP/IP ネットワーク上にあるクライアントとホス トとの間で、ファイルの転送を行うための通信プロトコル、またはそれを実装した コマンドです。
- DHCP:BOOTP の上位互換規格で、TCP/IP ネットワーク上の各クライアントマシ ンに対して、起動時に動的な IP アドレスを割り当て、終了時に回収する通信プロト コルです。サーバはクライアント用にいくつか用意した IP アドレスを振り分け、 セットアップ情報をクライアントに通知します。
- •BOOTP:TCP/IP ネットワーク上のクライアントマシンにおいて、IP アドレスやド メイン名などのセットアップ情報をサーバから自動的にロードしてくるための通 信プロトコルです。
- ●RARP: クライアントのネットワークアダプタアドレス (MAC アドレス)から IP ア ドレス情報を求めるための通信プロトコルです。
- IPP:クライアントとプリントサーバとの間で、インターネットを経由したリモー ト印刷を行うための通信プロトコルです。
- TCP/IP:インターネットや大規模ネットワークにアクセスするのに必要な、標準的 な通信プロトコルです。

## <span id="page-111-0"></span>リモート UI

ら

Netscape Navigator や Microsoft Internet Explorer などの Web ブラウザを使っ て、パソコンからネットワークを経由して iR 機にアクセスし、本体の状況の確認や ジョブの操作、各種設定など、本体操作パネルと同等の操作を行うためのソフトウェ アです。

# <span id="page-112-0"></span>索引

# 英数字

CA 証明[書, 3-47](#page-102-0) Cooki[e, 4-2](#page-109-1) HTTP[, 4-2](#page-109-2) I ファクス[, 4-2](#page-109-3) LDA[P, 3-11](#page-66-0)[, 4-2](#page-109-4) LDAP サーバの設[定, 3-11](#page-66-0) 削[除, 3-12](#page-67-0) 登[録, 3-12](#page-67-1) 編[集, 3-12](#page-67-2) LDAP サーバの登[録, 3-11](#page-66-1) Macintosh[, 1-8](#page-17-0) MacO[S, 1-8](#page-17-1) MEA[P, 4-2](#page-109-5) MEAP 設[定, 1-9](#page-18-0) Microsoft Internet Explorer[, 1-8](#page-17-2) Microsoft Windows[, 1-8](#page-17-3) Netscape[, 1-8](#page-17-4) Netscape Communicator[, 1-8](#page-17-5) PDF ファイル[, 2-23](#page-46-0) PS/EPS ファイ[ル, 2-25](#page-48-0) UR[L, 4-2](#page-109-6) Web ブラウザ[, 1-2](#page-11-0)[, 1-11](#page-20-0) Windows[, 1-8](#page-17-6)

## あ

宛先表の管理[, 2-27](#page-50-0) 移[動, 2-30](#page-53-0) グループ宛先の登[録, 2-29](#page-52-0) 削[除, 2-30](#page-53-1) 新規宛先の登[録, 2-30](#page-53-2)[, 2-32](#page-55-0) 詳細情[報, 2-31](#page-54-0)

名称の登録/変[更, 2-32](#page-55-1) アドレス[, 1-4](#page-13-0)[, 2-28](#page-51-0) インストール[, 3-45](#page-100-0) CA 証明書[, 3-47](#page-102-0) 鍵ペアとサーバ証明[書, 3-46](#page-101-0) タイムスタンプ用のライセンスファイ[ル,](#page-103-0)  [3-48](#page-103-0) インポート[, 3-20](#page-75-0) 宛先[表, 3-23](#page-78-0) 初期設定/登[録, 3-29](#page-84-0) 転送設[定, 3-26](#page-81-0) プリンタ仕様設[定, 3-32](#page-87-0) 用紙情[報, 3-34](#page-89-0) エクスポート[, 3-20](#page-75-1) 宛先[表, 3-21](#page-76-0) 初期設定/登[録, 3-28](#page-83-0) 転送設[定, 3-25](#page-80-0) プリンタ仕様設[定, 3-31](#page-86-0) 用紙情[報, 3-33](#page-88-0) エラー情報[, 2-2](#page-25-0)

## か

カウンタ確認[, 2-2](#page-25-1) 鍵ペアとサーバ証明書のインストール[, 3-46](#page-101-0) 画像ファイル[, 2-26](#page-49-0) 管理キー[, 1-9](#page-18-1) グループ宛先を登録[, 2-29](#page-52-0) コピージョブ[, 2-6](#page-29-0)

## さ

システム環境[, 1-8](#page-17-7)

# 付録

4

システム管理[, 3-4](#page-59-0) システム管理情報[, 3-3](#page-58-0) システム管理設定[, 3-3](#page-58-0) システムボックス[, 2-10](#page-33-0)[, 2-16](#page-39-0) メモリ受信ボックス[, 2-16](#page-39-1) 分割データ受信ボックス[, 2-19](#page-42-0) 受信ジョブ[, 2-8](#page-31-0) 仕様設定[, 3-35](#page-90-0)[, 3-36](#page-91-0) 初期設定/登録[, 1-4](#page-13-1)[, 3-4](#page-59-1) 消去[, 2-17](#page-40-0)[, 2-21](#page-44-0) 証明書ファイルのインストール[, 3-45](#page-100-0) ジョブ[, 1-4](#page-13-2)[, 2-4](#page-27-0) ジョブの管理[, 2-3](#page-26-0) コピージョブ[, 2-6](#page-29-0) 受信ジョブ[, 2-8](#page-31-0) 送信ジョブ[, 2-6](#page-29-0) ファクス受信ジョブ[, 2-6](#page-29-0) ファクス送信ジョブ[, 2-6](#page-29-0) プリントジョブ[, 2-4](#page-27-1) 送信[, 2-17](#page-40-1) 装備[, 2-2](#page-25-2) 送信ジョブ[, 2-6](#page-29-0)

## た

タイムスタンプ用のライセンスファイル[, 3-48](#page-103-0) ダイレクトプリント[, 1-4](#page-13-3)[, 2-22](#page-45-0) PDF ファイル[, 2-23](#page-46-0) PS/EPS ファイ[ル, 2-25](#page-48-0) 画像ファイル[, 2-26](#page-49-0) デバイス[, 1-4](#page-13-4)[, 2-2](#page-25-3) エラー情報[, 2-2](#page-25-0) カウンタ確認[, 2-2](#page-25-1) 状態[, 2-2](#page-25-4) 情報[, 2-2](#page-25-5) 装備[, 2-2](#page-25-2) ネットワーク[, 2-2](#page-25-6) 転送ジョブ状況[, 2-9](#page-32-0) 転送設定[, 3-13](#page-68-0)

消去[, 3-16](#page-71-0) 条件なし転送[, 3-15](#page-70-0) 追加[, 3-14](#page-69-0) 電子メールの重要度[, 3-15](#page-70-1) 編集[, 3-15](#page-70-2)

## な

ネットワーク[, 2-2](#page-25-6) ネットワーク設定[, 1-9](#page-18-2)

## は

ファクス受信ジョブ[, 2-6](#page-29-0) ファクス送信ジョブ[, 2-6](#page-29-0) ファクスボックス[, 2-10](#page-33-1)[, 2-20](#page-43-0)[, 4-3](#page-110-0) 消去[, 2-21](#page-44-0) プリント[, 2-21](#page-44-1) 部門別 ID 管理[, 3-17](#page-72-0) プリント[, 2-17](#page-40-2)[, 2-21](#page-44-1) プリントジョブの管理[, 2-4](#page-27-1) プリントジョブ履歴[, 2-5](#page-28-0) プロキシサーバ[, 4-3](#page-110-1) プロトコル[, 4-3](#page-110-2) 分割データ受信ボックス[, 2-19](#page-42-0) ボックス[, 1-4](#page-13-5)[, 2-11](#page-34-0) ボックスの管理[, 2-10](#page-33-2) 結合保存[, 2-14](#page-37-0) 消去[, 2-13](#page-36-0) 送信[, 2-13](#page-36-1) 複製[, 2-13](#page-36-2) プリント[, 2-12](#page-35-0) プリント設定[, 2-13](#page-36-3) 文書挿入[, 2-14](#page-37-1) リストプリント[, 2-14](#page-37-2) ボックスデータのバックアップ/リストア[, 3-37](#page-92-0) バックアップ実行[, 3-40](#page-95-0) バックアップ先[, 3-38](#page-93-0)

4 付録

リスト[ア, 3-41](#page-96-0) ボックスデータのバックアップ先の設定[, 3-38](#page-93-0) ボックスデータのバックアップの実行[, 3-40](#page-95-0) 本体の再起動[, 3-9](#page-64-0)

# ま

メモリ受信ボックス[, 2-16](#page-39-1) 消[去, 2-17](#page-40-0) 設[定, 2-17](#page-40-3) 送[信, 2-17](#page-40-1) プリン[ト, 2-17](#page-40-2) メモリ受信を設定[, 2-17](#page-40-3)

# や

ユーザ署名の証明書と鍵ペアのインストール/ 確認/消去[, 3-49](#page-104-0) ユーザ定義の用紙種類の登録(複製[\), 3-42](#page-97-0) ユーザ定義の用紙種類の消去[, 3-44](#page-99-0) ユーザ定義の用紙種類の編集[, 3-44](#page-99-1) ユーザボックス[, 2-10](#page-33-3)[, 2-11](#page-34-1)

# ら

リモート UI[, 4-4](#page-111-0) リモート UI(User Interface[\), 1-2](#page-11-1) リモート UI の ON/OFF[, 1-9](#page-18-3)[, 1-10](#page-19-0) リモート UI の起[動, 1-11](#page-20-1) リモート UI の起動準[備, 1-9](#page-18-4) リモート UI の機[能, 1-2](#page-11-1)

4付録

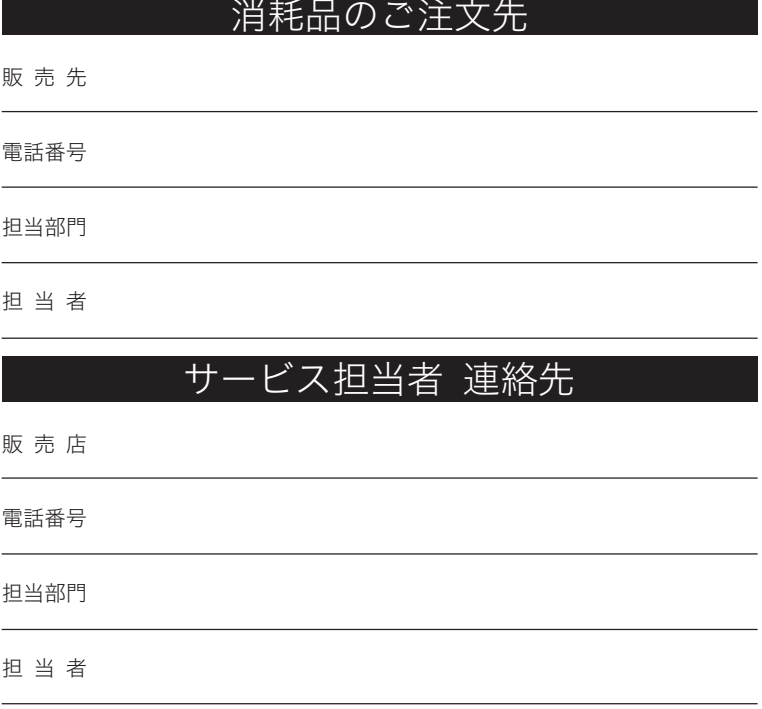

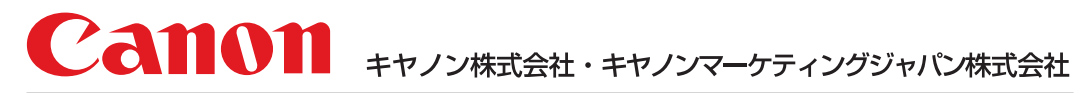

お客様相談センター (全国共通番号)

# 050-555-90051

[受付時間] <平日> 9:00~12:00、13:00~17:00 (土日祝日と年末年始弊社休業日は休ませていただきます) ※上記番号をご利用いただけない方は043-211-9319をご利用ください。 ※IP電話をご利用の場合、プロバイダーのサービスによってつながらない場合があります。 ※受付時間は予告なく変更する場合があります。あらかじめご了承ください。

キヤノンマーケティングジャパン株式会社 〒108-8011 東京都港区港南2-16-6

Canonホームページ: http://canon.jp